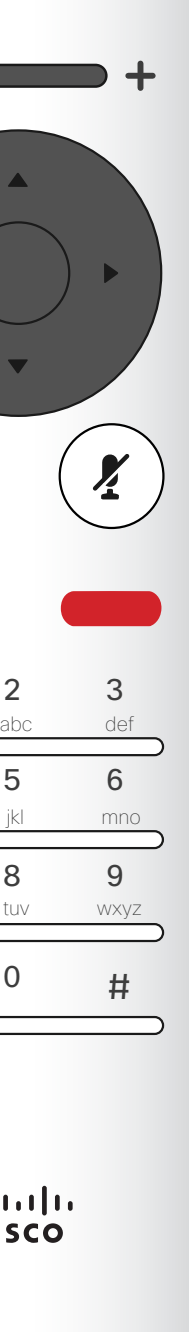

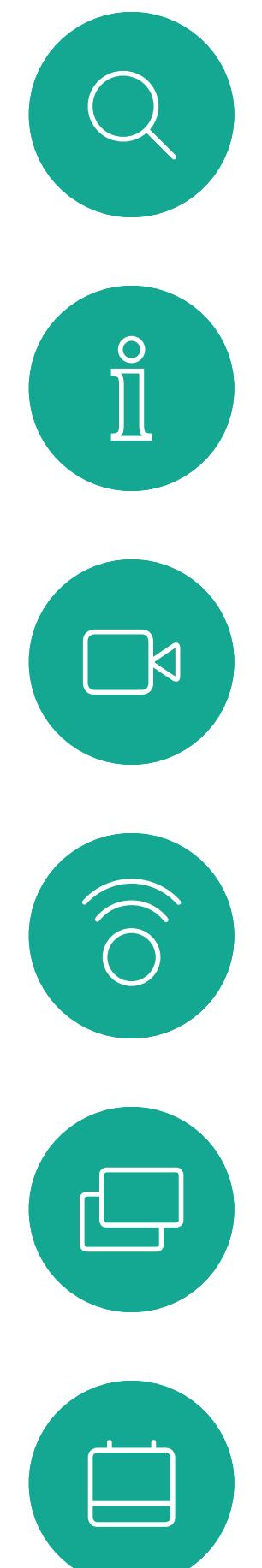

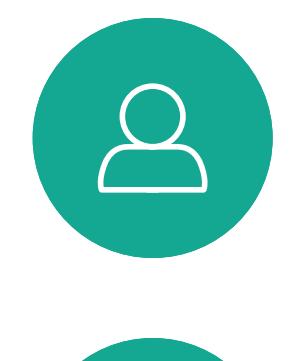

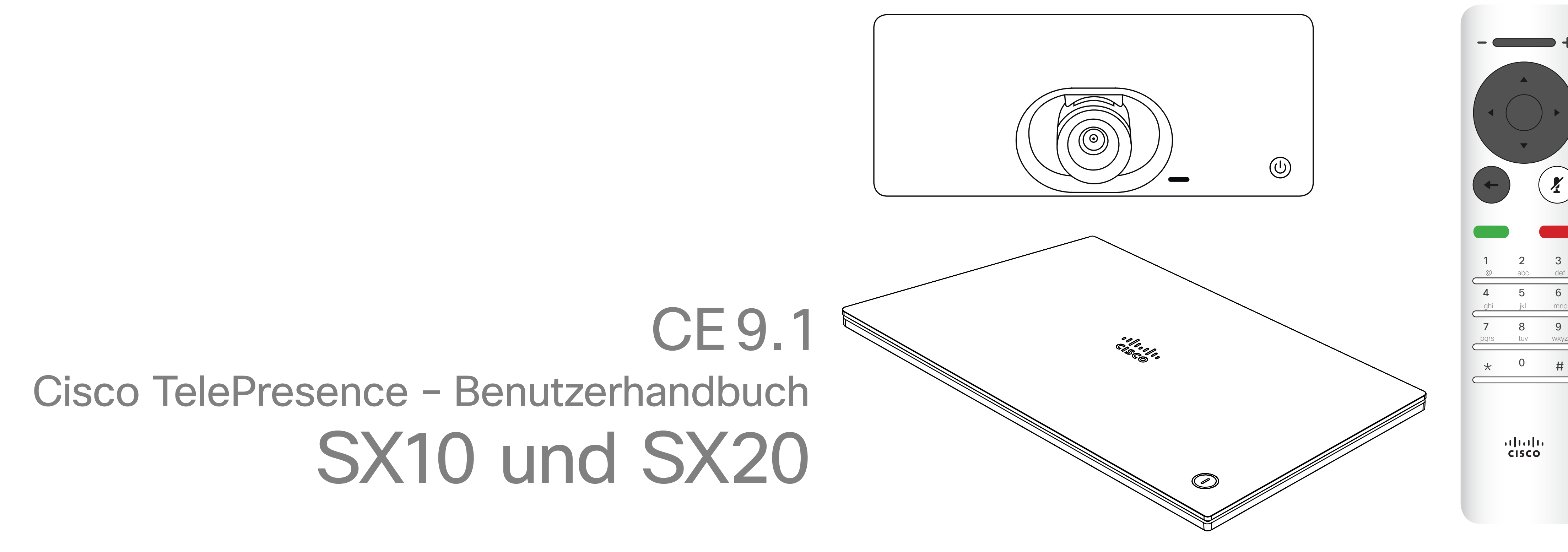

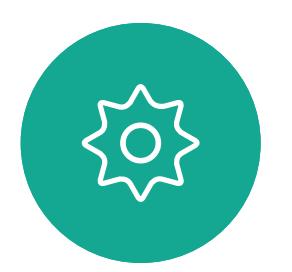

 $\begin{picture}(20,20) \put(0,0){\line(1,0){10}} \put(15,0){\line(1,0){10}} \put(15,0){\line(1,0){10}} \put(15,0){\line(1,0){10}} \put(15,0){\line(1,0){10}} \put(15,0){\line(1,0){10}} \put(15,0){\line(1,0){10}} \put(15,0){\line(1,0){10}} \put(15,0){\line(1,0){10}} \put(15,0){\line(1,0){10}} \put(15,0){\line(1,0){10}} \put(15,0){\line(1$ 

D1509712 Benutzerhandbuch Cisco TelePresence SX10, SX20 Erstellt: Juni 2017 für CE9.1 Gesamter Inhalt © 2010-2017 Cisco Systems, Inc. Alle Rechte vorbehalten.

## $\begin{array}{c|c|c|c} \hline \cdots & \cdots & \cdots \\ \hline \text{CISCO} & \end{array}$

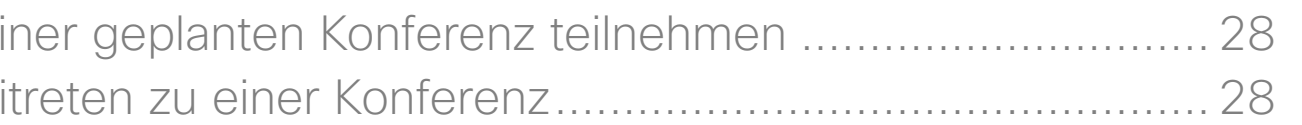

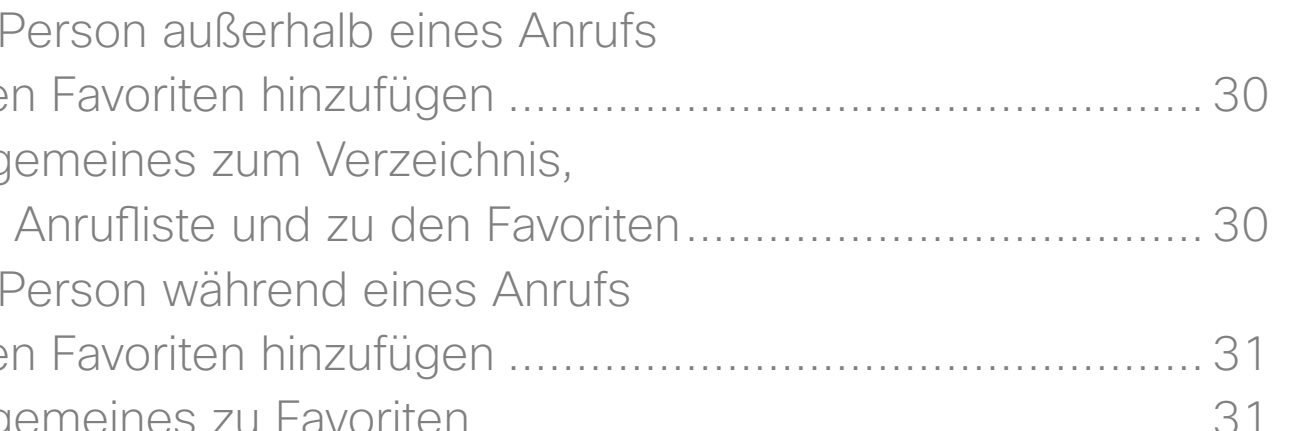

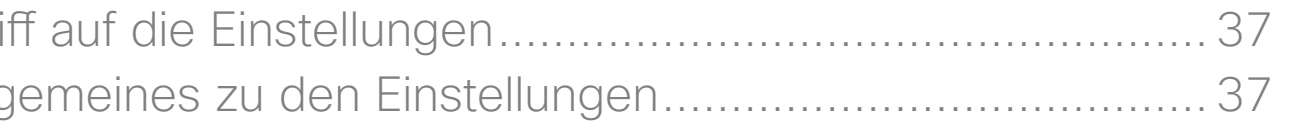

### Inhalt dieses Handbuchs Inhalt

Alle Einträge im Inhaltsverzeichnis sind aktive Hyperlinks zum entsprechenden Thema.

Hinweis! Einige der in diesem Handbuch beschriebenen Features sind optional und möglicherweise nicht auf Ihrem System verfügbar.

## $\begin{array}{c} \begin{array}{c} \text{.} \end{array} \begin{array}{c} \begin{array}{c} \text{.} \end{array} \begin{array}{c} \text{.} \end{array} \begin{array}{c} \text{.} \end{array} \begin{array}{c} \text{.} \end{array} \end{array}$

Sie können zwischen den Kapiteln wechseln, indem Sie auf eines der Symbole in der Seitenleiste klicken.

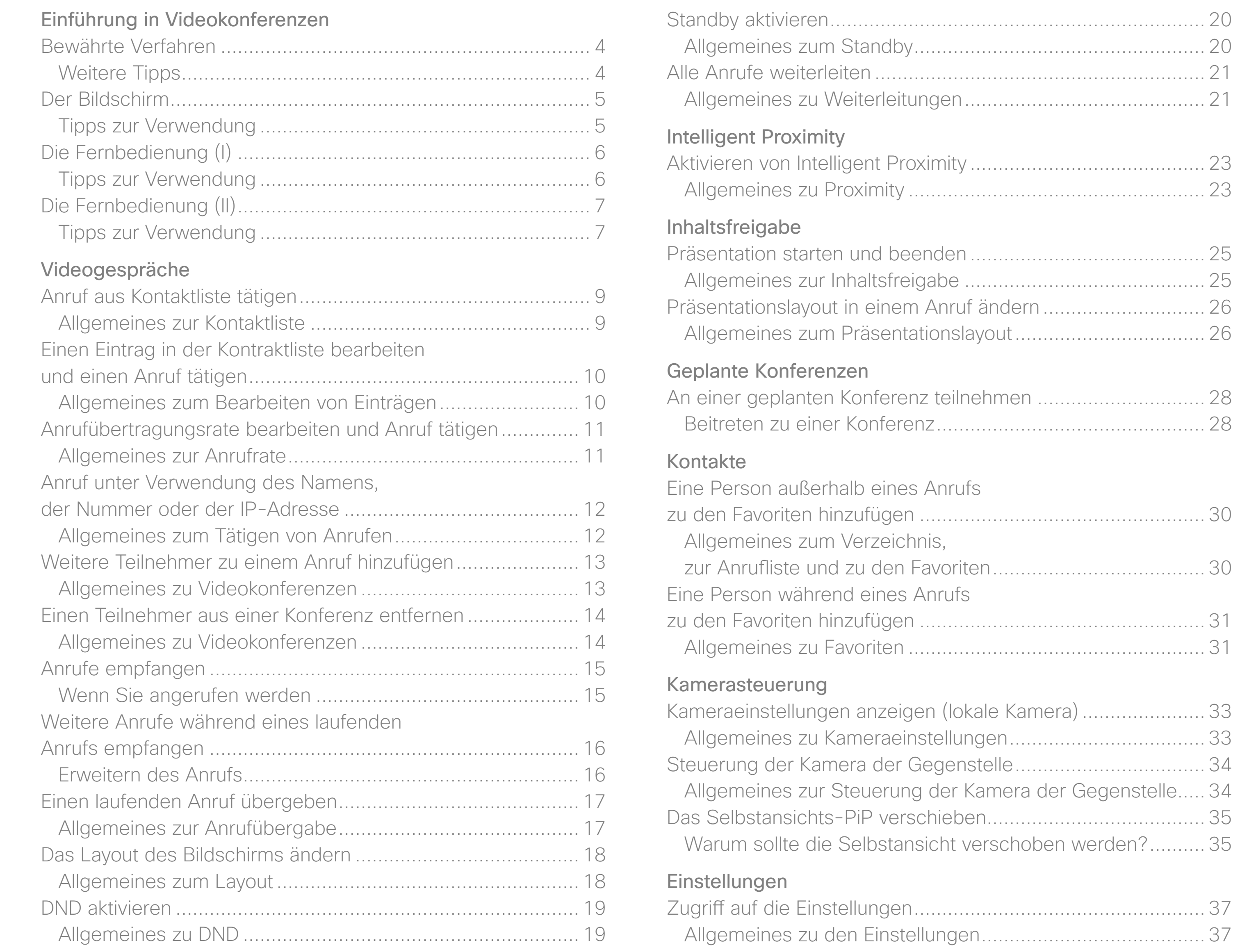

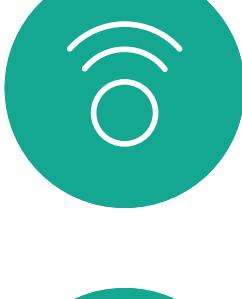

 $\overline{\mathcal{L}}$ 

 $\int_{0}^{2}$ 

 $\begin{picture}(20,20) \put(0,0){\line(1,0){10}} \put(15,0){\line(1,0){10}} \put(15,0){\line(1,0){10}} \put(15,0){\line(1,0){10}} \put(15,0){\line(1,0){10}} \put(15,0){\line(1,0){10}} \put(15,0){\line(1,0){10}} \put(15,0){\line(1,0){10}} \put(15,0){\line(1,0){10}} \put(15,0){\line(1,0){10}} \put(15,0){\line(1,0){10}} \put(15,0){\line(1$ 

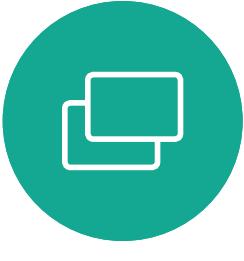

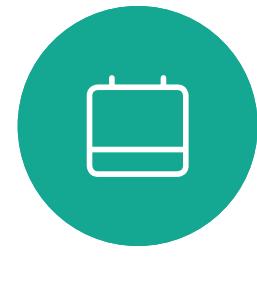

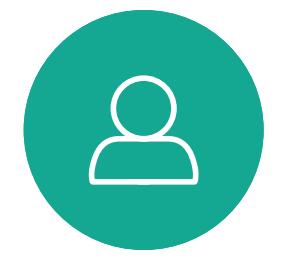

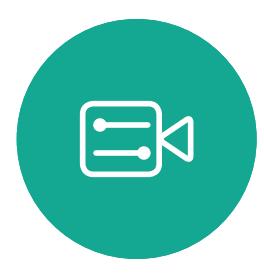

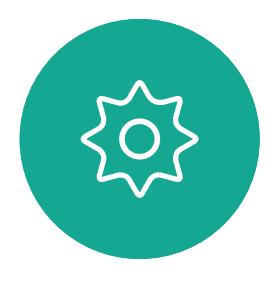

<span id="page-2-0"></span>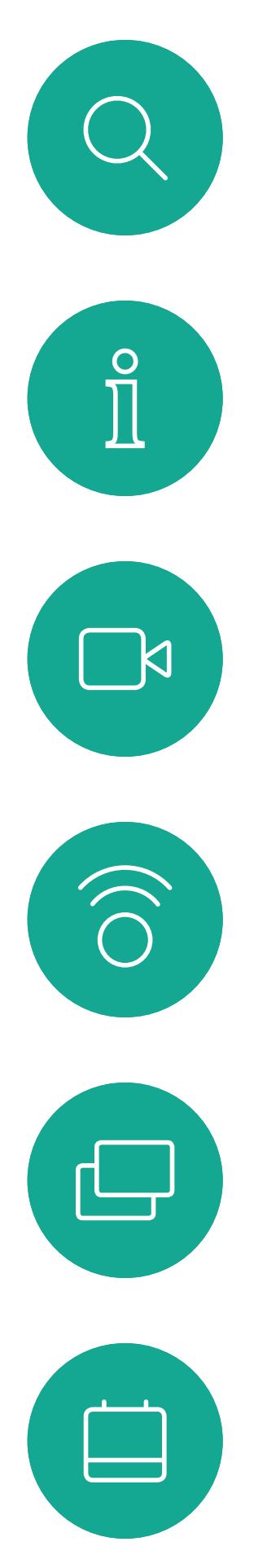

# $\beta$

# $\begin{picture}(20,20) \put(0,0){\line(1,0){10}} \put(15,0){\line(1,0){10}} \put(15,0){\line(1,0){10}} \put(15,0){\line(1,0){10}} \put(15,0){\line(1,0){10}} \put(15,0){\line(1,0){10}} \put(15,0){\line(1,0){10}} \put(15,0){\line(1,0){10}} \put(15,0){\line(1,0){10}} \put(15,0){\line(1,0){10}} \put(15,0){\line(1,0){10}} \put(15,0){\line(1$

D1509712 Benutzerhandbuch Cisco TelePresence SX10, SX20 Erstellt: Juni 2017 für CE9.1 Gesamter Inhalt © 2010-2017 Cisco Systems, Inc. Alle Rechte vorbehalten.

# Einführung in Videokonferenzen

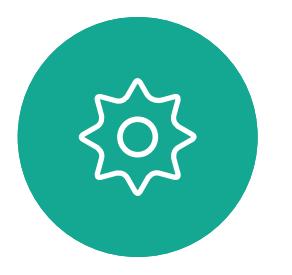

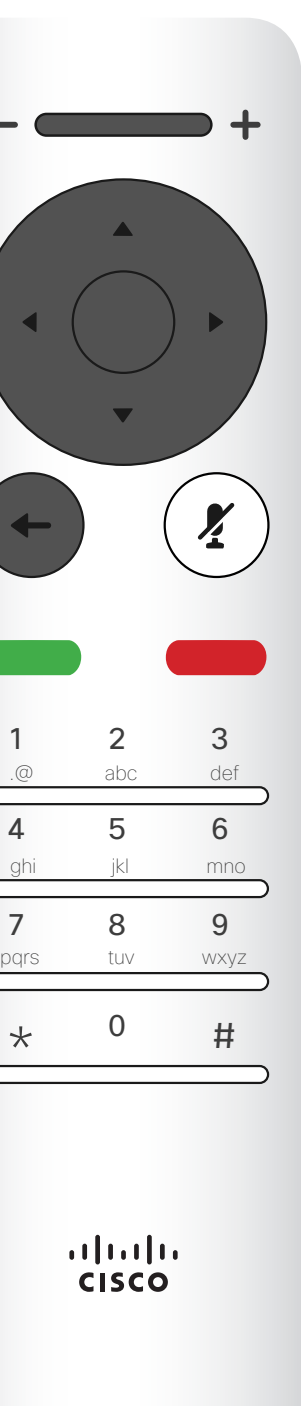

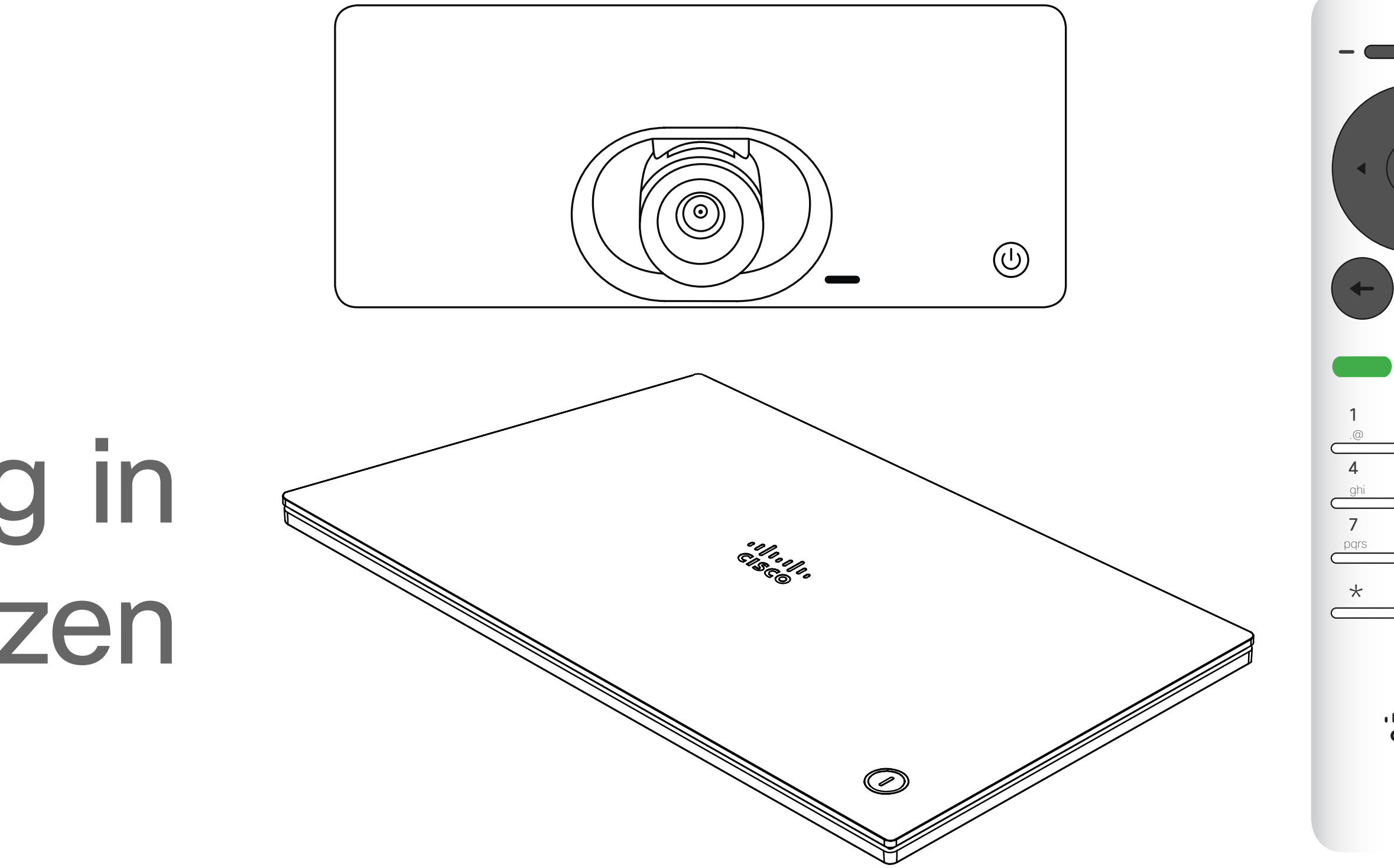

## $\begin{array}{c|c|c|c} \hline \textbf{.} & \textbf{.} & \textbf{.} \\ \hline \textbf{.} & \textbf{.} \\ \textbf{.} & \textbf{.} \end{array}$

### Allgemeines zu Kameraeinstellungen

Cisco TelePresence-Systeme ermöglichen das Erstellen vordefinierter Zoom- und Kameraeinstellungen (Schwenken und Kippen). Verwenden Sie diese Funktionen, um das Fenster mit dem Sprecher zu vergrößern. Vergessen Sie nicht, das Fenster anschließend wieder zu verkleinern.

Lautstärke des Lautsprechers Das Audiosystem verwendet die im Monitor integrierten Lautsprecher oder das Cisco Digital Natural Audio-Modul. Bei einigen Systemen können Sie den Standardpegel einstellen, indem Sie die Lautstärke mit der Fernbedienung des Monitors anpassen.

### **Helligkeitsregelung**

Um die Helligkeit, Farben oder andere Einstellungen des Monitors anzupassen, verwenden Sie die Fernbedienung des Monitors. Passen Sie den Monitor an die Bedingungen des Konferenzraums an. Die Monitore von Cisco haben Menüs auf dem Bildschirm, die einfach zu verwenden sind. Weitere Informationen zum Konfigurieren des Monitors finden Sie in den entsprechenden Benutzer- und Verwaltungshandbüchern.

### **CISCO**

### <span id="page-3-0"></span>Bewährte Verfahren Einführung in Videokonferenzen

### Weitere Tipps

- Eine Videokonferenz ermöglicht eine weltweite direkte Kommunikation von Angesicht zu Angesicht. Denken Sie dabei immer daran, dass es sich auch bei einer Videokonferenz um eine geschäftliche Besprechung handelt, d. h. Etikette und Kleiderordnung sind auch hier einzuhalten.
- Vergessen Sie die Überprüfung nicht.
- Stellen Sie sicher, dass sich zwischen Ihnen und dem Mikrofon keine Hindernisse befinden.
- Geräuschquellen wie Computer müssen immer genügend Abstand zum Mikrofon des Geräts aufweisen. Geräusche aus solchen Quellen werden von den anderen Konferenzteilnehmern oftmals als unverhältnismäßig laut empfunden.
- Achten Sie darauf, was die Konferenzteilnehmer am anderen Ende der Leitung von den Vorgängen in Ihrem Rücken mitbekommen. Wenn die Kamera den Flur außerhalb Ihres Büros einfängt, können vorbeilaufende Mitarbeiter ablenkend wirken. Dies gilt auch für auffällige Vorhänge, insbesondere wenn diese Vorhänge aufgrund der Luftzirkulation ständig in Bewegung sind.

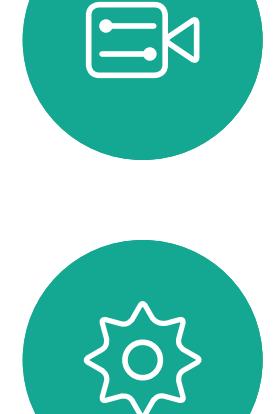

 $\mathbb{R}^2$ 

 $\widehat{\bigcirc}$ 

乚

 $\Box$ 

- Wenn Sie Inhalt freigeben, verwendet das System zwei Videostreams, die jeweils die Präsentation und den Vortragenden anzeigen. Bei kleineren Systemen müssen Sie sich möglicherweise zwischen der Anzeige der Präsentation und des Vortragenden zu entscheiden.
- Zwei Videos erfordern einige Aufmerksamkeit. Einige Systeme geben zwei Videos nebeneinander wieder, wobei eine Hälfte des Bildschirms die Präsentation und die andere Hälfte des Bildschirms den Vortragenden anzeigt. Um zu verhindern, dass es aussieht, als ob Sie mit dem Rücken zur Präsentation sitzen, schauen Sie direkt in die Kamera.

Verwenden Sie die Cursor-Elemente, um auf dem Bildschirm zu navigieren, und drücken Sie OK/Eingabe, um das ausgewählte Menüfeld zu öffnen. Verwenden Sie die Abbrechen-Taste, um ein Menü zu schließen (und zum Startbildschirm zurückzukehren) und alle Änderungen zu verwerfen. Verwenden Sie die Zurück-Taste, um einen Schritt zurückzugehen. Die Tasten auf der Fernbedienung werden auf den folgenden Seiten beschrieben.

Das Feature Intelligent Proximity ermöglicht das drahtlose Freigeben, Anzeigen und Aufzeichnen des Inhalts von einem Videosystem auf Ihrem Gerät. Sie können auch Ihr Gerät verwenden, um Anrufe auf dem Videosystem zu steuern. Weitere Informationen hierzu finden Sie unter "Intelligent Proximity" auf [Seite 22.](#page-21-1)

### **CISCO**

Tipp: Wenn "Bitte nicht stören" aktiviert ist, sind Ruftöne deaktiviert und eingehende Anrufe werden als verpasste Anrufe angezeigt. Sie können jedoch beliebig viele Anrufe tätigen. Die standardmäßige Zeitüberschreitung für "Bitte nicht stören" beträgt 60 Minuten (anschließend kehrt das System wieder zum normalen Betrieb zurück). Diese Einstellung wurde jedoch möglicherweise von Ihrem Videosupport-Team geändert.

### Tipps zur Verwendung

<span id="page-4-0"></span>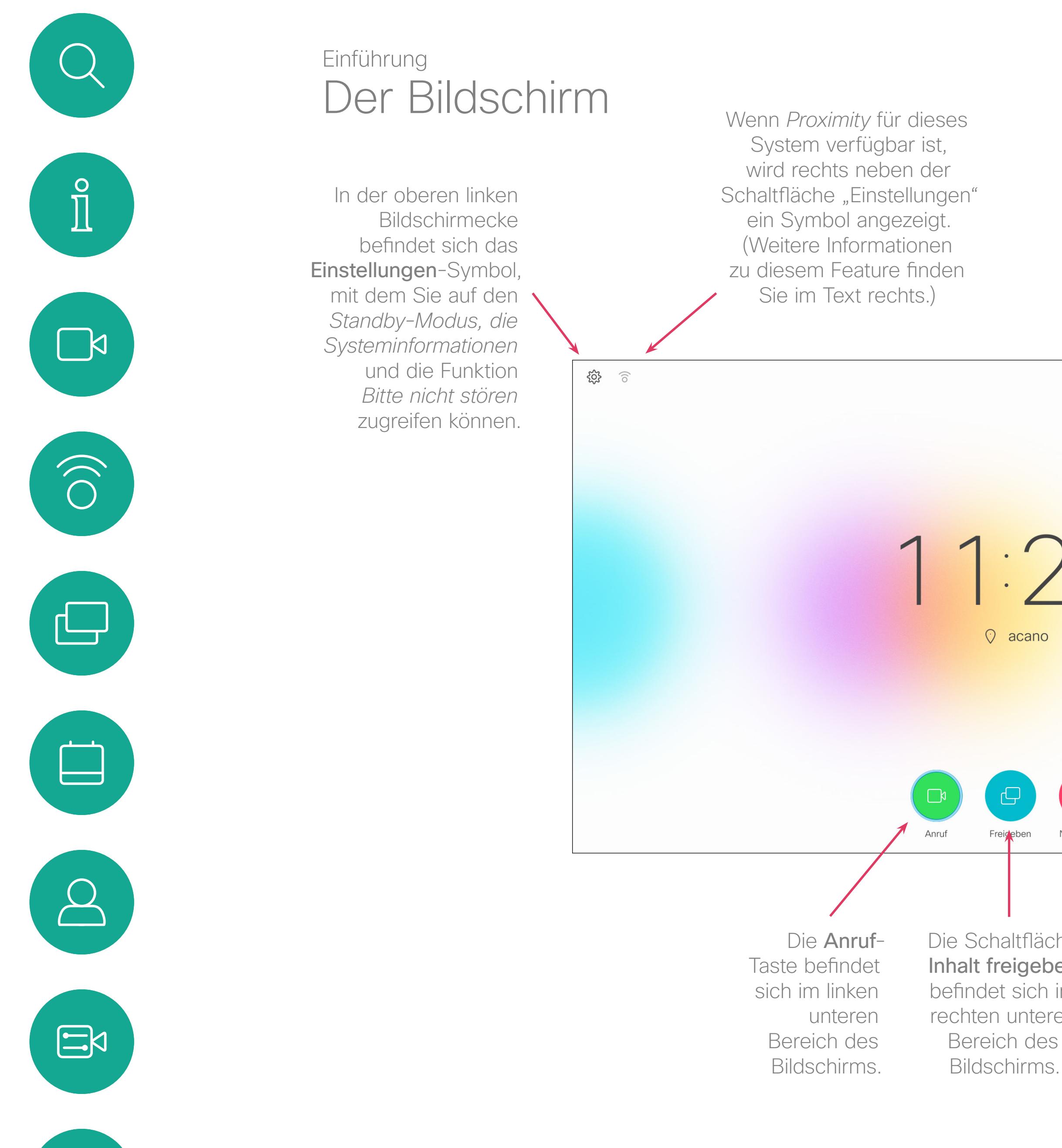

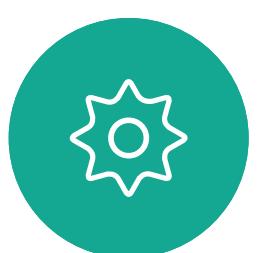

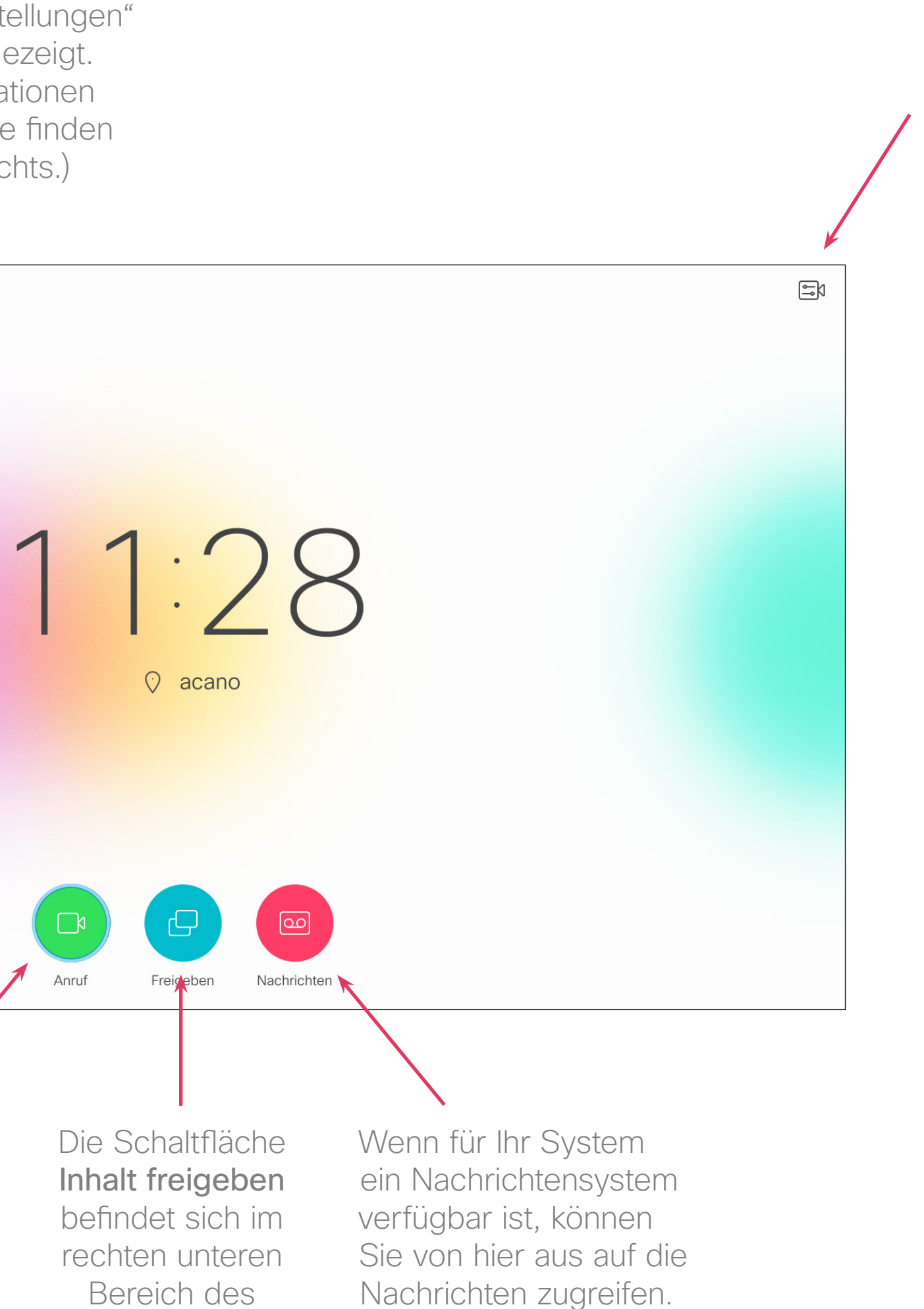

Das Menüsymbol Kamerasteuerung befindet sich in der oberen rechten Bildschirmecke.

<span id="page-5-0"></span>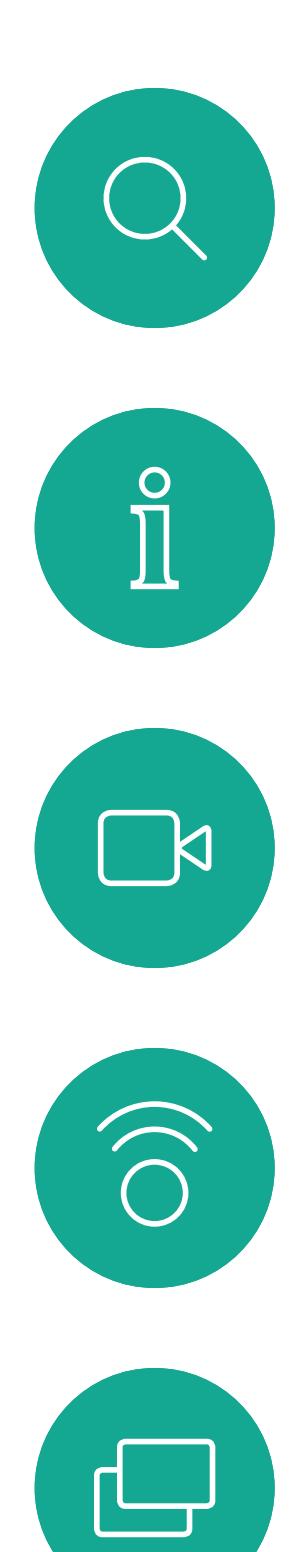

 $\Box$ 

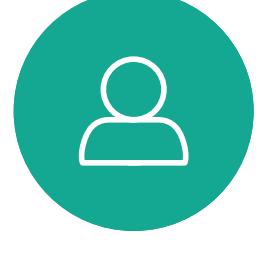

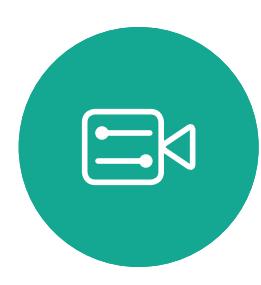

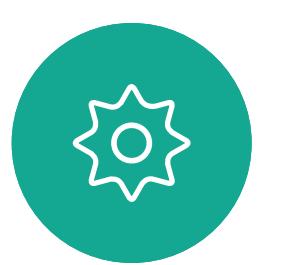

Linker Bereich der obersten Tasten-Steuerelemente Lautstärke reduzieren/ Reduzieren.

> Rechter Bereich der obersten Tasten-**Steuerelemente** Lautstärke erhöhen/ Erhöhen.

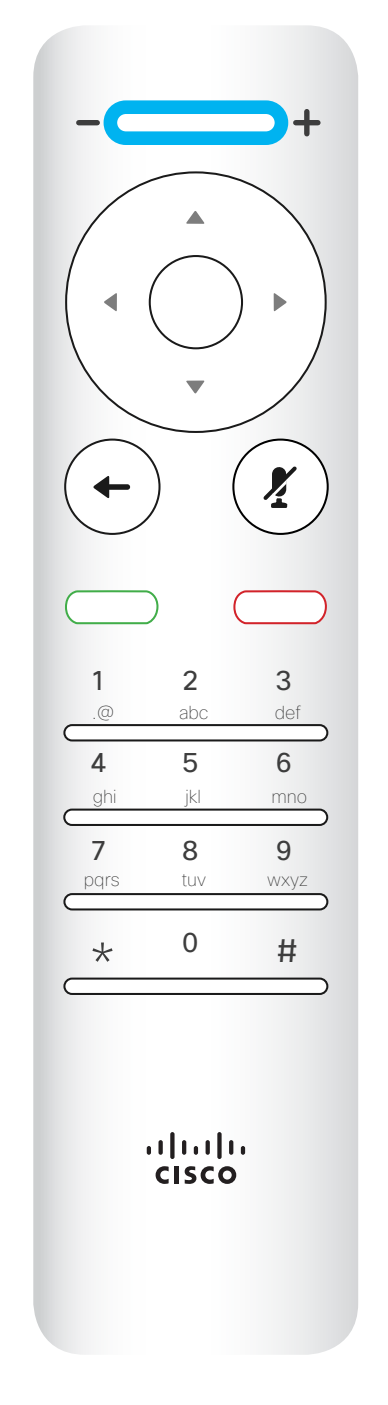

OK/Eingabe ist die runde Taste in der Mitte.

Mit der linken runden Taste gehen Sie Einen Schritt zurück.

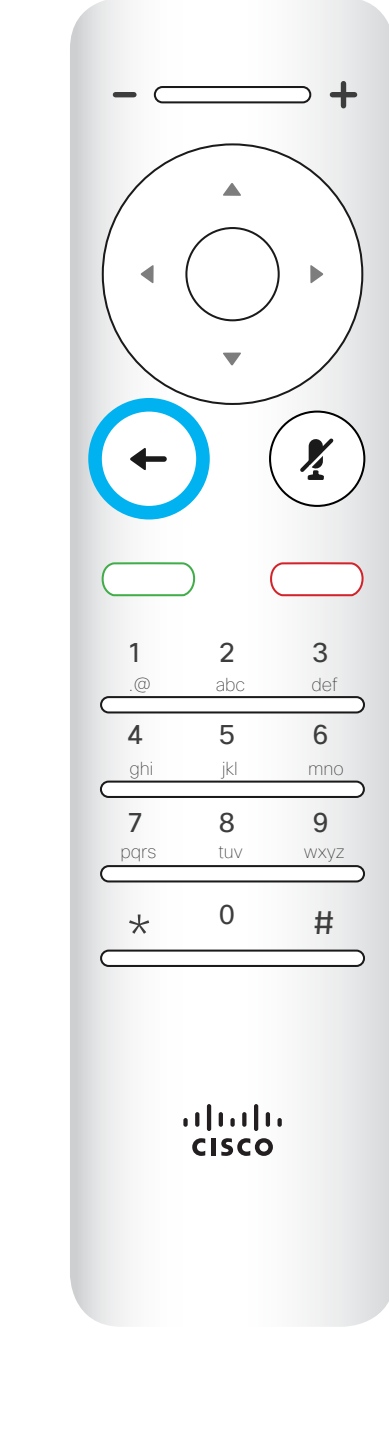

### $\begin{array}{c|c|c|c|c|c} \hline \rule{0pt}{2.5ex} & & & & & & \\ \hline \rule{0pt}{2.5ex} & & & & & & \\ \hline \rule{0pt}{2.5ex} & & & & & & \\ \hline \rule{0pt}{2.5ex} & & & & & & \\ \hline \rule{0pt}{2.5ex} & & & & & & \\ \hline \rule{0pt}{2.5ex} & & & & & & \\ \hline \rule{0pt}{2.5ex} & & & & & & \\ \hline \rule{0pt}{2.5ex} & & & & & & \\ \hline \rule{0pt}{2.5ex} & & & & & & \\ \hline \rule{0pt}{2.5ex}$ CISCO

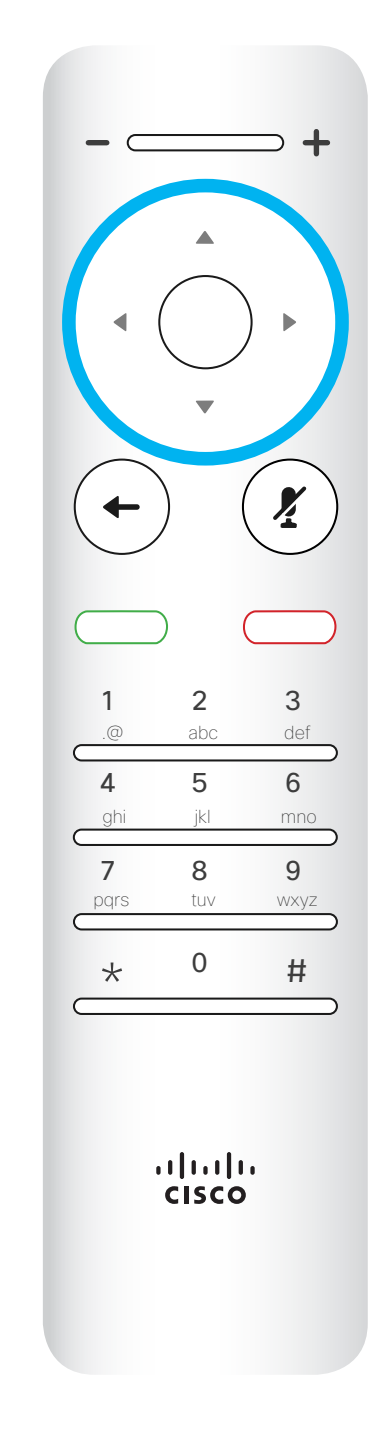

 $\subset$  $\left( \frac{\sum_{i=1}^{n} x_i}{n} \right)$  $\left(\leftarrow\right)$ 1 2 3 .@ abc def 4 5 6 ghi jkl mno 7 8 9 pqrs tuv wxyz  $*$  0  $\frac{1}{2}$ 

Die Feldauswahl/Pfeiltasten werden über die äußeren Tasten des runden Navigationsfelds (Links/Rechts/ Oben/Unten) bedient.

Verwenden Sie die Cursor-Elemente, um auf dem Bildschirm zu navigieren, und drücken Sie OK/Eingabe, um das ausgewählte Menüfeld zu öffnen. Verwenden Sie die Abbrechen-Taste, um ein Menü zu schließen (und zum *Startbildschirm* zurückzukehren) und alle Änderungen zu verwerfen. Verwenden Sie die Zurück-Taste, um einen Schritt zurückzugehen.

### Die Fernbedienung (I) Einführung

### Tipps zur Verwendung

<span id="page-6-0"></span>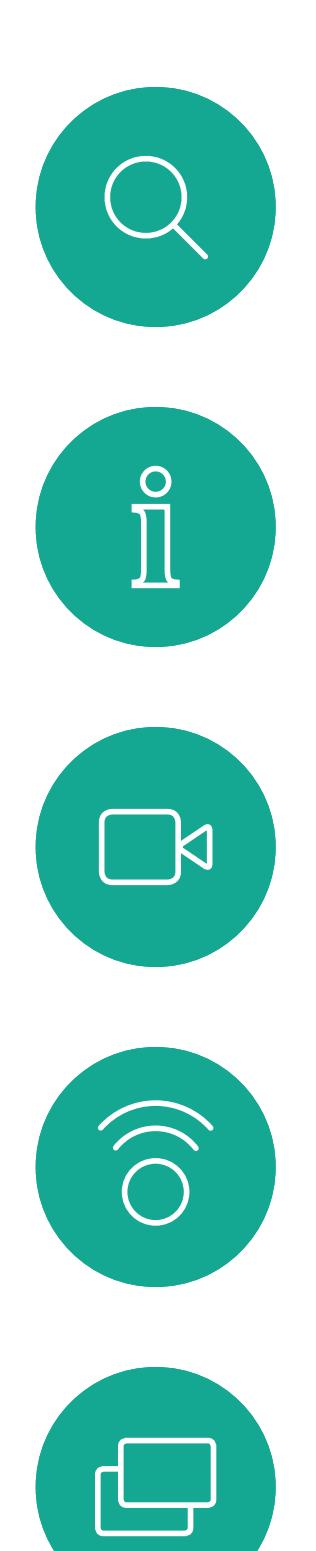

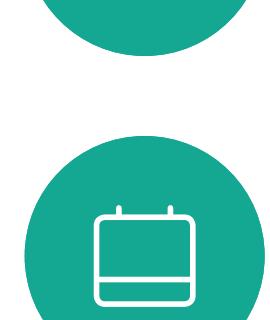

 $\Delta$ 

D1509712 Benutzerhandbuch Cisco TelePresence SX10, SX20 Erstellt: Juni 2017 für CE9.1 Gesamter Inhalt © 2010-2017 Cisco Systems, Inc. Alle Rechte vorbehalten.

Das Tastenfeld wird zum Wählen oder Eingeben von Zahlen verwendet. Auf der Ziffer 5 befindet sich eine Erhöhung, um die Tasten zu identifizieren.

### $\begin{array}{c|c|c|c|c|c} \hline \rule{0pt}{2.5ex} & & & & & & \\ \hline \rule{0pt}{2.5ex} & & & & & & \\ \hline \rule{0pt}{2.5ex} & & & & & & \\ \hline \rule{0pt}{2.5ex} & & & & & & \\ \hline \rule{0pt}{2.5ex} & & & & & & \\ \hline \rule{0pt}{2.5ex} & & & & & & \\ \hline \rule{0pt}{2.5ex} & & & & & & \\ \hline \rule{0pt}{2.5ex} & & & & & & \\ \hline \rule{0pt}{2.5ex} & & & & & & \\ \hline \rule{0pt}{2.5ex}$ CISCO

Die Taste unter der "Ton aus"-Taste ist Eingehenden Anruf ablehnen/Anruf beenden/Abbrechen/ Zurück zum **Startbildschirm** (externe Anrufe).

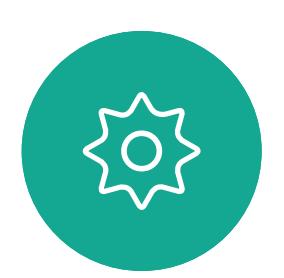

 $\Xi$ 

Die Taste unter der Zurück-Taste ist die grüne Anruf-Taste/ Eingehenden Anruf annehmen.

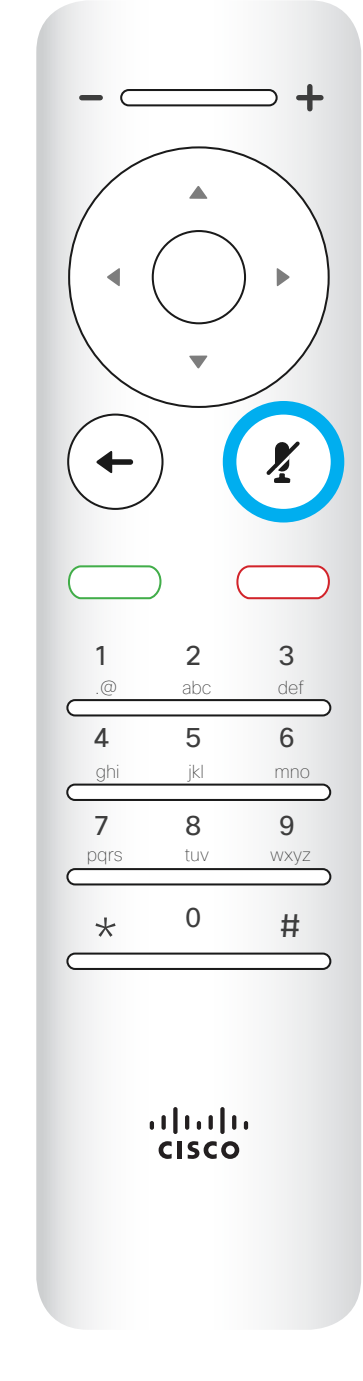

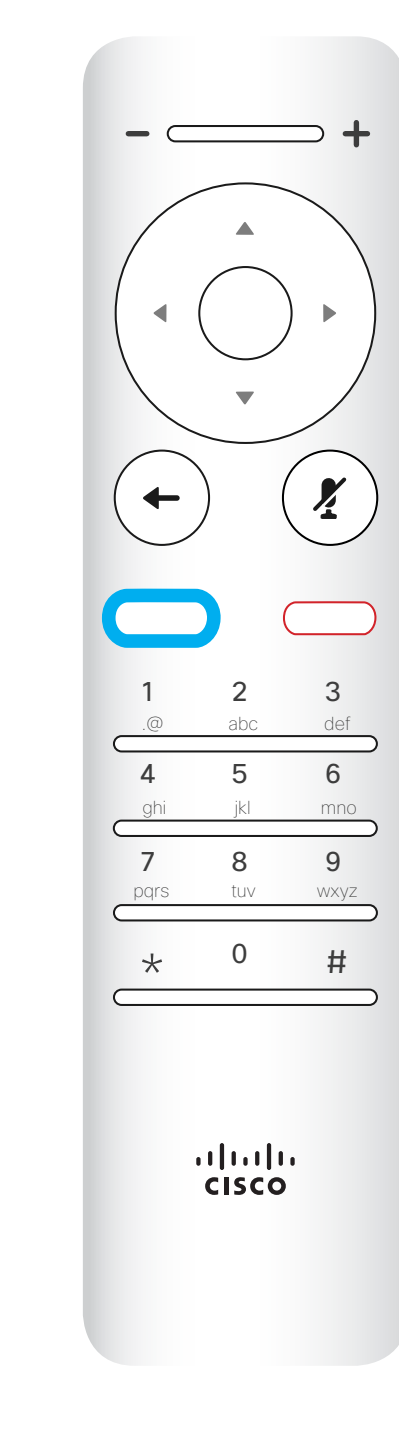

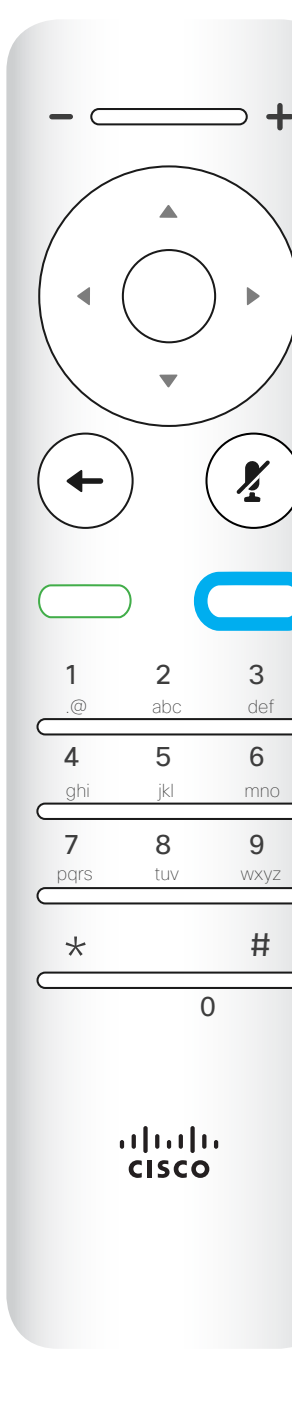

#

Verwenden Sie die Cursor-Elemente, um auf dem Bildschirm zu navigieren, und drücken Sie OK/Eingabe, um das ausgewählte Menüfeld zu öffnen. Verwenden Sie die Abbrechen-Taste, um ein Menü zu schließen (und zum *Startbildschirm* zurückzukehren) und alle Änderungen zu verwerfen. Verwenden Sie die Zurück-Taste, um einen Schritt zurückzugehen.

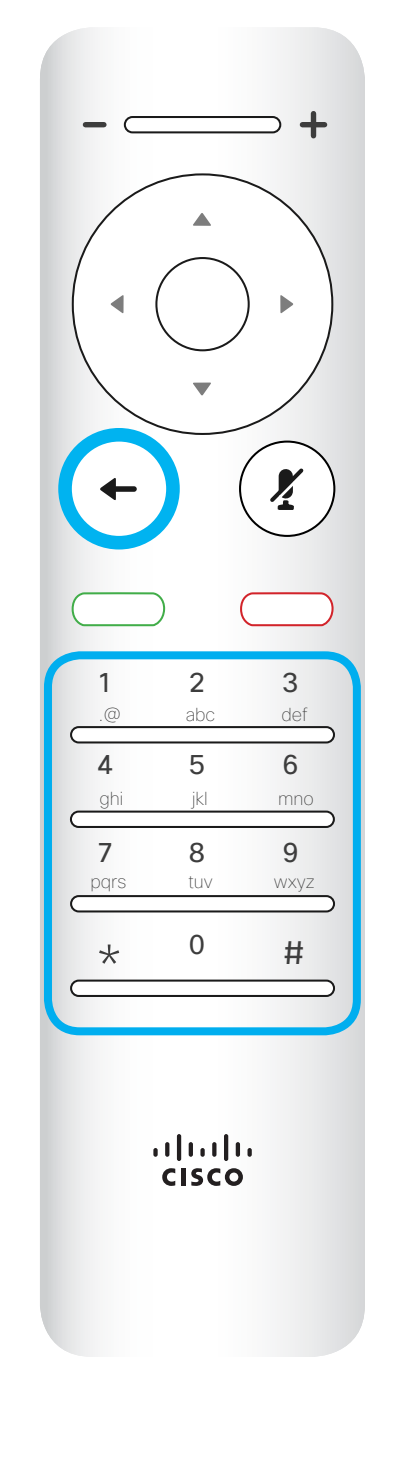

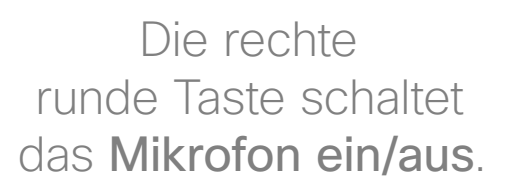

### Die Fernbedienung (II) Einführung

### Tipps zur Verwendung

## $\begin{array}{c|c|c|c} \hline \textbf{.} & \textbf{.} & \textbf{.} \\ \hline \textbf{.} & \textbf{.} & \textbf{.} \\ \hline \textbf{.} & \textbf{.} & \textbf{.} \end{array}$

<span id="page-7-0"></span>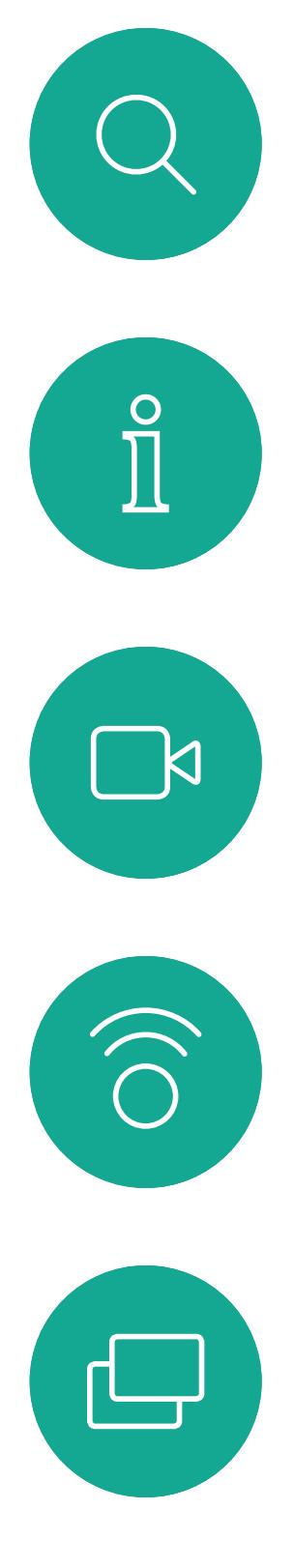

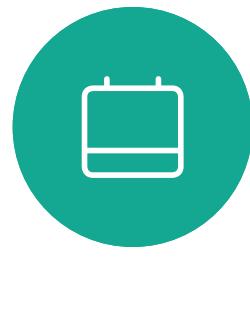

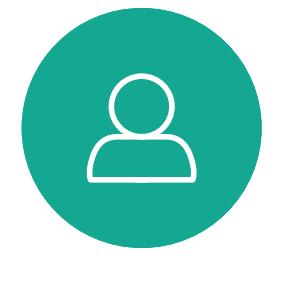

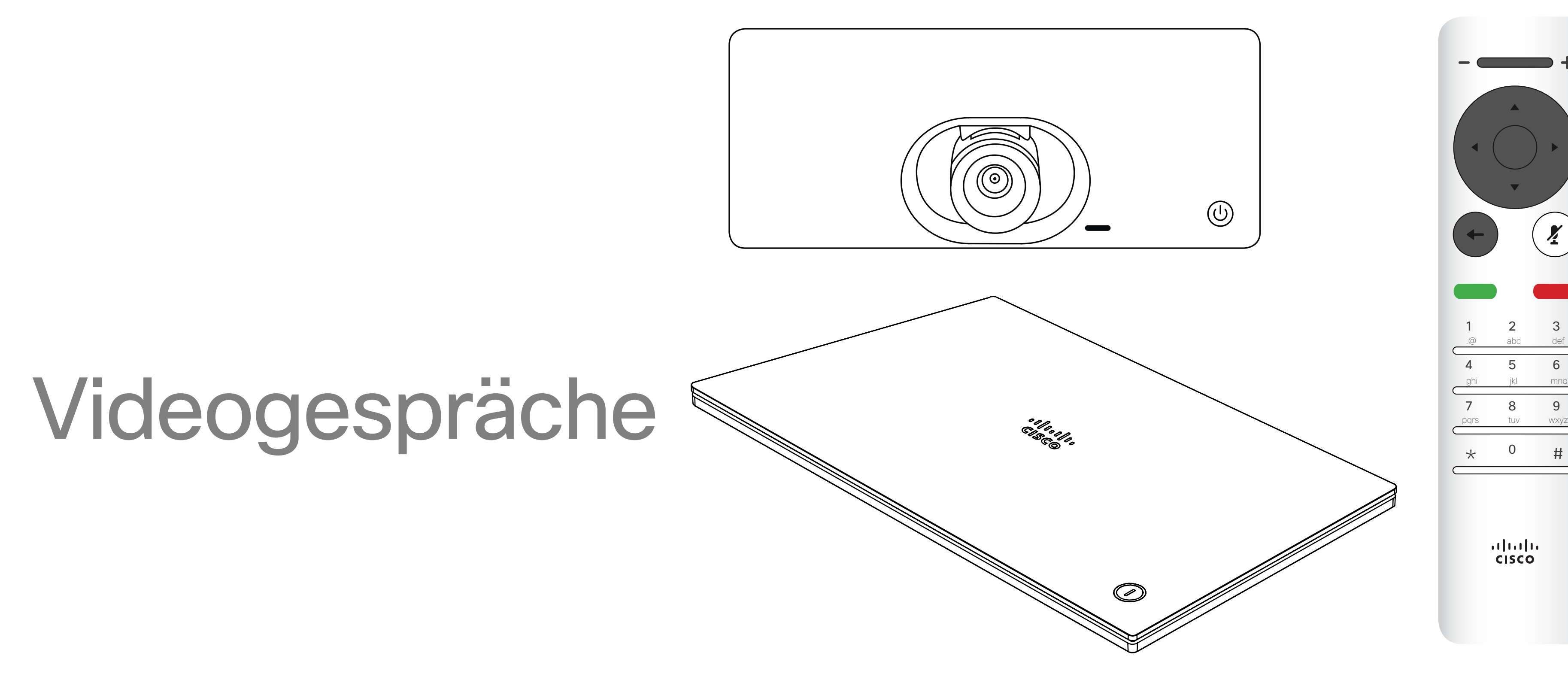

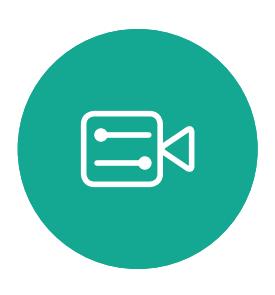

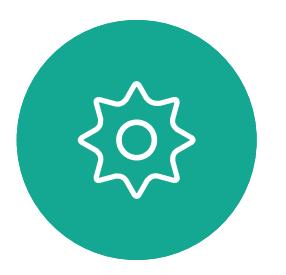

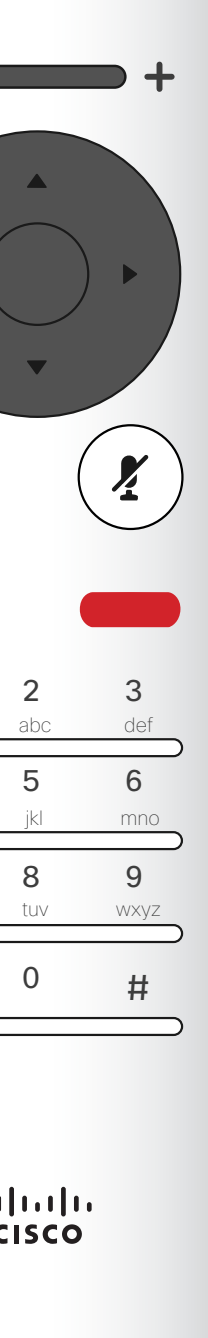

oder anderweitig schnell kontaktieren müssen.

Ihre Kontaktliste besteht aus drei Teilen: Favoriten. Diese Kontakte wurden von Ihnen hinzugefügt. Diese Einträge sind normalerweise Personen, die Sie häufig anrufen Das Verzeichnis ist normalerweise ein Unternehmensverzeichnis, das vom Videosupport-Team auf Ihrem Unter Letzte Anrufe werden ausgehende, eingehende und verpasste Anrufe aufgeführt.

System installiert wird.

### Folgende Optionen sind verfügbar:

- Sie können einen Namen, eine Nummer oder eine IP-Adresse eingeben, um alle Listen zu durchsuchen.
- Sie können auf eine Registerkarte tippen und durch die Liste blättern oder einen Namen bzw. eine Nummer eingeben. Ihre Suche wird auf diese bestimmte Liste beschränkt.

### CISCO

### • Sie können den Eintrag zur Liste der Favoriten hinzufügen und bearbeiten, bevor Sie einen Anruf tätigen und/oder die

Anrufübertragungsrate ändern (die Bandbreite für den Anruf).

### <span id="page-8-0"></span>Anruf aus Kontaktliste tätigen Videogespräche Allgemeines

## zur Kontaktliste

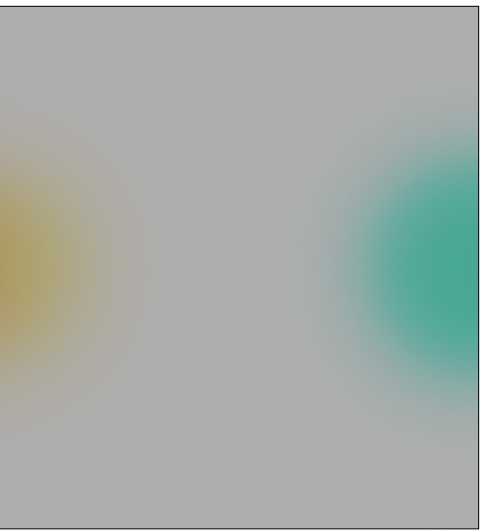

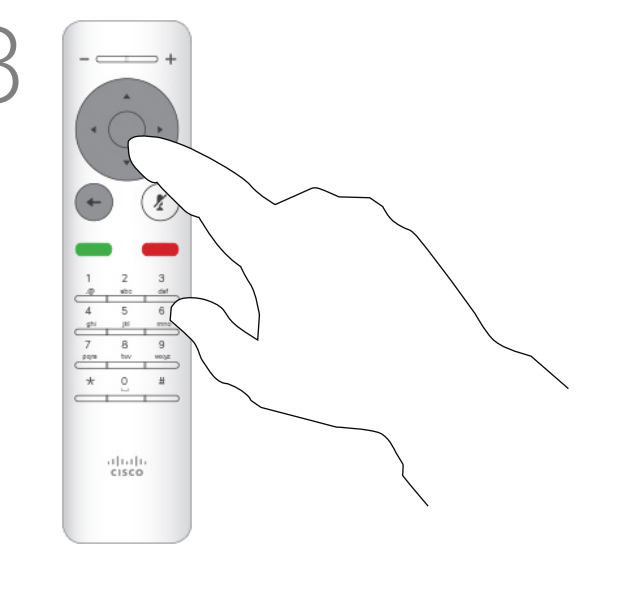

Drücken Sie OK oder die grüne Anruf-Taste auf der Fernbedienung, um den Anruf zu tätigen.

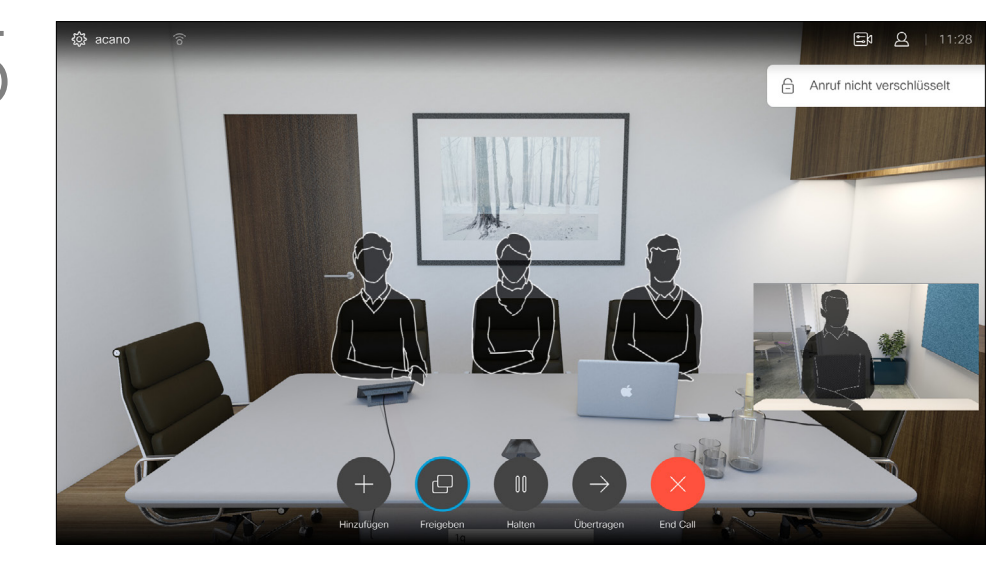

Nachdem Sie einen Eintrag gefunden haben, drücken Sie OK auf der Fernbedienung, um das Menü *Anruf* zu öffnen.

Drücken Sie die rote Anruf beenden-Taste auf der Fernbedienung oder verwenden Sie die Pfeiltasten, um *Beenden* auszuwählen, und drücken Sie OK, um den Anruf abzubrechen.

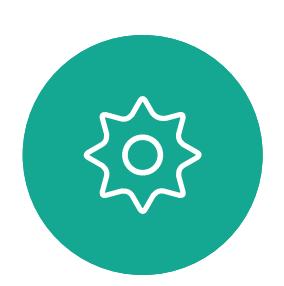

 $\Xi$ 

 $\Box$ d

 $\widehat{\bigcirc}$ 

لےا

 $\Box$ 

 $\Delta$ 

Die Kontaktliste wird angezeigt. Mit den Pfeiltasten auf der Fernbedienung können Sie zwischen den *Favoriten, den letzten Anrufen* und dem *Verzeichnis* (horizontal) wechseln und anschließend in einer der Listen navigieren.

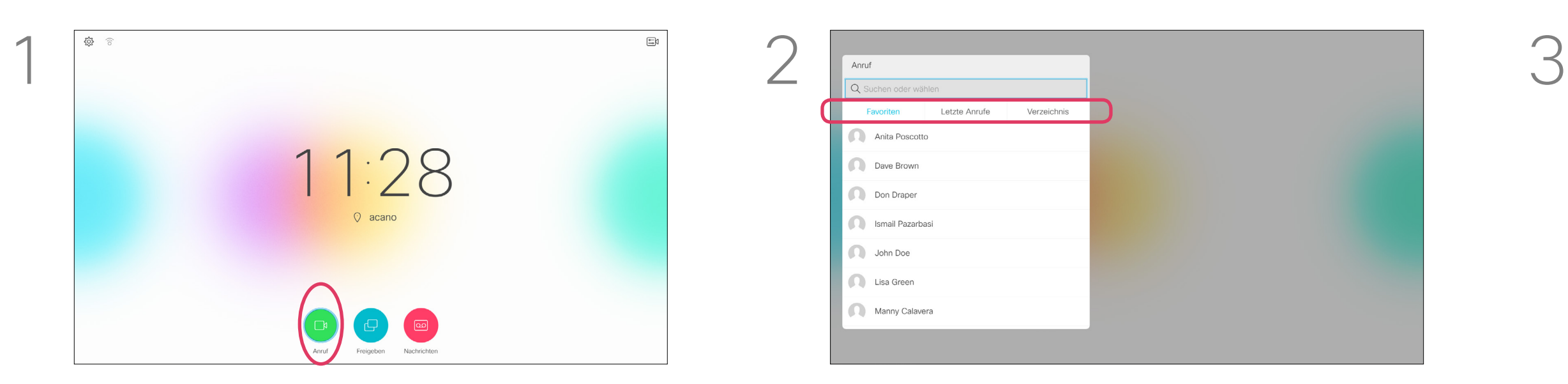

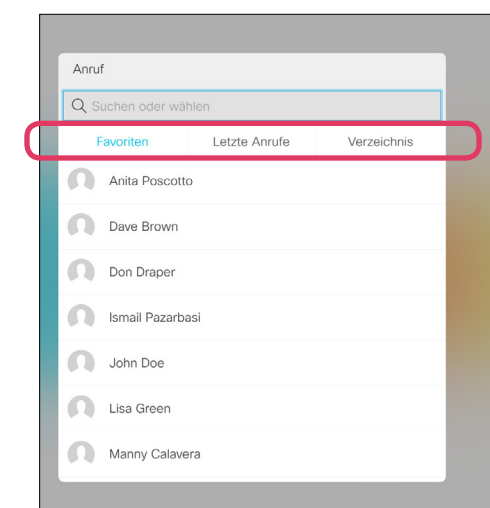

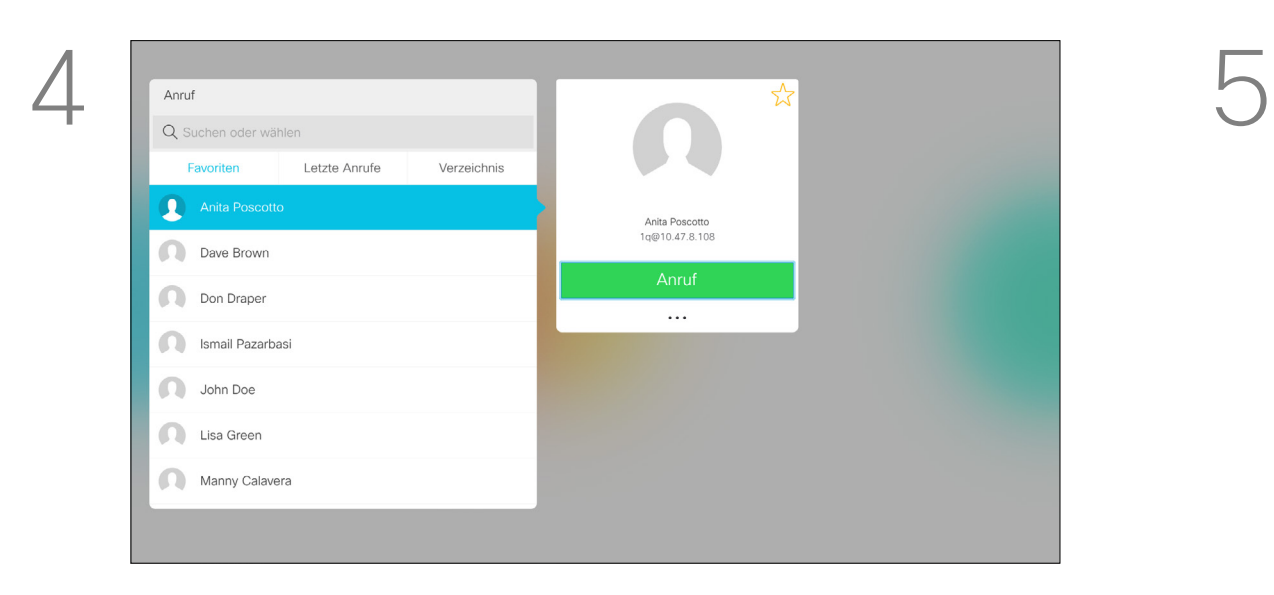

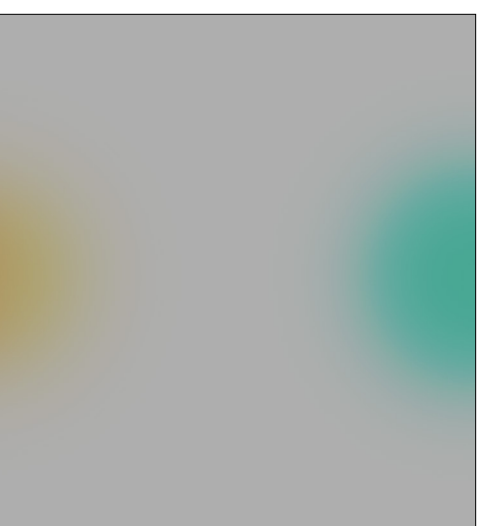

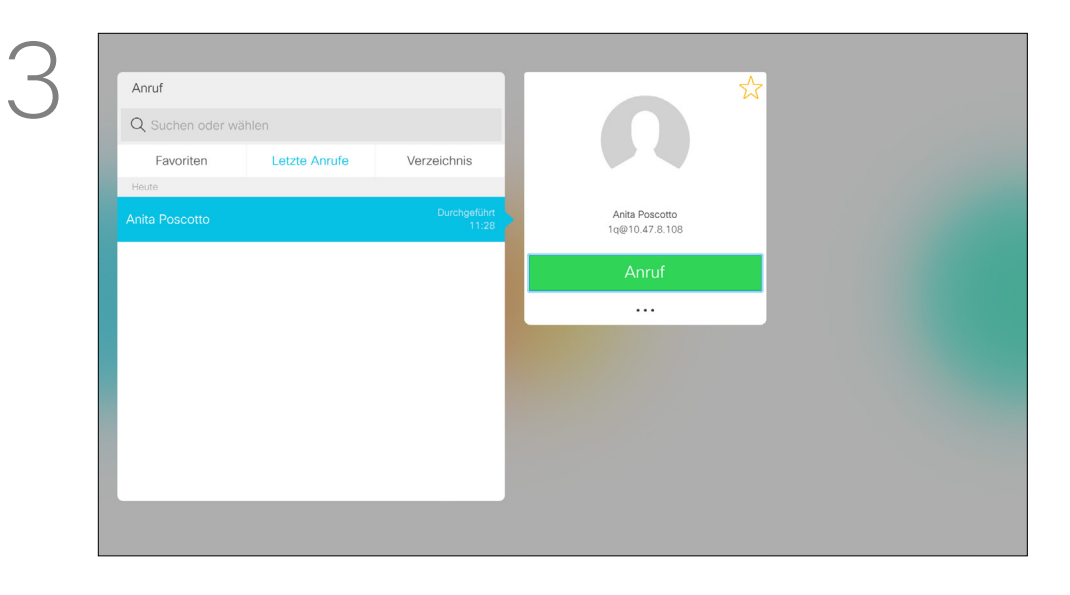

Weitere Informationen zur Kontaktliste finden Sie auf der vorherigen Seite.

Möglicherweise müssen Sie einen Eintrag in einer der Kontaktlisten bearbeiten, bevor Sie den Anruf tätigen, beispielsweise, um ein Präfix oder ein Suffix hinzuzufügen oder um den Eintrag anderweitig zu ändern.

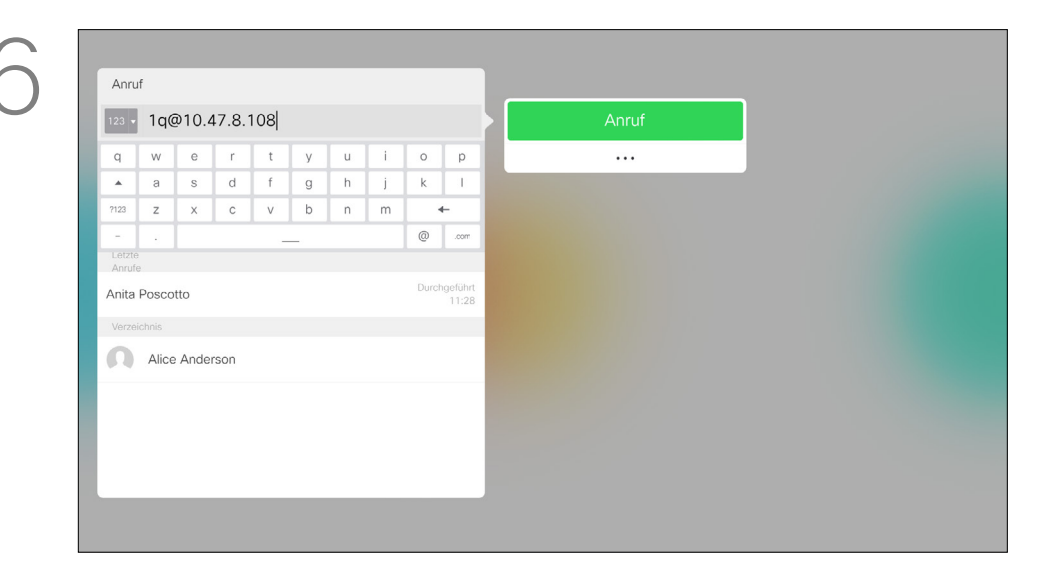

Verwenden Sie die Pfeiltasten auf der Fernbedienung, um zum Feld *Mehr* (**...**) zu navigieren, und drücken Sie auf OK.

### Einen Eintrag in der Kontraktliste bearbeiten und einen Anruf tätigen Videogespräche Allgemeines zum

## Bearbeiten von Einträgen

Nachdem Sie einen Eintrag gefunden haben, drücken Sie OK auf der Fernbedienung, um das Menü *Anruf* zu öffnen.

Mit den Pfeiltasten auf der Fernbedienung können Sie zwischen den *Favoriten, den letzten Anrufen* und dem *Verzeichnis* wechseln und anschließend in einer der Listen navigieren.

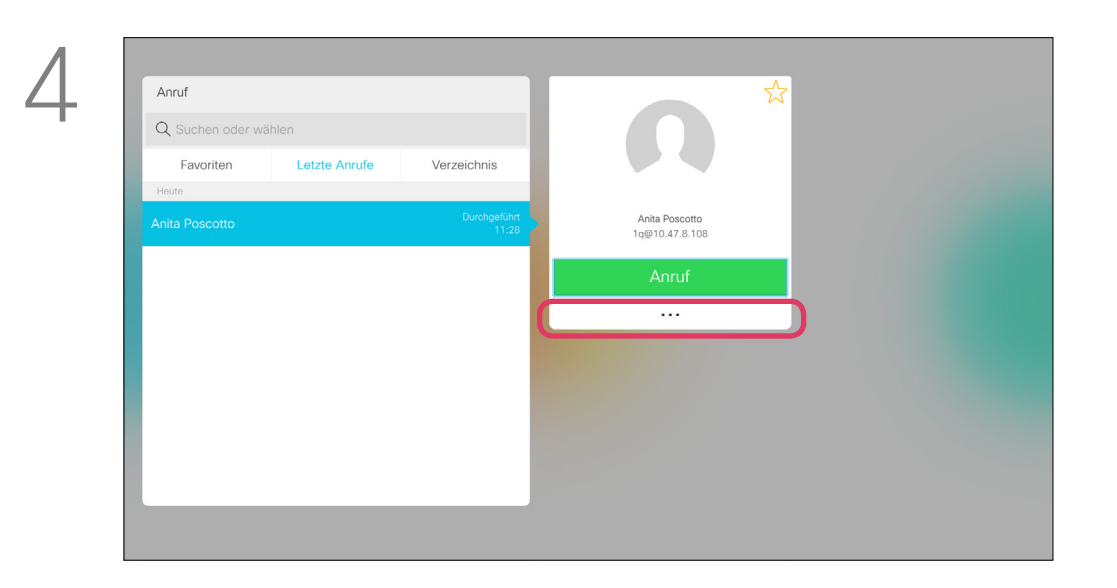

Navigieren Sie zu *Bearbeiten und anrufen* (mittleres Feld im Menü *Mehr*), und drücken Sie OK.

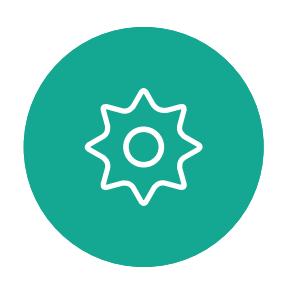

 $E$ 

<span id="page-9-0"></span> $\prod^{\mathsf{O}}$ 

 $\Box$ k

 $\widehat{O}$ 

 $\Box$ 

 $\Box$ 

 $\Delta$ 

Bearbeiten Sie den Eintrag und drücken Sie die grüne Anruf-Taste auf der Fernbedienung, um den Anruf zu tätigen.

## **CISCO**

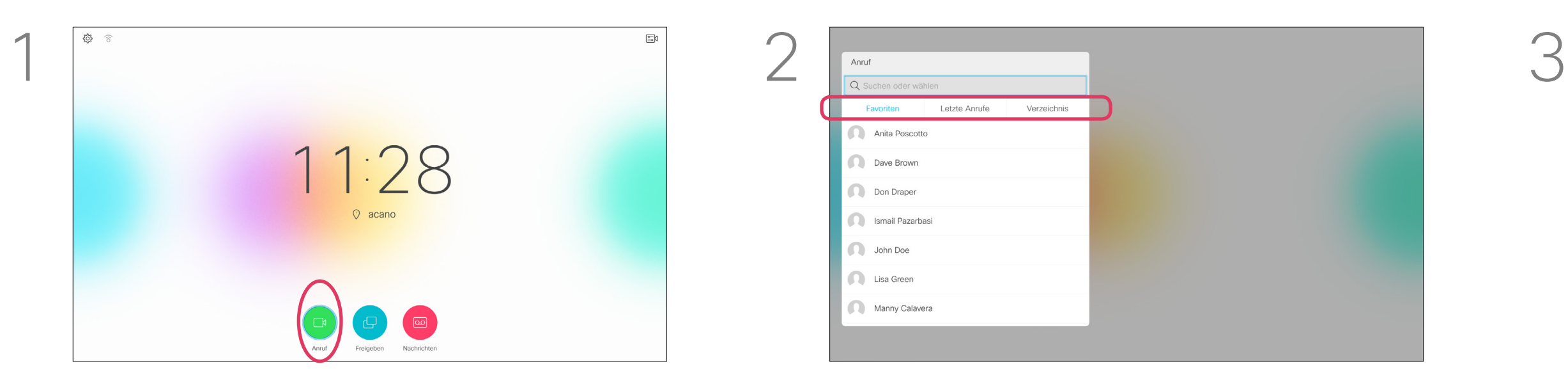

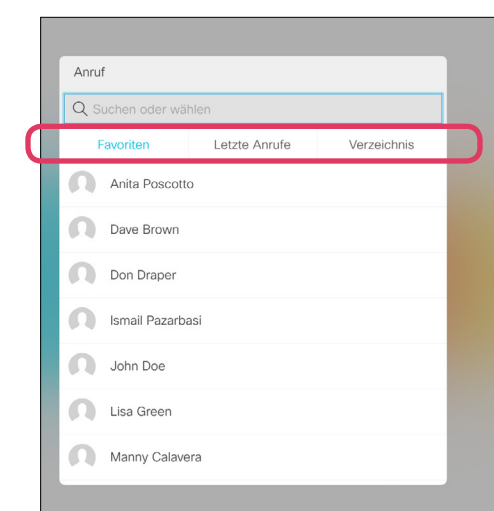

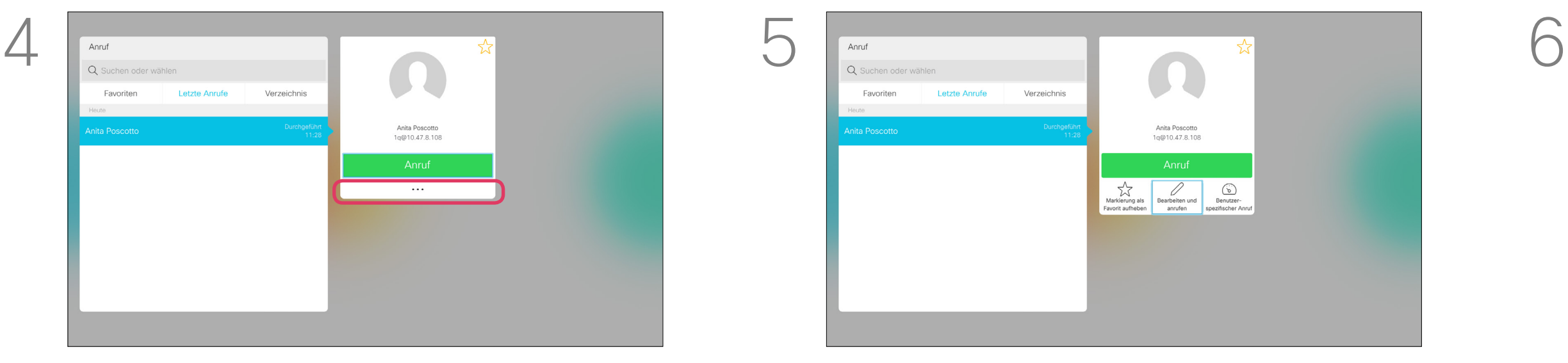

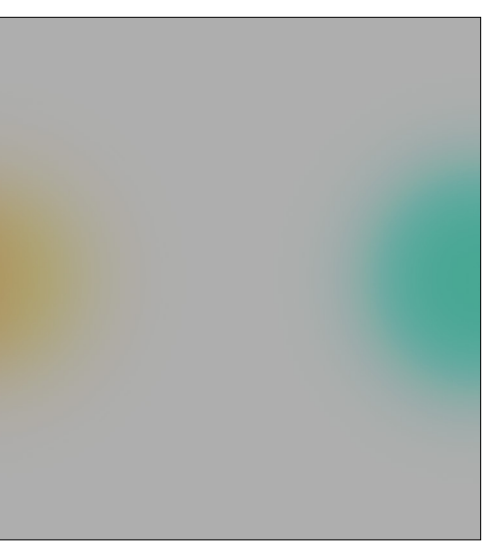

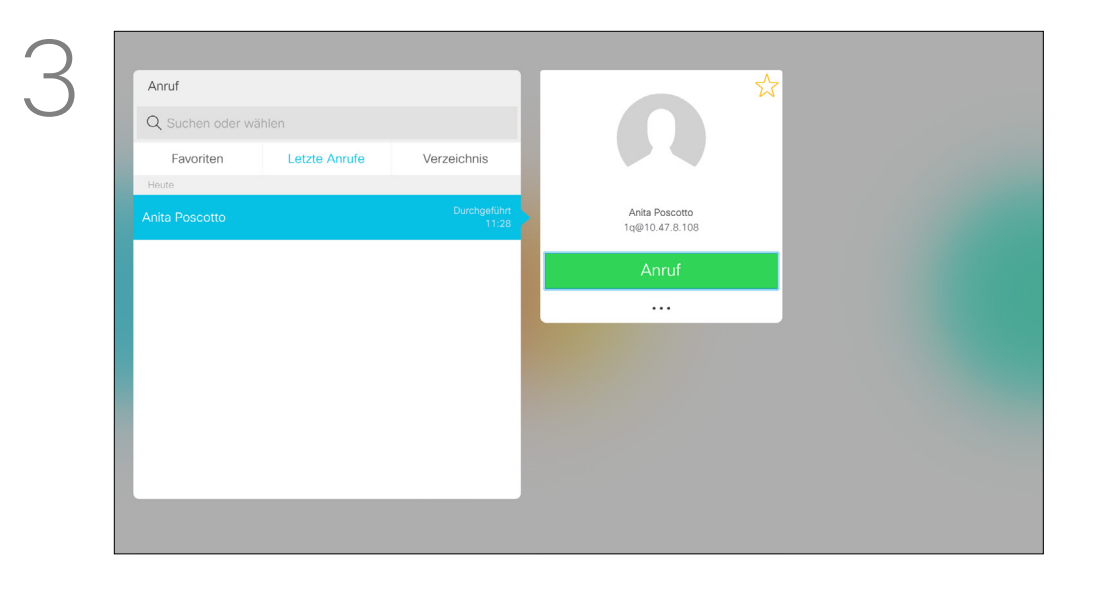

Die Anrufübertragungsrate gibt die Menge der Bandbreite an, die einem Anruf zugeordnet ist. Sie wird in Kbit/s (Kilobits pro Sekunde) gemessen.

Je höher die Anrufrate, umso besser die Qualität. Eine höhere Anrufrate belegt jedoch mehr Bandbreite. Das System ist mit einer Standardanrufrate vorkonfiguriert.

Verwenden Sie die Pfeiltasten auf der Fernbedienung, um zum Feld *Mehr* (**...**) zu navigieren, und drücken Sie auf OK.

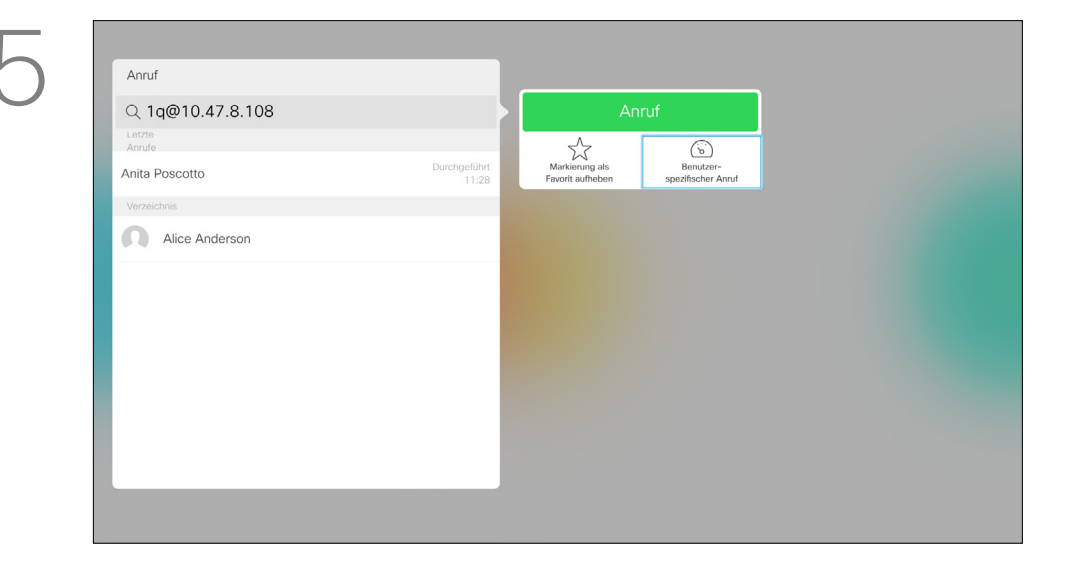

Diese wird normalerweise vom Videosupport-Team festgelegt. Warum würden Sie diese Einstellung vorübergehend ändern? In den meisten Fällen verwenden Sie diese Einstellung, um das Unterdrücken eines Videoanrufs zu verhindern, wenn Sie einen Teilnehmer mit einer höheren Rate und schnelleren Verbindung anrufen, als von seinem System unterstützt werden. Die Anrufrate kann während eines Anrufs nicht geändert werden, aber bevor Sie einen Anruf tätigen (siehe links).

### $-1$   $\left[1,1\right]$   $1$ **CISCO**

### <span id="page-10-1"></span><span id="page-10-0"></span>Anrufübertragungsrate bearbeiten und Anruf tätigen Videogespräche Allgemeines zur

## Anrufrate

Nachdem Sie einen Eintrag gefunden haben, drücken Sie OK auf der Fernbedienung, um das Menü *Anruf* zu öffnen.

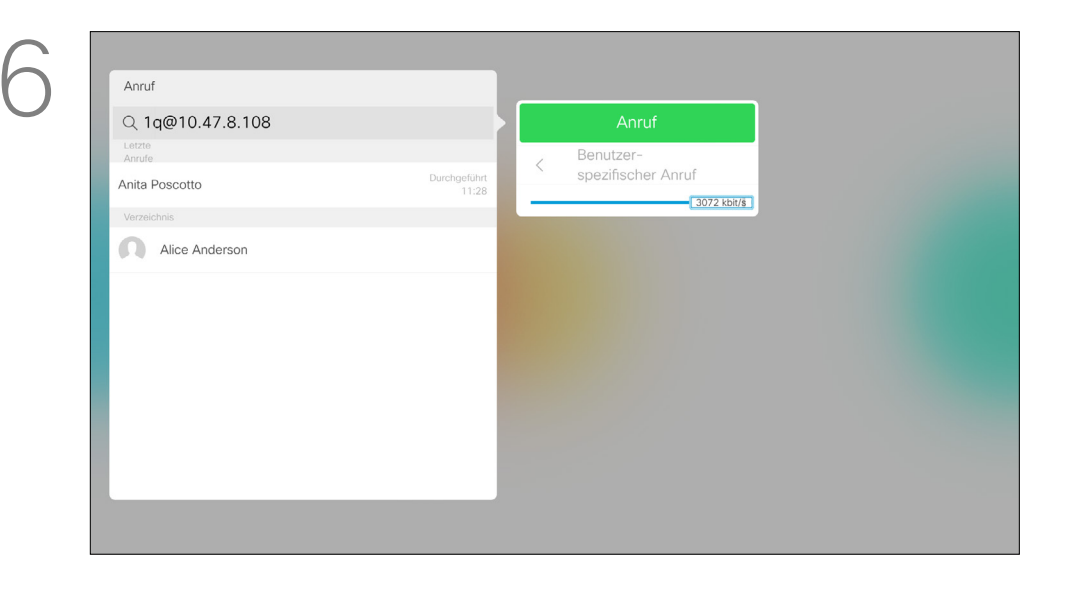

Navigieren Sie nach unten zu *Benutzerspezifischer Anruf*, und drücken Sie OK.

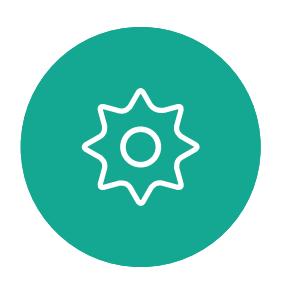

 $\Xi$ 

 $\mathbb{R}$ 

 $\widehat{O}$ 

 $\Box$ 

 $\overline{\phantom{0}}$ 

Verwenden Sie bei Bedarf die Pfeiltasten, und drücken Sie die grüne Anruf-Taste auf der Fernbedienung, um den Anruf zu tätigen.

Mit den Pfeiltasten auf der Fernbedienung können Sie zwischen den *Favoriten, den letzten Anrufen* und dem *Verzeichnis* wechseln und anschließend in einer der Listen navigieren.

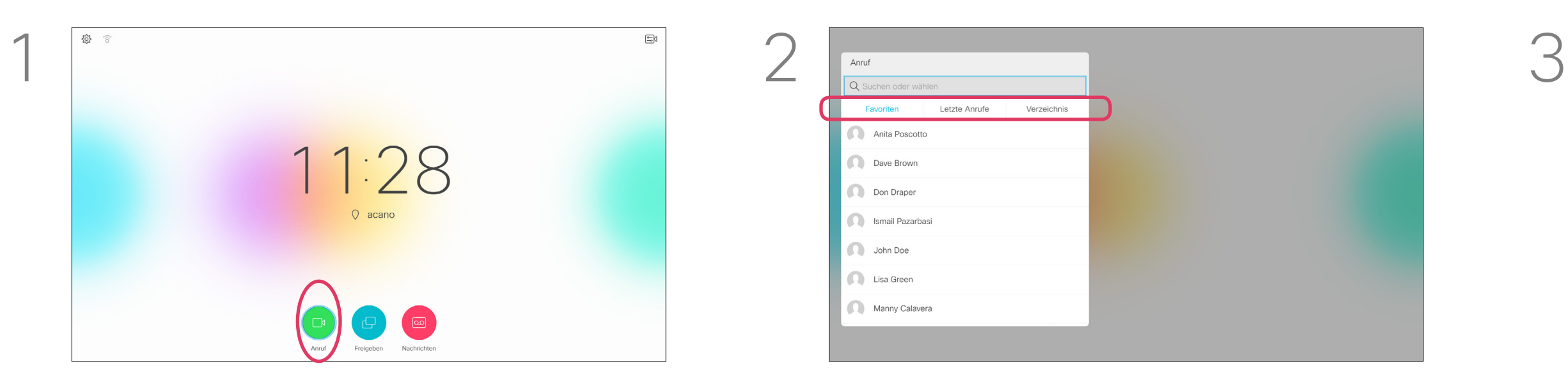

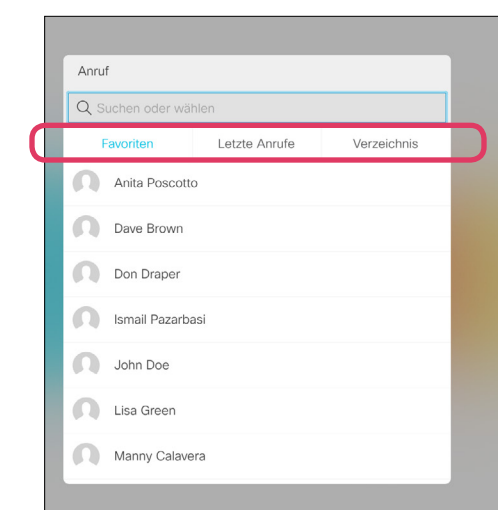

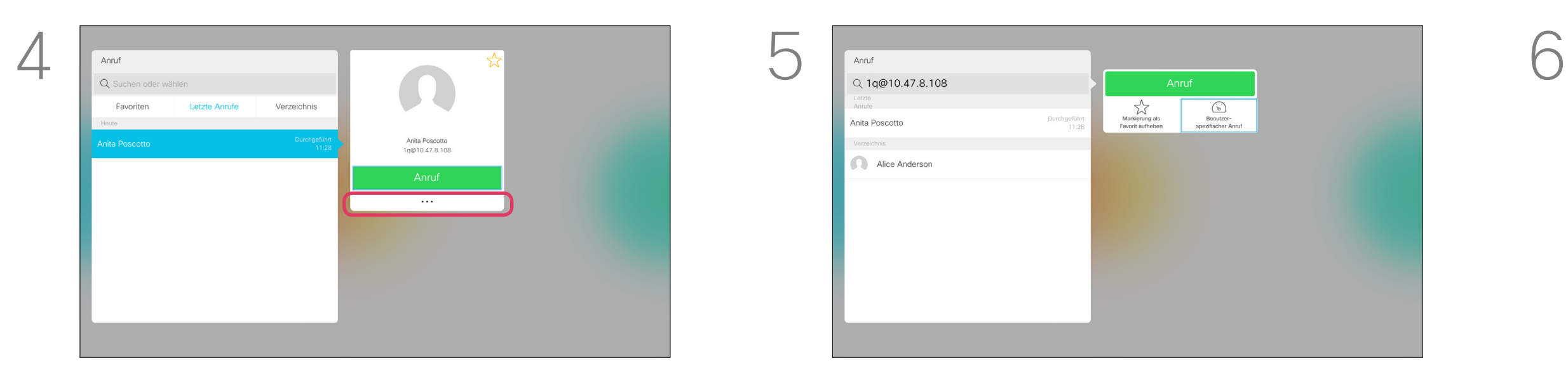

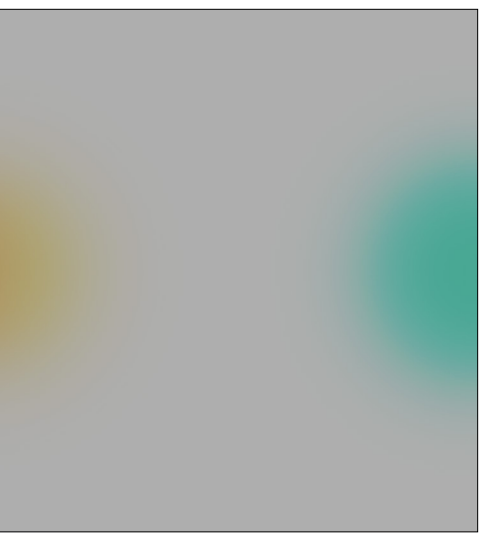

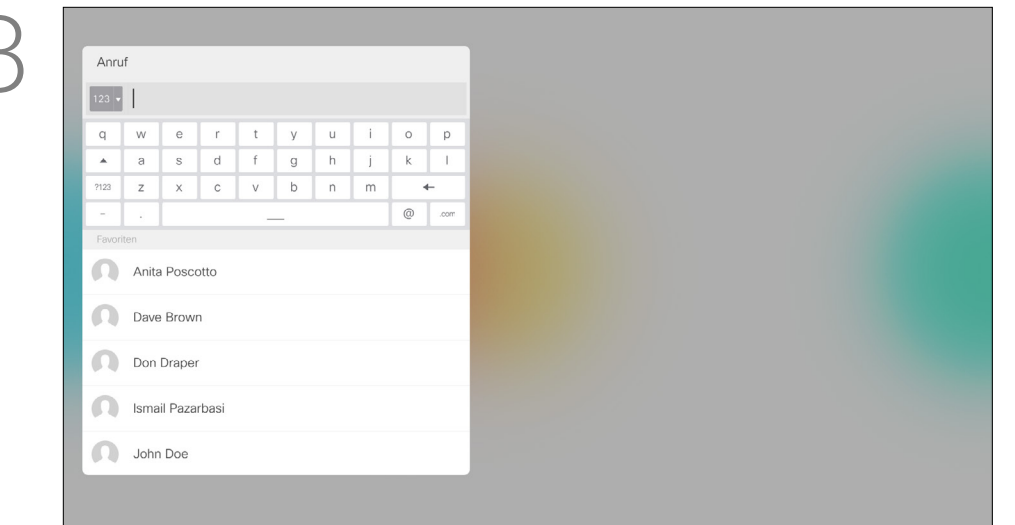

Sie können eine nicht in Ihrer Kontaktliste aufgeführte Person anrufen, indem Sie den Namen, die Adresse oder die Telefonnummer der Person über die virtuelle Tastatur eingeben.

Jeder angerufene Teilnehmer wird in der *Anrufliste* angezeigt und kann in die *Favoriten* verschoben werden. Dies wird im Abschnitt *Kontakte* beschrieben.

### Anruf unter Verwendung der Videoadresse

Das Verfahren bei Verwendung eines IP-Videoadressentyps, um einen Anruf zu tätigen, ist ähnlich. Geben Sie die Adresse ein und verwenden Sie das \* (Sterntaste unten links auf der Fernbedienung) als Trennzeichen. Das System erkennt dieses Zeichen als gültiges IP-Adressentrennzeichen, damit die Videoadresse korrekt angezeigt wird.

Verwenden Sie die Pfeiltasten, um zum Feld *Suchen oder wählen* oben im Menü zu navigieren. Drücken Sie OK.

### <span id="page-11-0"></span>Anruf unter Verwendung des Namens, der Nummer oder der IP-Adresse Videogespräche Allgemeines zum

## Tätigen von Anrufen

Navigieren Sie nach unten zu der Tastatur, und wählen Sie Zeichen aus, um die virtuelle Tastatur zu verwenden. Drücken Sie OK, um ein Zeichen auszuwählen.

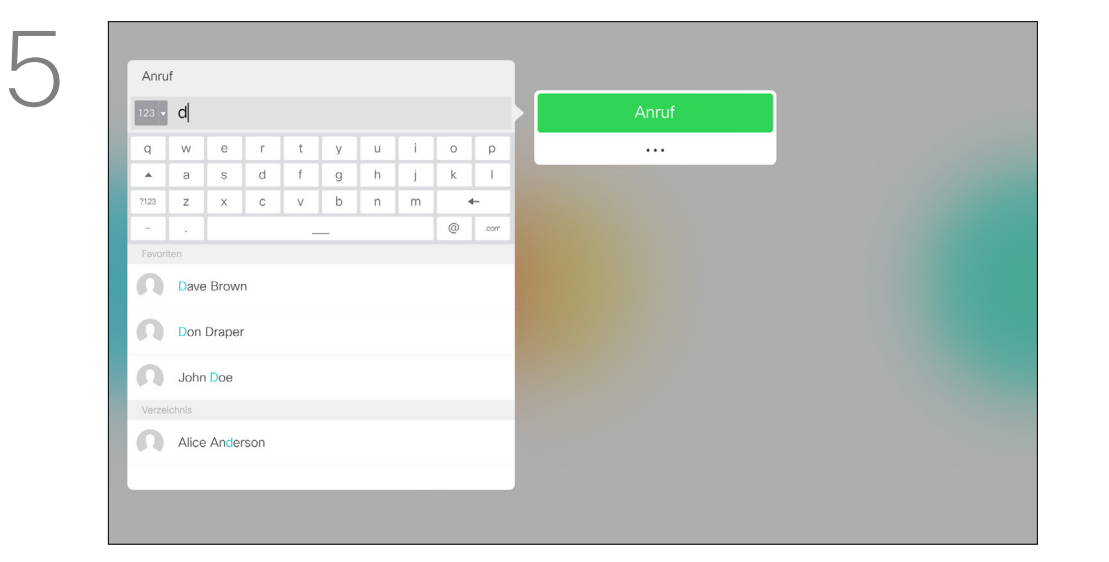

Um Zahlen einzugeben, drücken Sie die entsprechenden Tasten auf der Fernbedienung.

Drücken Sie die grüne Anruf-Taste, um den

Anruf zu tätigen.

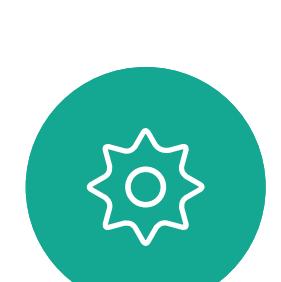

 $\Xi$ 

 $\Box$ k

 $\widehat{\bigcirc}$ 

لكا

 $\Box$ 

 $\Delta$ 

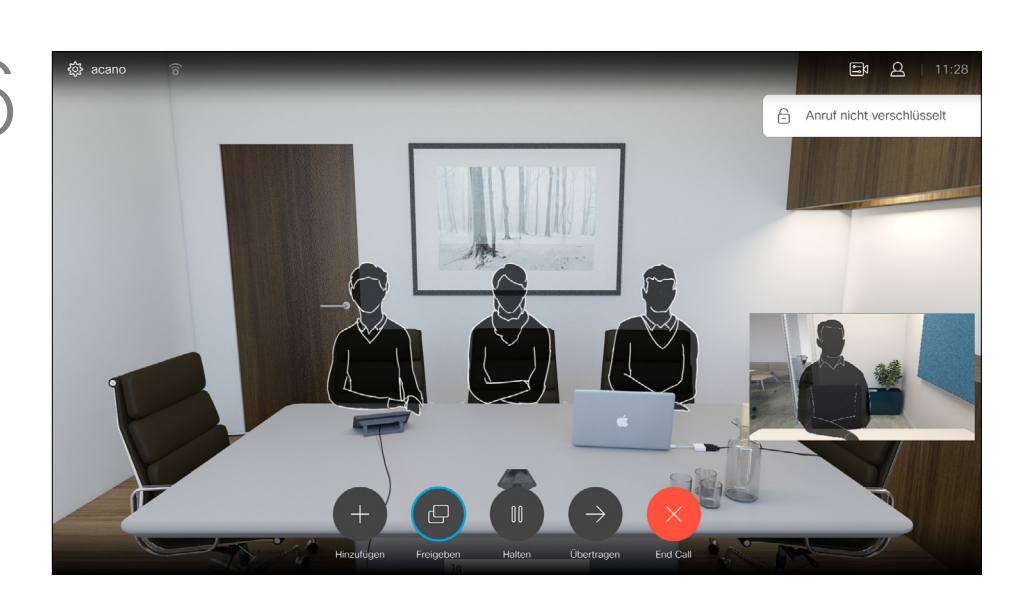

Drücken Sie die rote Anruf beenden-Taste auf der Fernbedienung oder verwenden Sie die Pfeiltasten, um *Beenden* auszuwählen, und drücken Sie OK, um den Anruf abzubrechen.

### **CISCO**

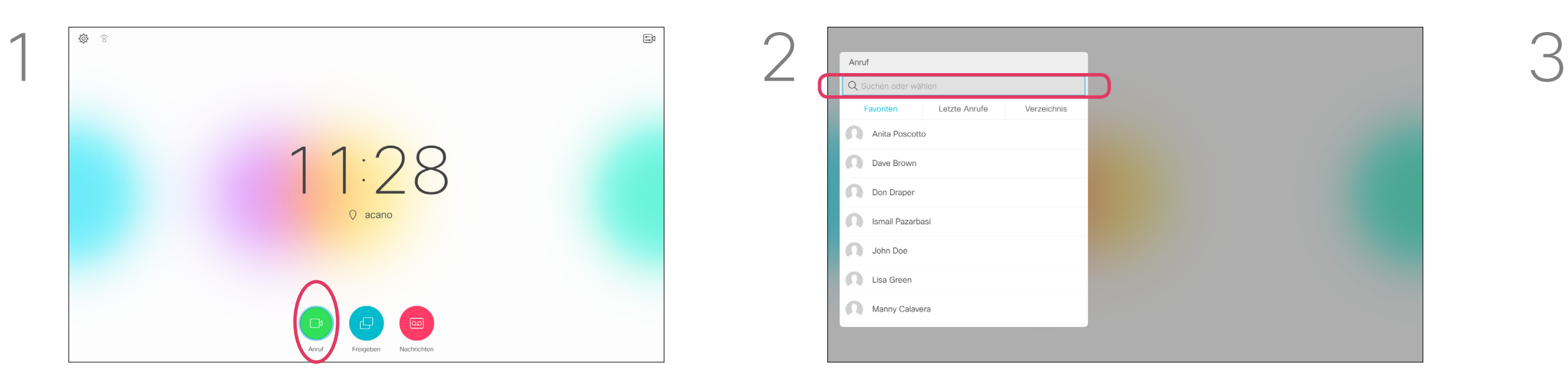

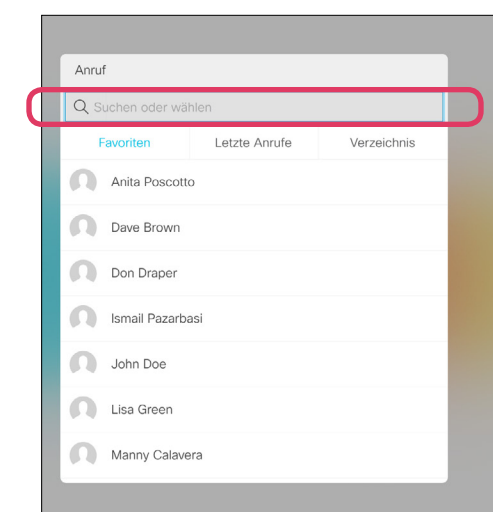

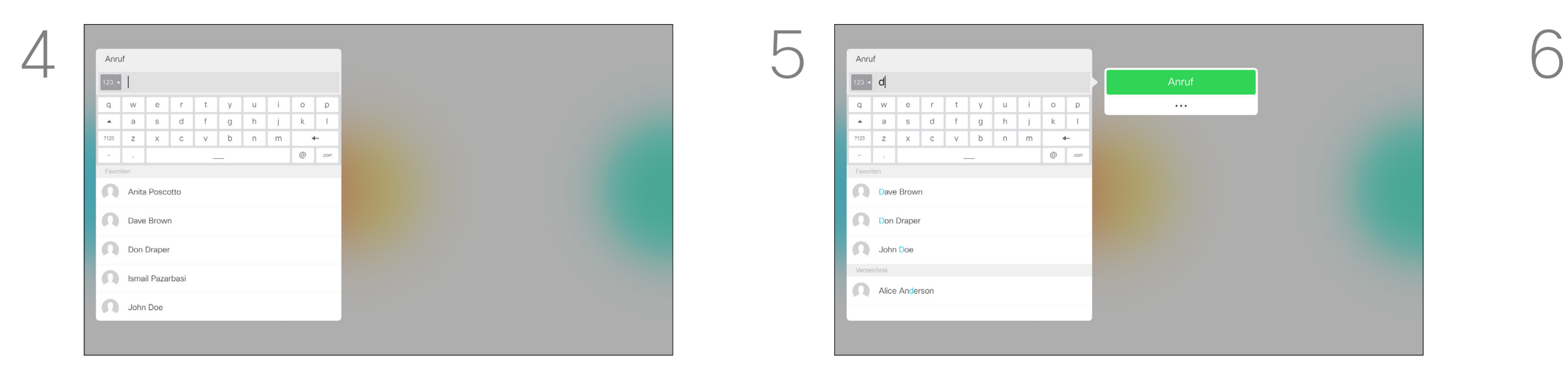

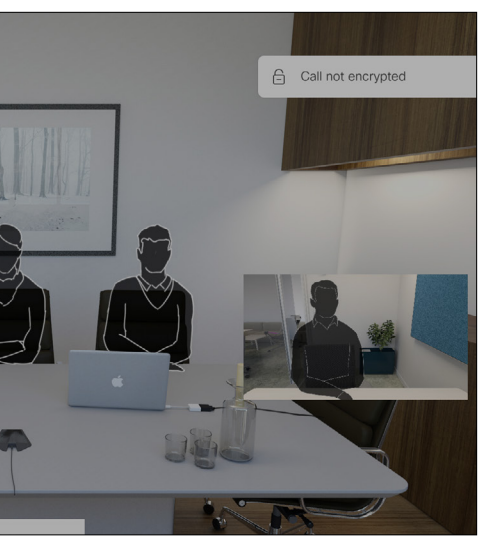

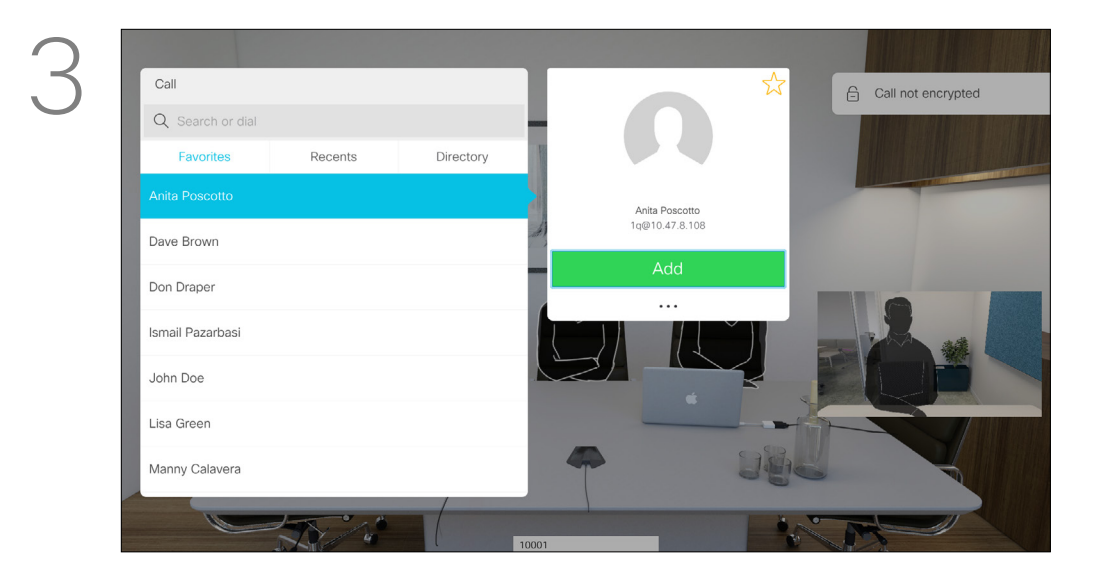

### Weitere Teilnehmer zu einem Anruf hinzufügen Videogespräche

Navigieren Sie zu Hinzufügen, und drücken Sie OK, um den Anruf zu einer Konferenz zu erweitern.

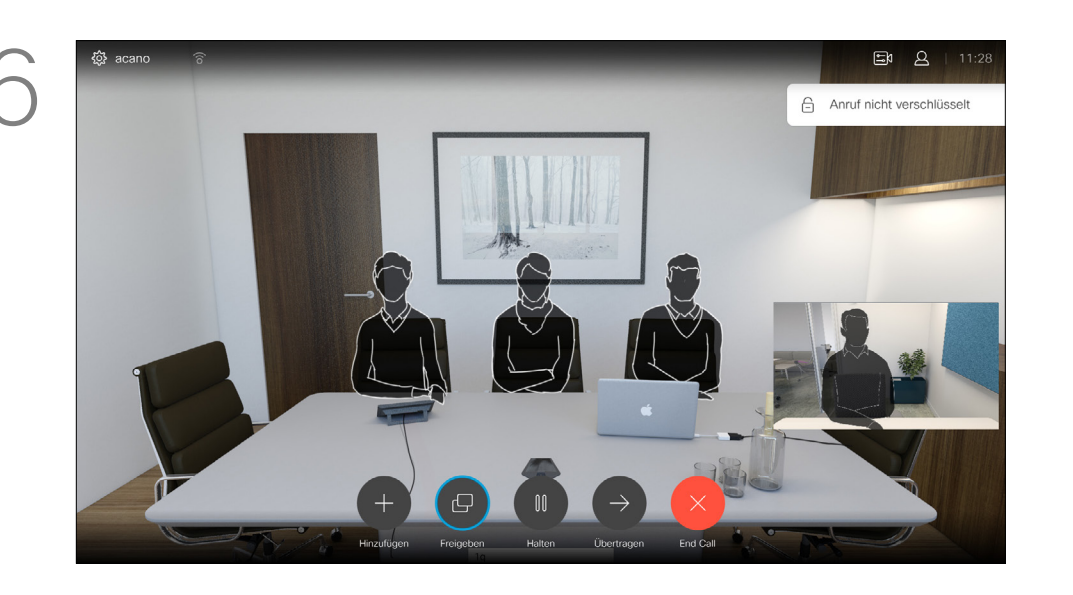

Die Anrufe werden jetzt zusammengeführt.

Suchen Sie wie üblich den Teilnehmer aus. Drücken Sie OK.

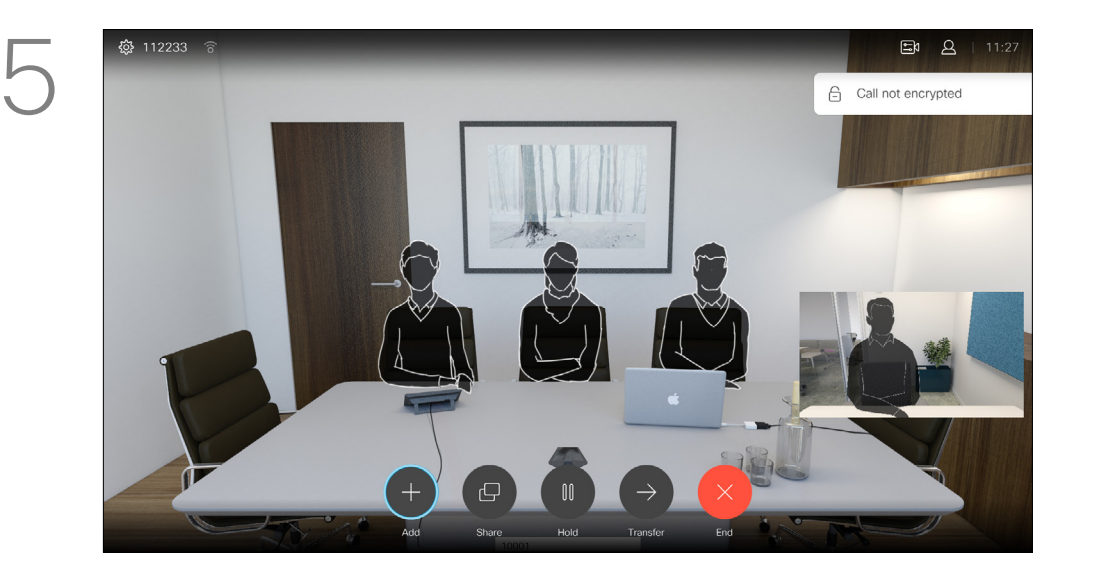

Wiederholen Sie den Vorgang, um bei Bedarf weitere Teilnehmer hinzuzufügen.

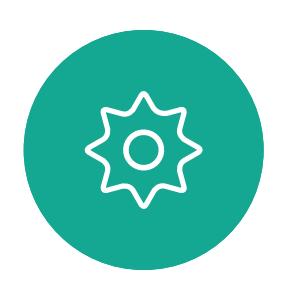

 $\Xi$ 

<span id="page-12-0"></span> $\prod^{\circ}$ 

 $\Box$ d

 $\widehat{\bigcirc}$ 

 $\Box$ 

 $\Box$ 

 $\Delta$ 

Drücken Sie die rote Anruf beenden-Taste auf der Fernbedienung oder verwenden Sie die Pfeiltasten, um Beenden auszuwählen, und drücken Sie OK, um den Anruf abzubrechen.

Ihr Videosystemnetzwerk ist möglicherweise mit einer Funktion ausgestattet, um eine Videokonferenz mit mehreren Teilnehmern zu initiieren.

Die maximale Anzahl der von Ihrem Videosystem unterstützten Teilnehmer hängt von der Systemkonfiguration und der Videoinfrastruktur ab. Wenn Sie nicht sicher sind, wenden Sie sich an Ihr Videosupport-Team.

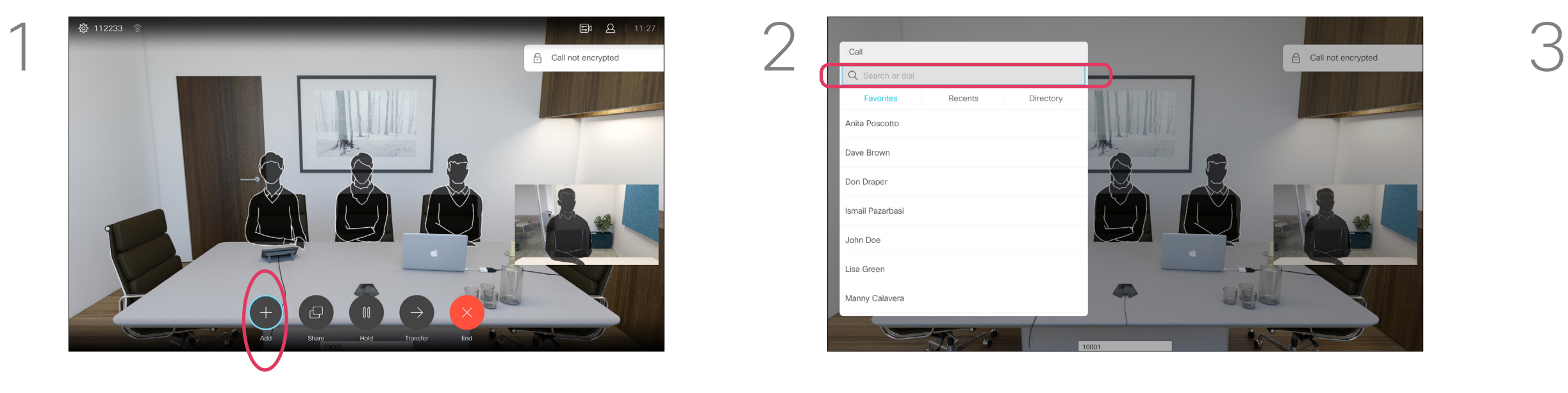

Navigieren Sie während eines Anrufs zu Hinzufügen, und drücken Sie auf der Fernbedienung auf OK. Dadurch wird der aktuelle Anruf gehalten.

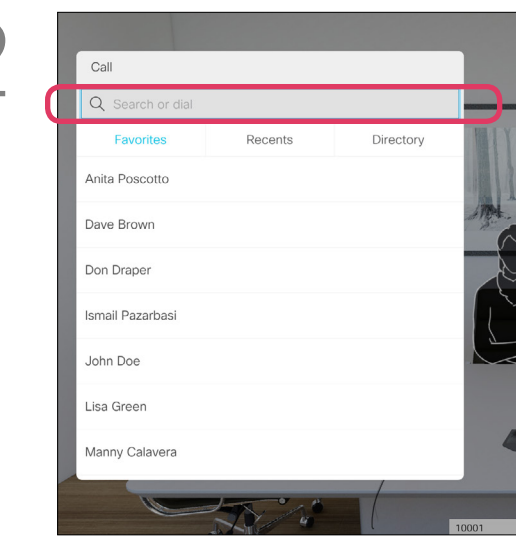

Um eine Videokonferenz zu initiieren, müssen Sie jeden Teilnehmer anrufen. Wenn Sie die Konferenz gestartet haben, können Sie die Konferenz abbrechen. Die anderen Teilnehmer können nur sich selbst aus der Konferenz entfernen.

Anrufeinstellungen. Die von Ihnen angerufenen Teilnehmer haben möglicherweise Videosysteme mit unterschiedlichen Bandbreiten. Sie müssen nicht für alle Teilnehmer die gleiche Bandbreite festlegen, die von allen Systemen unterstützt wird. Die Anrufübertragungsrate kann für alle Teilnehmer separat festgelegt werden, um für jeden Teilnehmer die beste Qualität für sein System sicherzustellen. Siehe "Anrufübertragungsrate bearbeiten [und Anruf tätigen" auf Seite 11](#page-10-1).

### CISCO

### Allgemeines zu Videokonferenzen

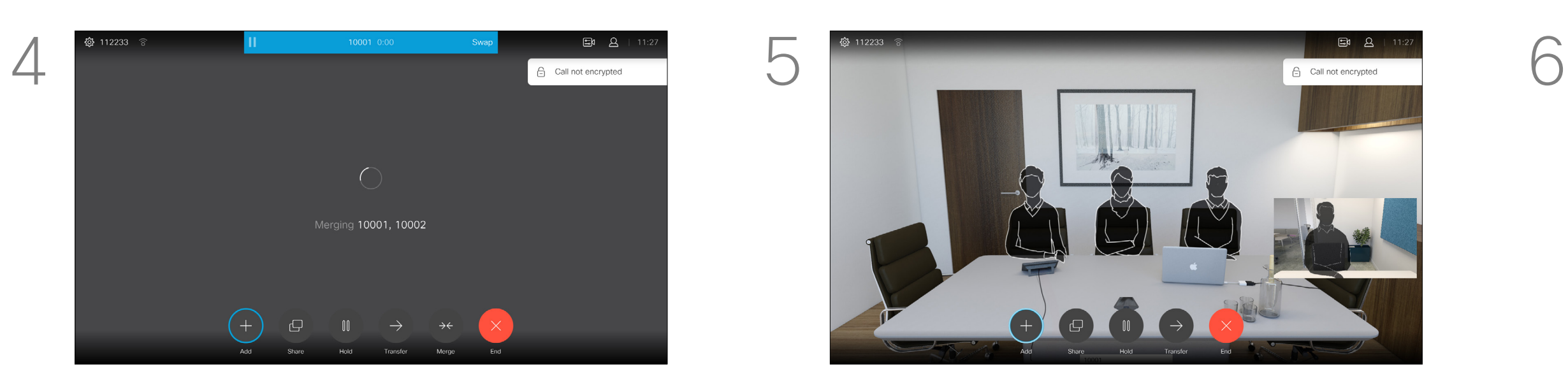

<span id="page-13-0"></span> $\int_{0}^{0}$ 

 $\Box$ 

 $\widehat{O}$ 

 $\begin{picture}(42,10) \put(0,0){\line(1,0){10}} \put(15,0){\line(1,0){10}} \put(15,0){\line(1,0){10}} \put(15,0){\line(1,0){10}} \put(15,0){\line(1,0){10}} \put(15,0){\line(1,0){10}} \put(15,0){\line(1,0){10}} \put(15,0){\line(1,0){10}} \put(15,0){\line(1,0){10}} \put(15,0){\line(1,0){10}} \put(15,0){\line(1,0){10}} \put(15,0){\line(1$ 

 $\qquad \qquad \Box$ 

 $\bigotimes$ 

 $\Xi$ 

 $\{0\}$ 

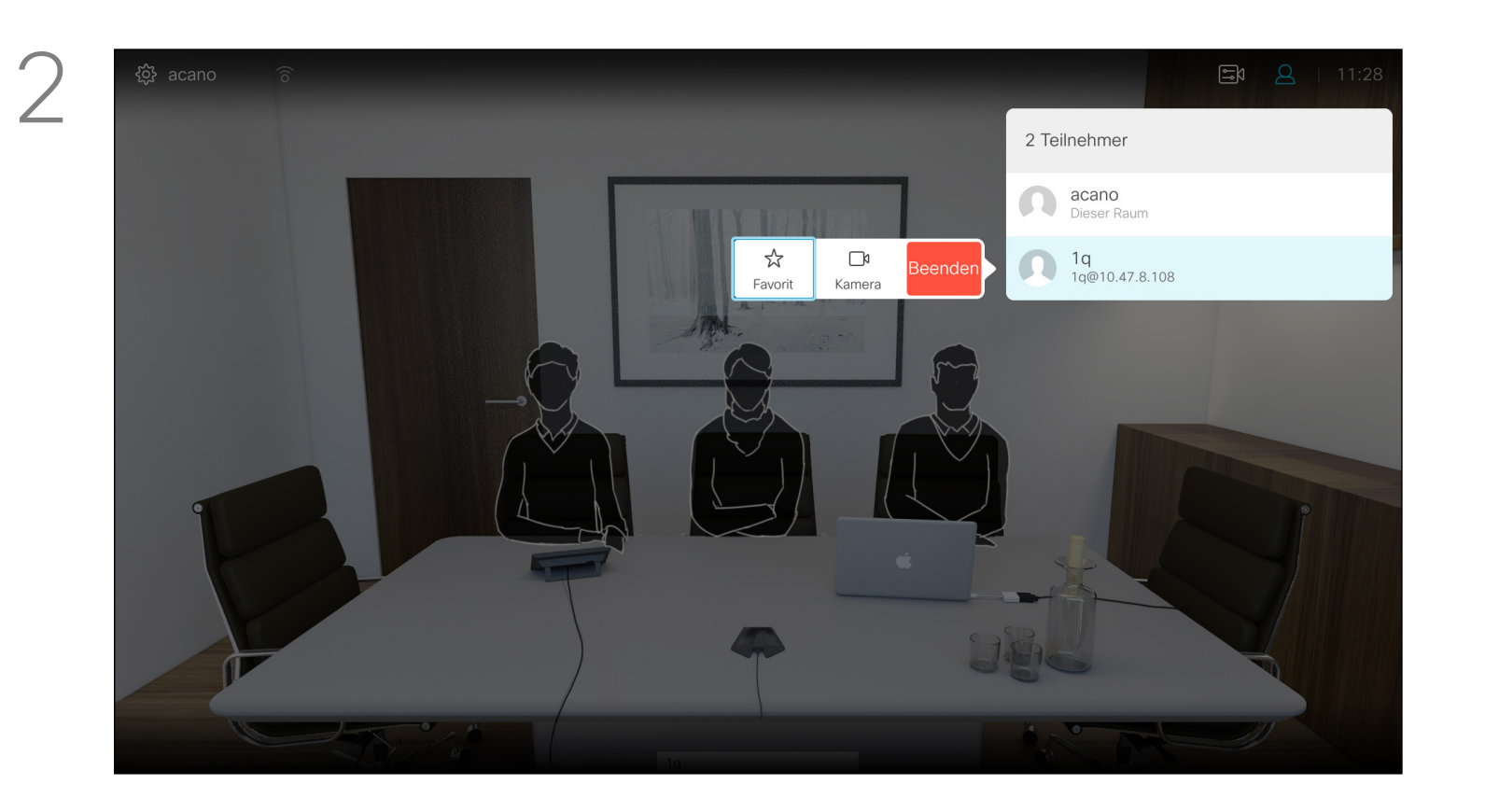

### Einen Teilnehmer aus einer Konferenz entfernen Videogespräche

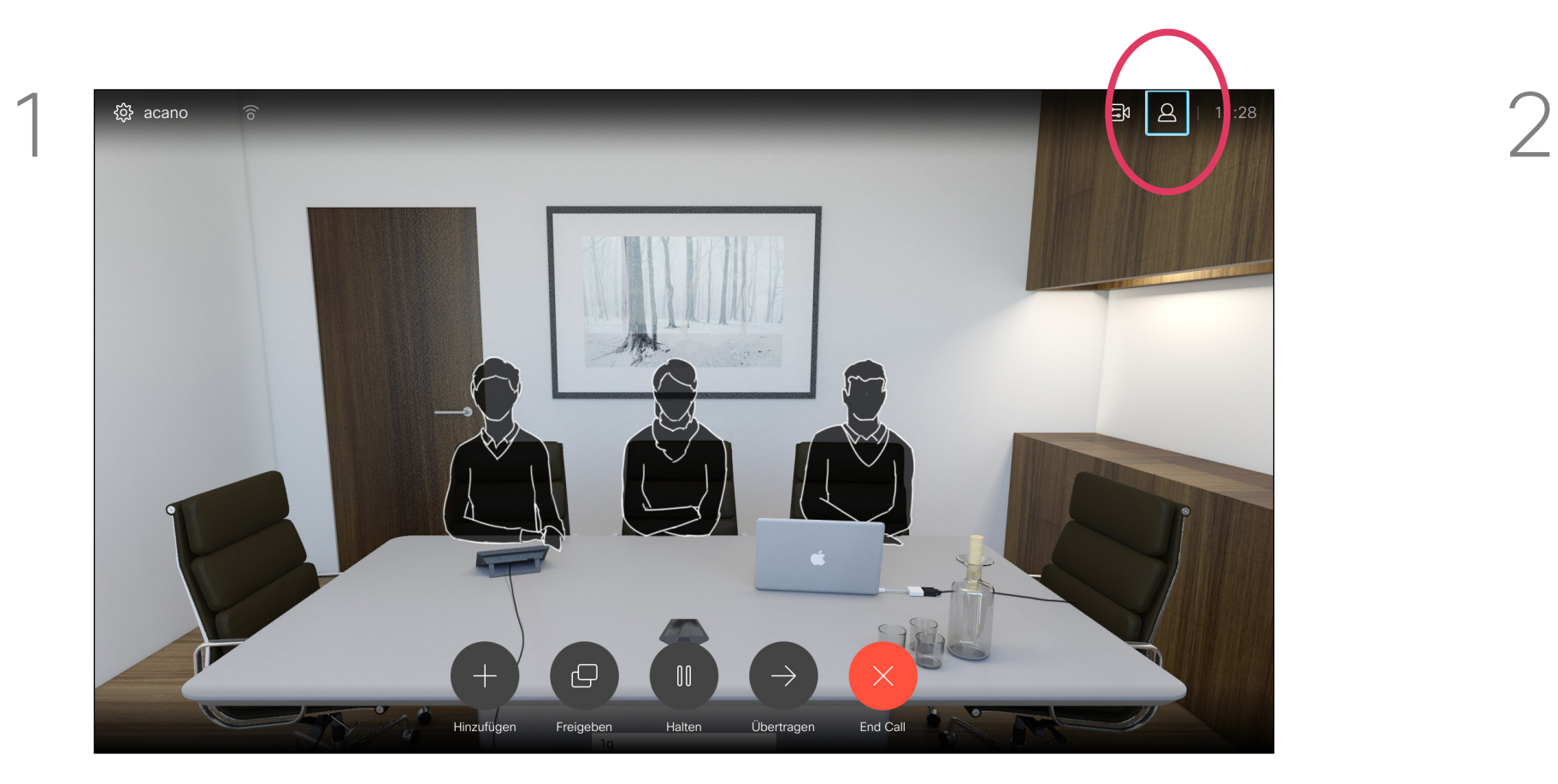

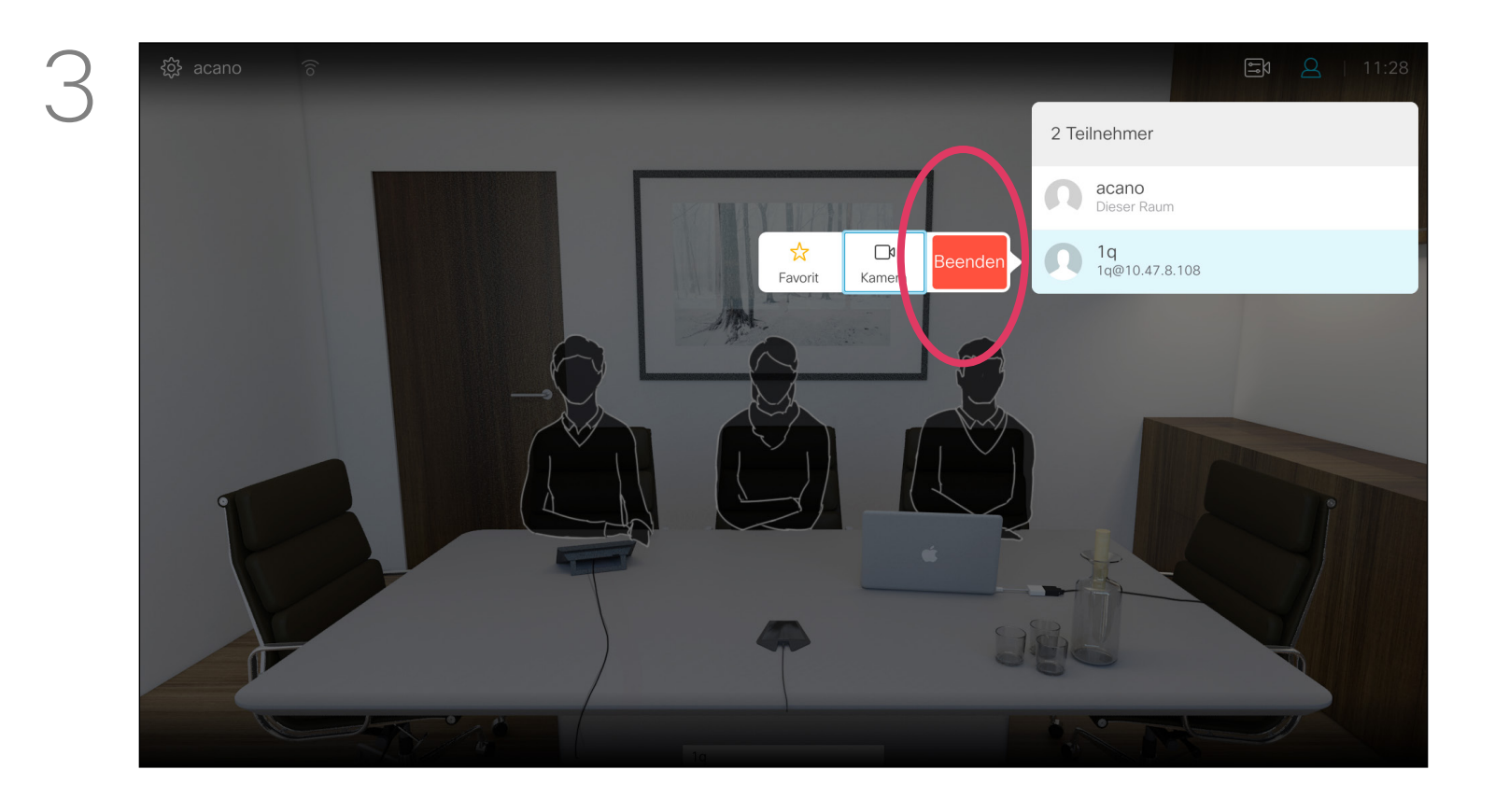

Navigieren Sie zu Trennen, und drücken Sie OK.

Die Funktion zum Durchführen einer Videokonferenz mit Ihrem Videosystem ist eine optionale Funktion, die für Ihr System möglicherweise nicht zur Verfügung steht.

### CISCO

### Allgemeines zu Videokonferenzen

Navigieren Sie während eines Anrufs auf das Teilnehmer-Symbol in der oberen rechten Ecke (siehe Abbildung), und drücken Sie OK, um die Liste der Teilnehmer zu öffnen.

Navigieren Sie nach unten zu dem Teilnehmer, der aus der Konferenz entfernt werden soll, und drücken Sie OK.

<span id="page-14-0"></span>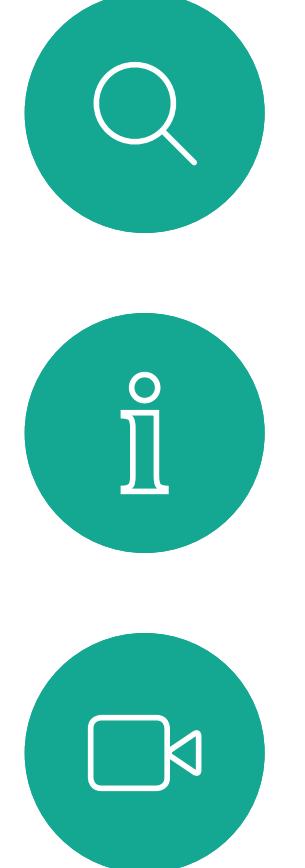

# $\widehat{O}$

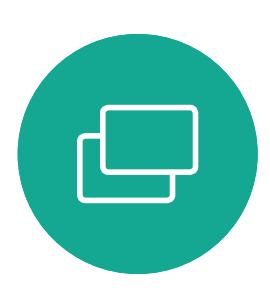

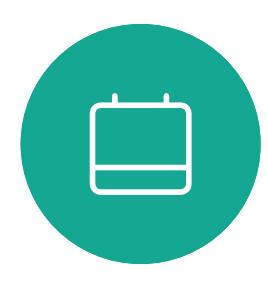

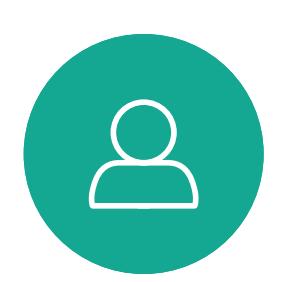

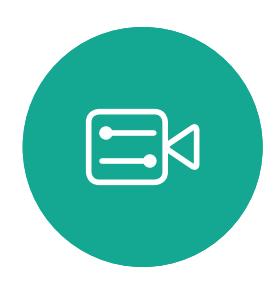

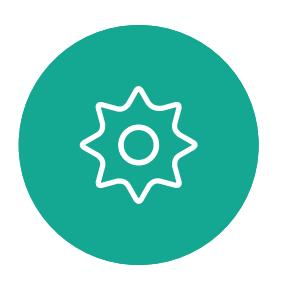

D1509712 Benutzerhandbuch Cisco TelePresence SX10, SX20 Erstellt: Juni 2017 für CE9.1 Gesamter Inhalt © 2010-2017 Cisco Systems, Inc. Alle Rechte vorbehalten.

- Wenn Sie angerufen werden, können Sie den Anruf annehmen, ablehnen oder ignorieren.
- Wenn Sie den Anruf ablehnen, werden die Besetztinformationen an den anrufenden Teilnehmer gesendet.
- Wenn Sie den Anruf ignorieren, denkt der Anrufer, dass Sie abwesend sind.
- Wenn Ihre Video-Infrastruktur dies zulässt, können Sie mehrere eingehende Anrufe erhalten. Wenden Sie sich an Ihr Videosupport-Team, wenn Sie Hilfe benötigen.

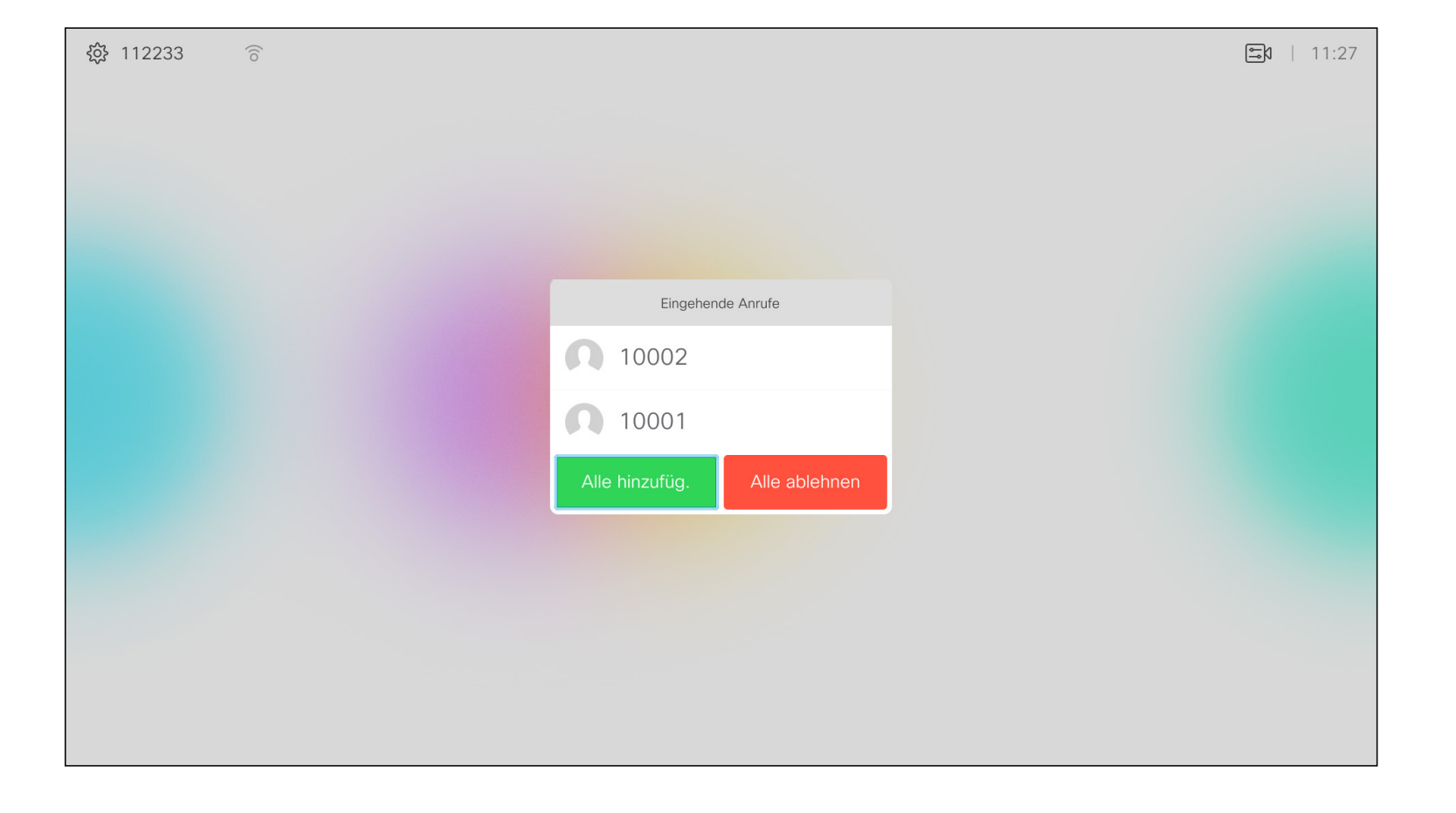

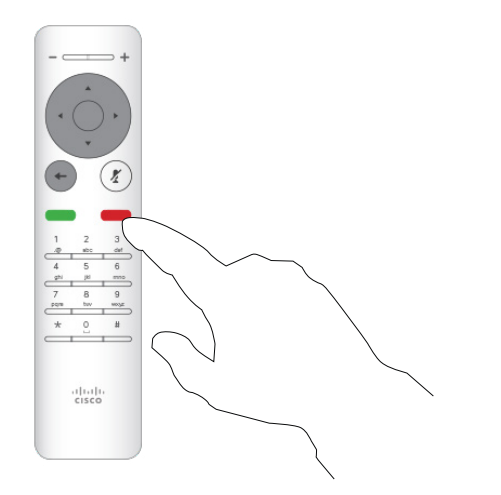

### $\begin{array}{c|c|c|c|c|c} \hline \rule{0pt}{2.5ex} & & & & & & \\ \hline \rule{0pt}{2.5ex} & & & & & & \\ \hline \rule{0pt}{2.5ex} & & & & & & \\ \hline \rule{0pt}{2.5ex} & & & & & & \\ \hline \rule{0pt}{2.5ex} & & & & & & \\ \hline \rule{0pt}{2.5ex} & & & & & & \\ \hline \rule{0pt}{2.5ex} & & & & & & \\ \hline \rule{0pt}{2.5ex} & & & & & & \\ \hline \rule{0pt}{2.5ex} & & & & & & \\ \hline \rule{0pt}{2.5ex}$ CISCO

### Anrufe empfangen Videogespräche Wenn Sie

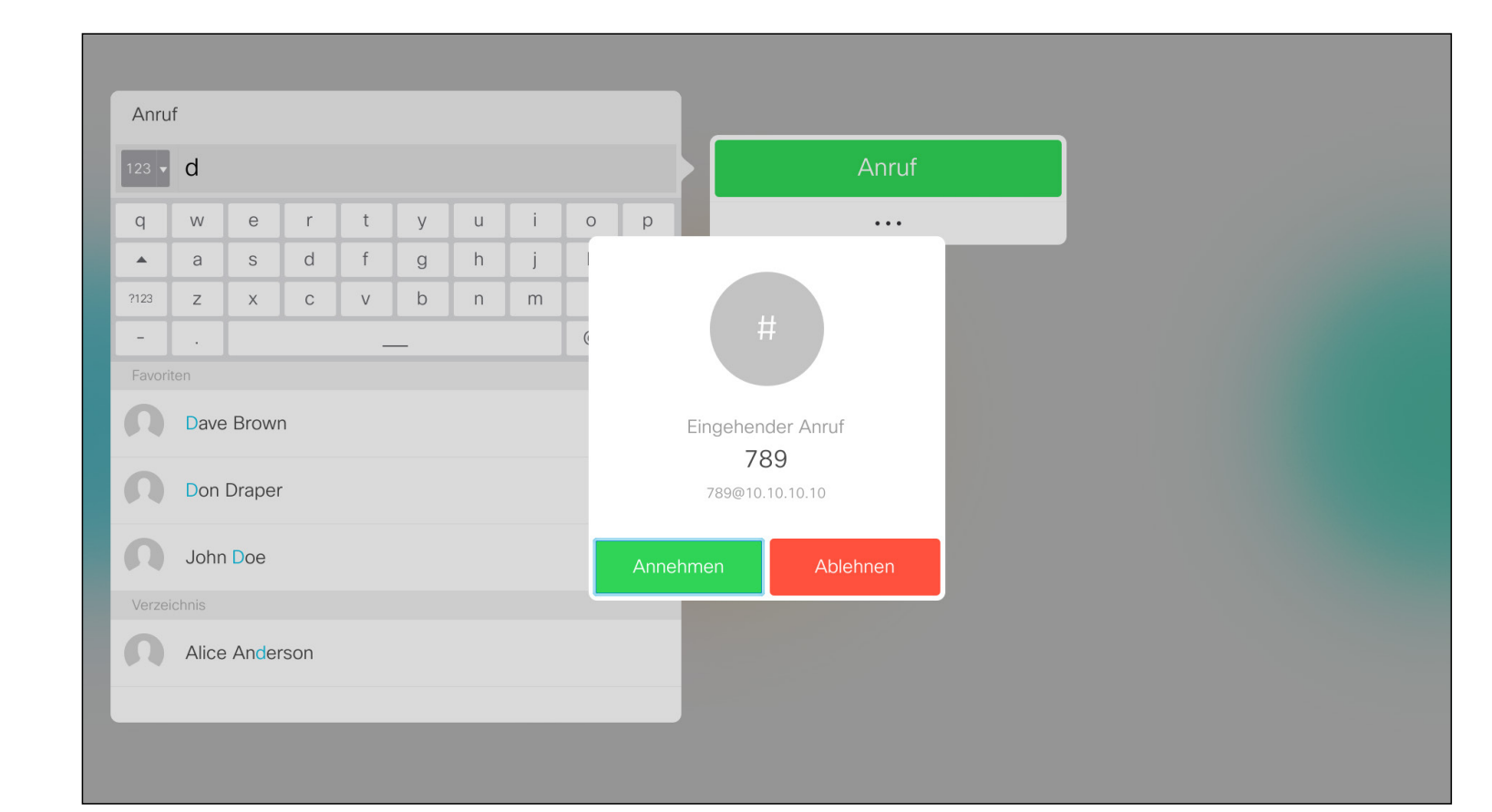

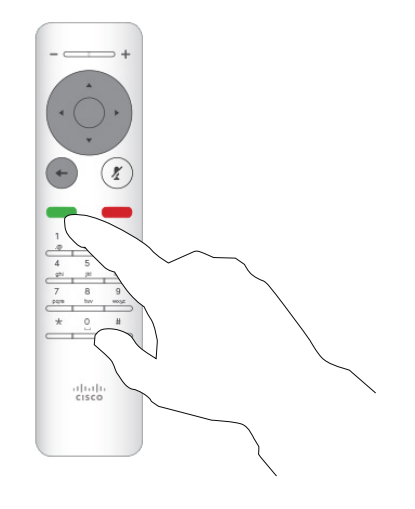

## angerufen werden

Sie können die Anruf-Tasten unter den runden Tasten auf der Fernbedienung auch direkt verwenden (die linke grüne Taste, um den Anruf anzunehmen, und die rechte rote Taste, um den Anruf abzulehnen).

<span id="page-15-0"></span>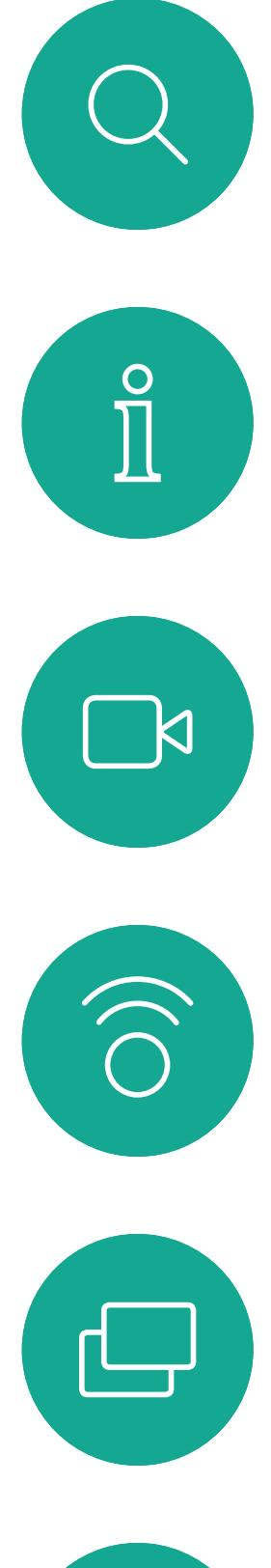

# $\Box$

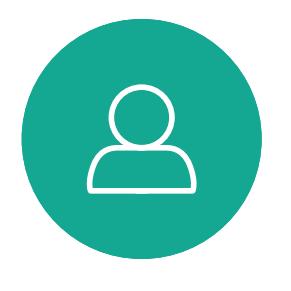

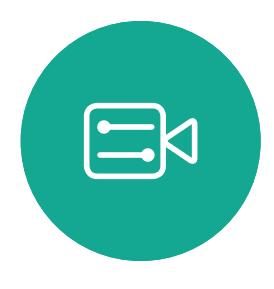

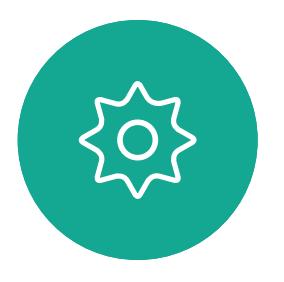

D1509712 Benutzerhandbuch Cisco TelePresence SX10, SX20 Erstellt: Juni 2017 für CE9.1 Gesamter Inhalt © 2010-2017 Cisco Systems, Inc. Alle Rechte vorbehalten.

- Wenn Sie angerufen werden, können Sie den Anruf annehmen, ablehnen oder ignorieren.
- Wenn Sie den Anruf ablehnen, werden die Besetztinformationen an den anrufenden Teilnehmer gesendet.
- Wenn Sie den Anruf ignorieren, denkt der Anrufer, dass Sie abwesend sind.
- Wenn Ihre Video-Infrastruktur diese Funktion zulässt, können Sie mehrere eingehende Anrufe erhalten. Wenden Sie sich an Ihr Videosupport-Team, wenn Sie Hilfe benötigen.

### $\begin{array}{c|c|c|c|c|c} \hline \rule{0pt}{2.5ex} & & & & & & \\ \hline \rule{0pt}{2.5ex} & & & & & & \\ \hline \rule{0pt}{2.5ex} & & & & & & \\ \hline \rule{0pt}{2.5ex} & & & & & & \\ \hline \rule{0pt}{2.5ex} & & & & & & \\ \hline \rule{0pt}{2.5ex} & & & & & & \\ \hline \rule{0pt}{2.5ex} & & & & & & \\ \hline \rule{0pt}{2.5ex} & & & & & & \\ \hline \rule{0pt}{2.5ex} & & & & & & \\ \hline \rule{0pt}{2.5ex}$ **CISCO**

### Weitere Anrufe während eines laufenden Anrufs empfangen Videogespräche

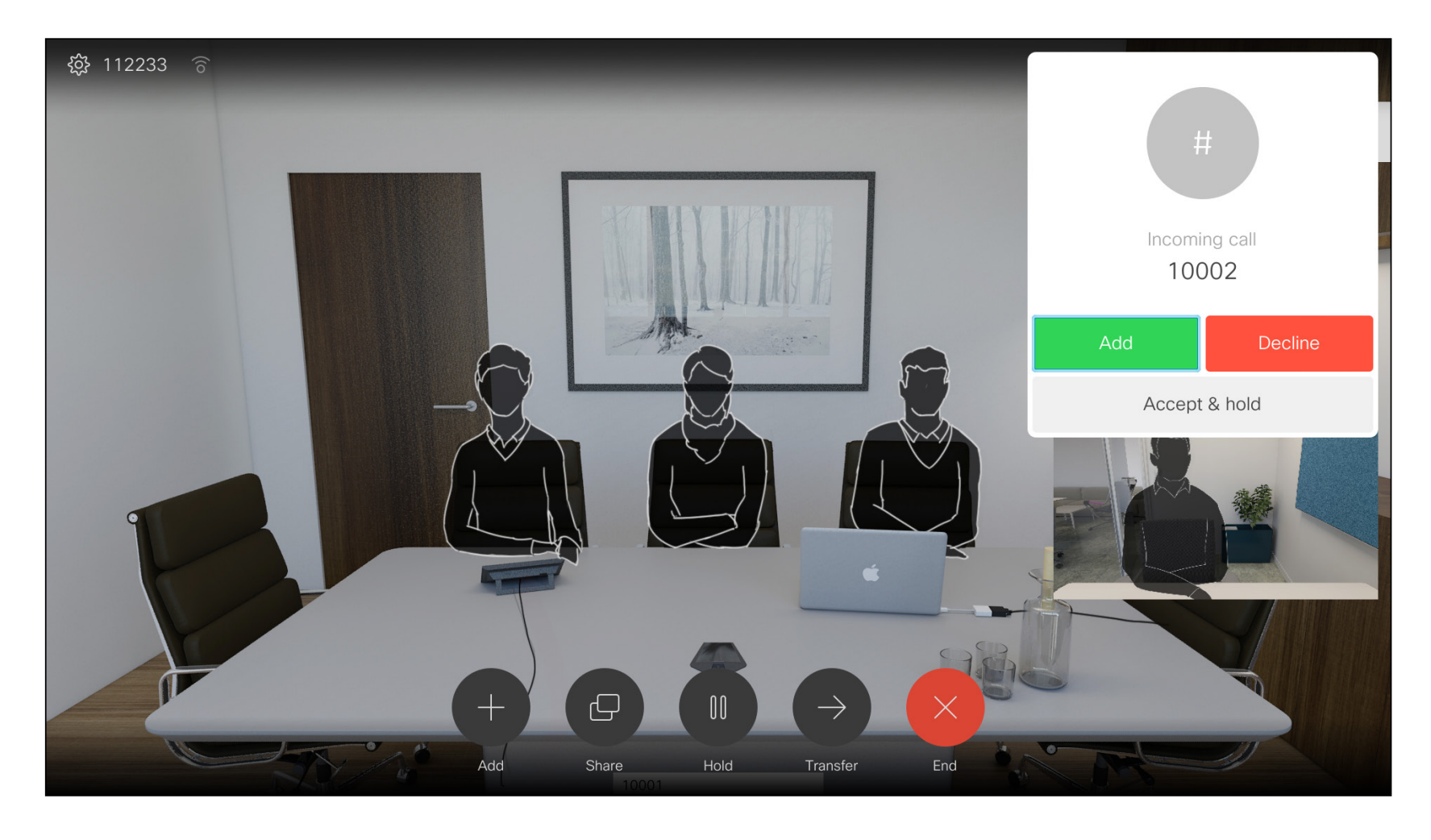

### Erweitern des Anrufs

Wenn Sie sich bereits in einem Anruf befinden und jemand Sie anruft, können Sie diesen Anruf ablehnen, den Anrufer zum laufenden Anruf hinzufügen oder den laufenden Anruf während des Empfangens halten.

<span id="page-16-0"></span> $\int_{0}^{2}$ 

 $\Box$ 

 $\widehat{O}$ 

 $\Box$ 

 $\Box$ 

 $\Delta$ 

 $\Xi$ 

 $\{0\}$ 

Verwenden Sie dieses Feature, um Inhalt während oder außerhalb eines Anrufs freizugeben. Das Verfahren ist identisch, aber hier wird nur die Methode in einem Anruf beschrieben.

Wählen Sie die grüne Anruf-Taste aus, und drücken Sie auf OK. Alternativ können Sie die grüne Anruf-Taste auf der Fernbedienung verwenden. Sprechen Sie mit der Person, um zu bestätigen, dass sie mit der Übergabe einverstanden ist. Der zu übergebende Anruf wird immer noch gehalten.

## Anrufübergabe

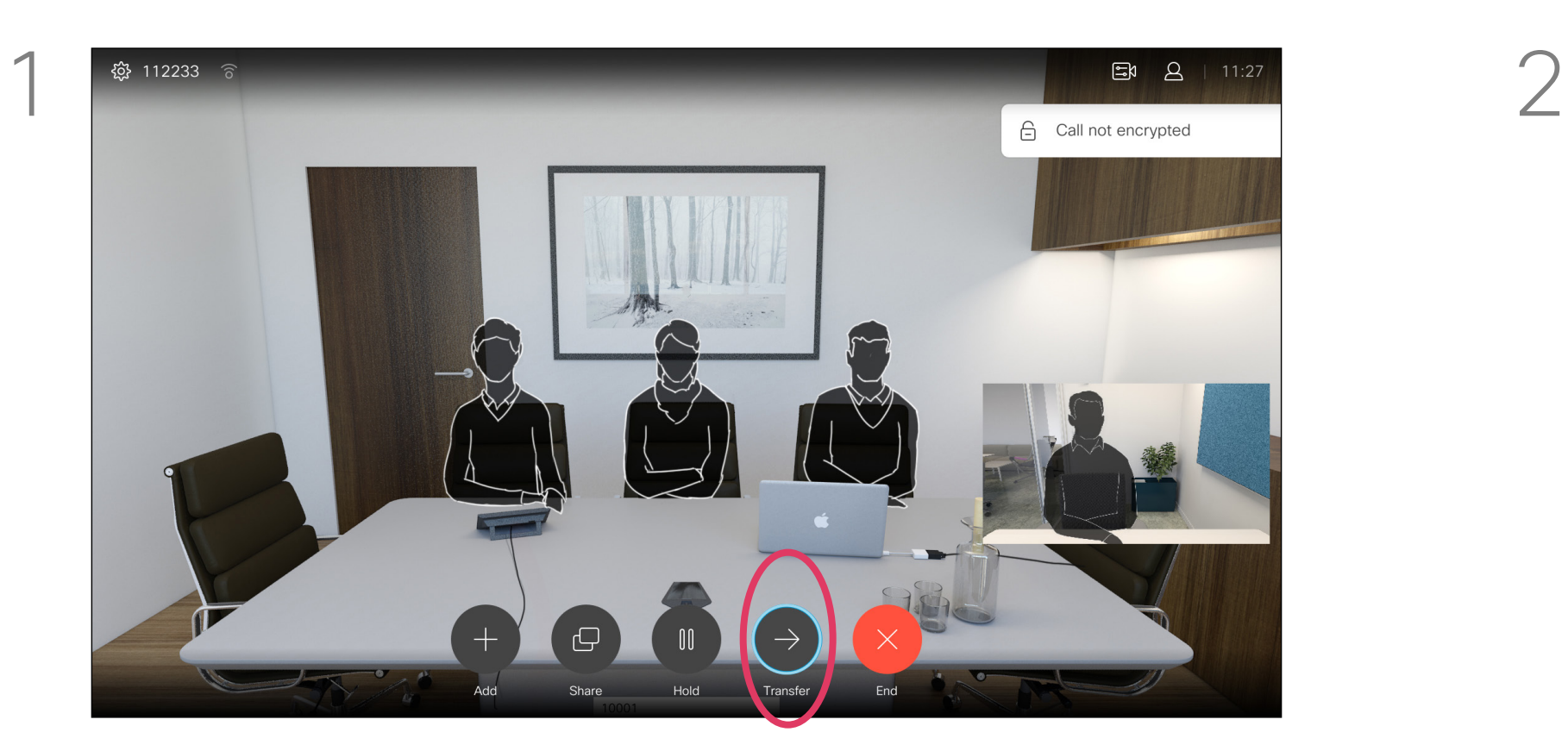

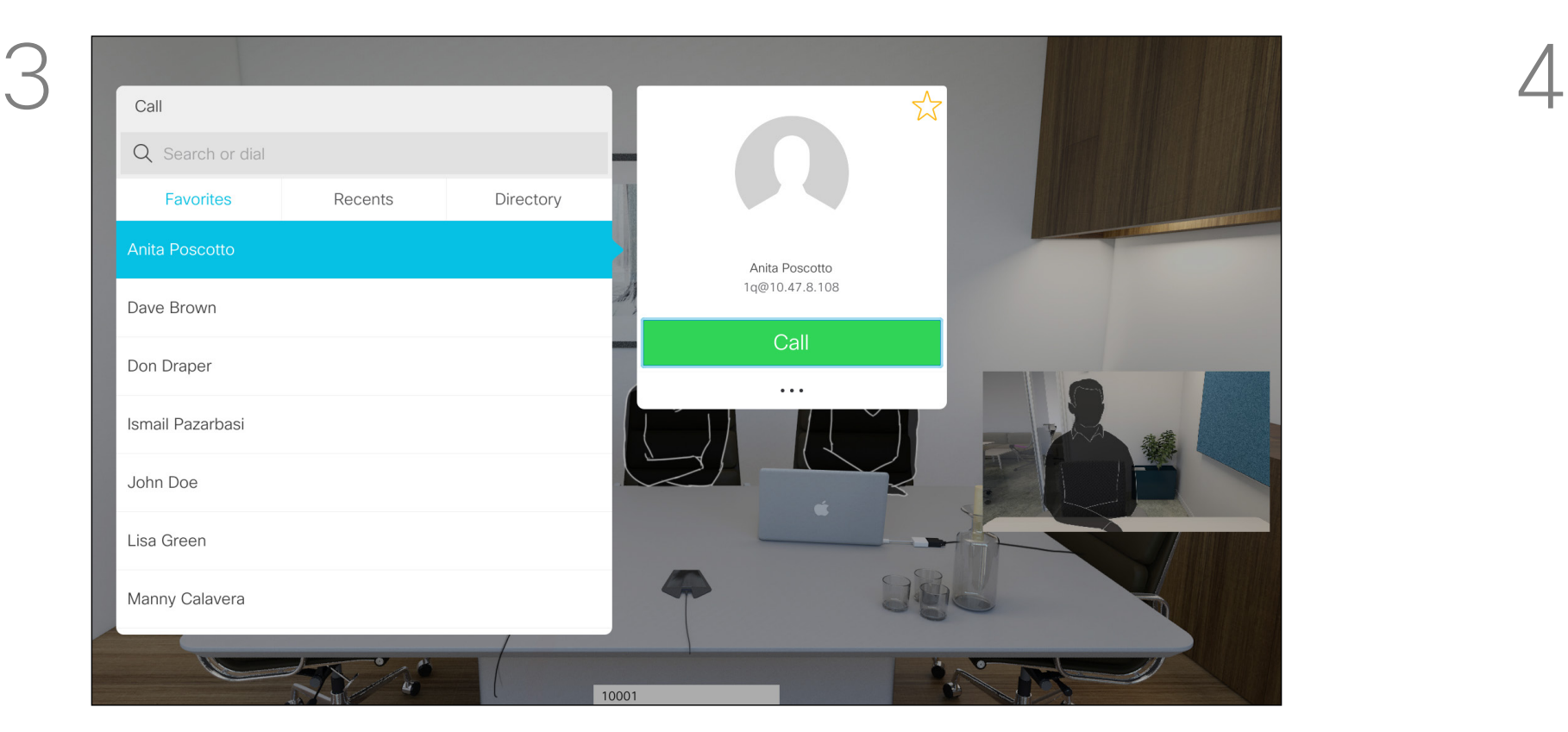

Navigieren Sie zu Übertragen, und drücken Sie auf der Fernbedienung auf OK. Dadurch wird der aktuelle Anruf gehalten.

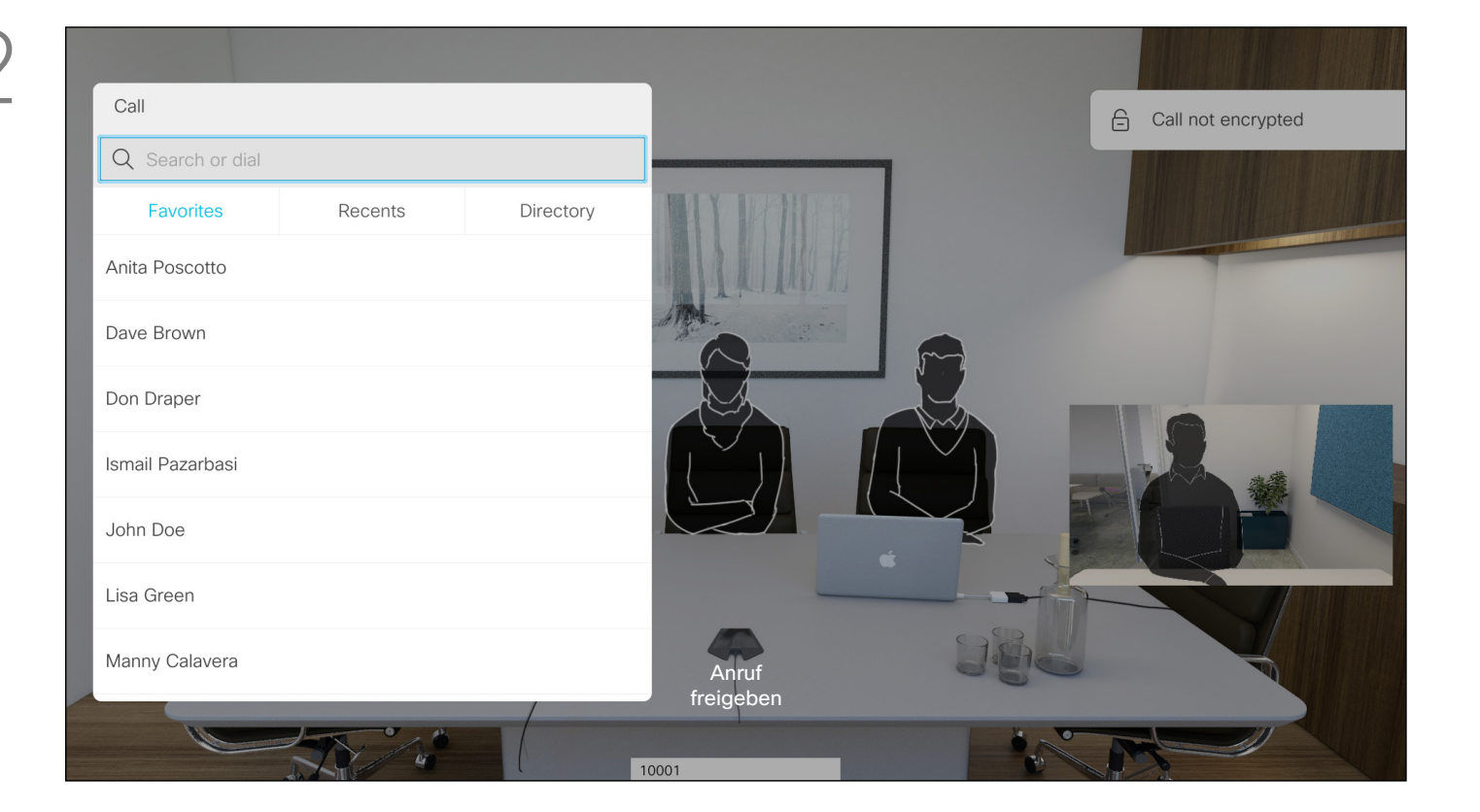

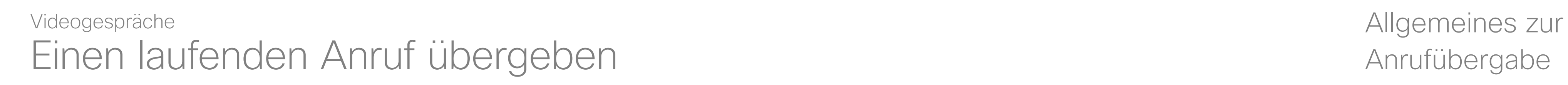

Suchen Sie wie üblich einen Teilnehmer aus, den Sie anrufen möchten.

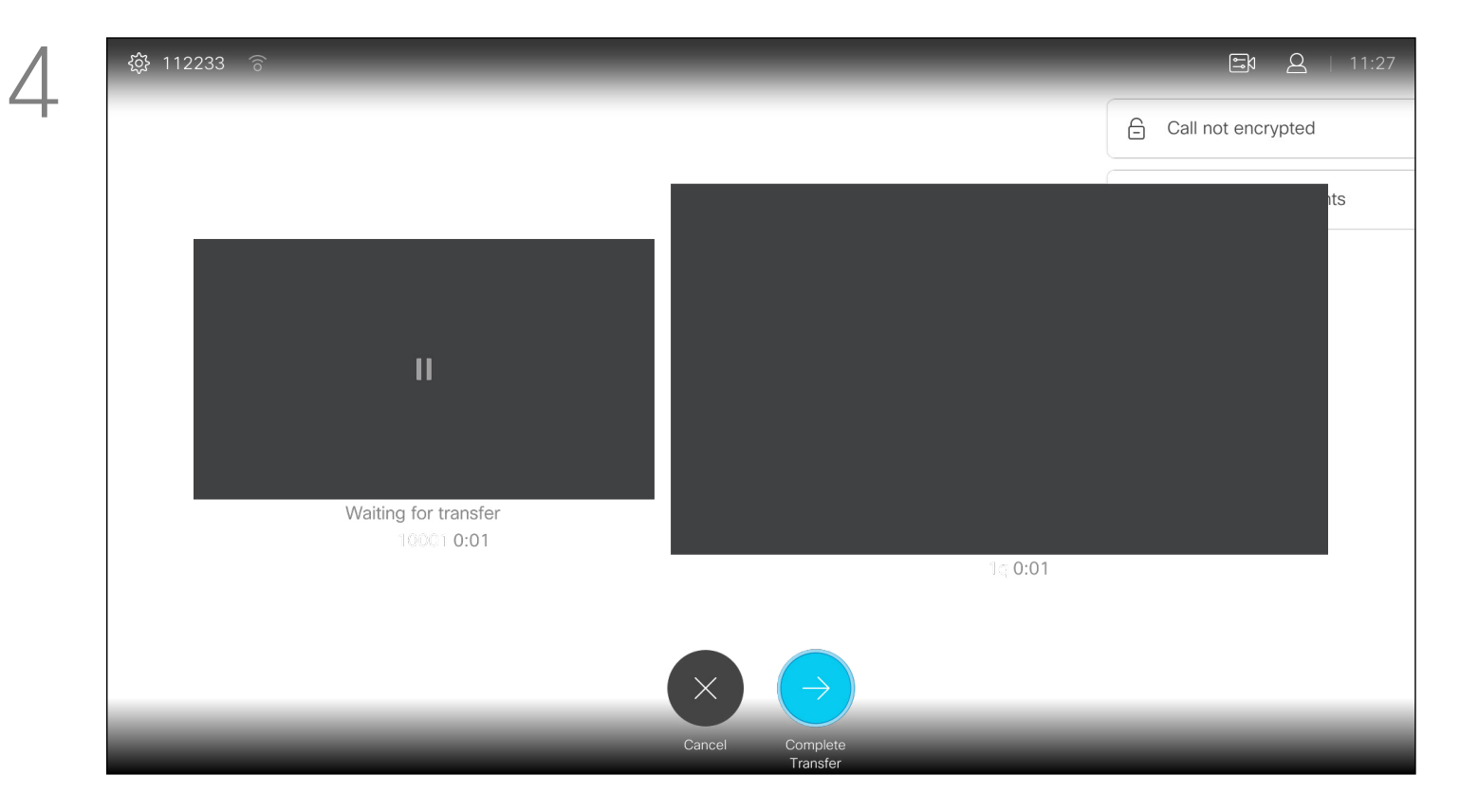

Wählen Sie Übertragung abschließen aus, und drücken Sie auf der Fernbedienung auf OK.

### $\begin{array}{c|c|c|c|c|c} \hline \rule{0pt}{2.5ex} & & & & & & \\ \hline \rule{0pt}{2.5ex} & & & & & & \\ \hline \rule{0pt}{2.5ex} & & & & & & \\ \hline \rule{0pt}{2.5ex} & & & & & & \\ \hline \rule{0pt}{2.5ex} & & & & & & \\ \hline \rule{0pt}{2.5ex} & & & & & & \\ \hline \rule{0pt}{2.5ex} & & & & & & \\ \hline \rule{0pt}{2.5ex} & & & & & & \\ \hline \rule{0pt}{2.5ex} & & & & & & \\ \hline \rule{0pt}{2.5ex}$ CISCO

# Einzeln **Quarterly Spending Budget** ● DEV<br>● UX<br>● MGT<br>● MKT<br>● OPS<br>● UTL

Wenn Sie Inhalt freigeben oder sich in einer Videokonferenz befinden, können Sie das Layout des Videos auf dem Bildschirm ändern. Ihr System kann Videokonferenzen nur initiieren, wenn in Ihrem Unternehmen eine bestimmte Infrastruktur vorhanden ist. Wenn Sie unsicher sind, wenden Sie sich an Ihr Videosupport-Team. Sie können jedoch von anderen Teilnehmern zu einer Videokonferenz eingeladen werden. In diesem Fall können Sie das Bildschirmlayout ändern.

Navigieren Sie zu Layout (a ) in der oberen rechten Ecke und drücken Sie OK auf der Fernbedienung. Dieses Symbol wird nur angezeigt, wenn es relevant ist.

Verwenden Sie die Pfeiltasten, um zum neuen Layout zu navigieren, das Sie verwenden möchten, und drücken Sie OK.

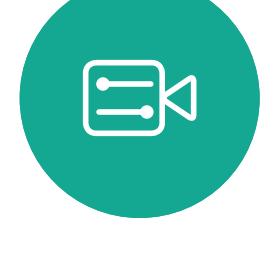

<span id="page-17-0"></span> $\prod^{\circ}$ 

 $\Box$ k

 $\widehat{\bigcirc}$ 

لطا

 $\qquad \qquad \Box$ 

 $\Delta$ 

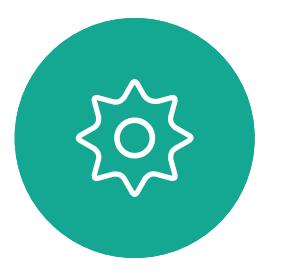

Alle hier vorgenommenen Änderungen haben keine Auswirkungen auf andere Teilnehmer.

## $\begin{array}{c|c|c|c|c|c} \hline \rule{0pt}{2.5ex} & & & & & & \\ \hline \rule{0pt}{2.5ex} & & & & & & \\ \hline \rule{0pt}{2.5ex} & & & & & & \\ \hline \rule{0pt}{2.5ex} & & & & & & \\ \hline \rule{0pt}{2.5ex} & & & & & & \\ \hline \rule{0pt}{2.5ex} & & & & & & \\ \hline \rule{0pt}{2.5ex} & & & & & & \\ \hline \rule{0pt}{2.5ex} & & & & & & \\ \hline \rule{0pt}{2.5ex} & & & & & & \\ \hline \rule{0pt}{2.5ex}$ CISCO

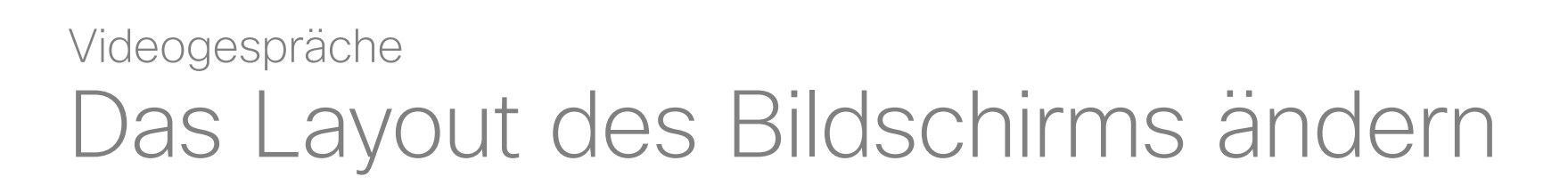

### Allgemeines zum Layout

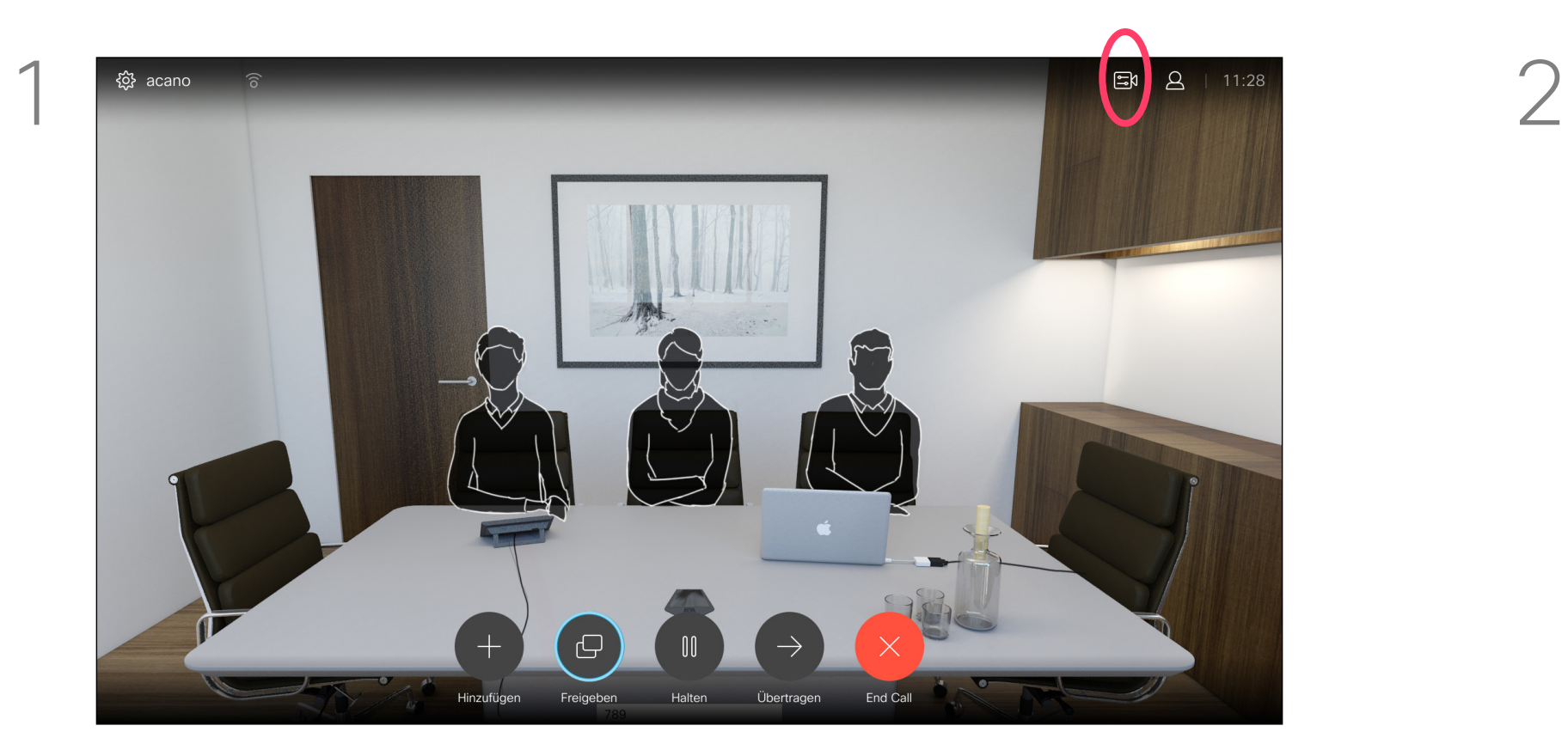

Ihr System kann so konfiguriert werden, dass es nicht auf eingehende Anrufe reagiert. Wenn "Bitte nicht stören" aktiviert ist, sind Ruftöne deaktiviert und eingehende Anrufe werden als verpasste Anrufe angezeigt. Sie können jedoch beliebig viele Anrufe tätigen.

Die standardmäßige Zeitüberschreitung für "Bitte nicht stören" beträgt 60 Minuten (anschließend kehrt das System wieder zum normalen Betrieb zurück). Diese Einstellung wurde jedoch möglicherweise von Ihrem Videosupport-Team geändert.

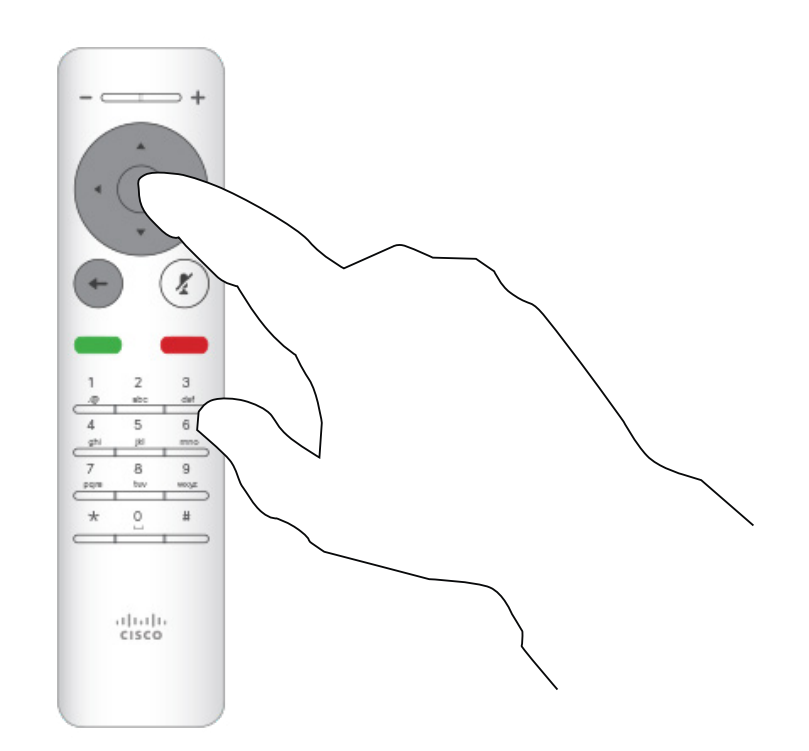

Drücken Sie OK auf der Fernbedienung.

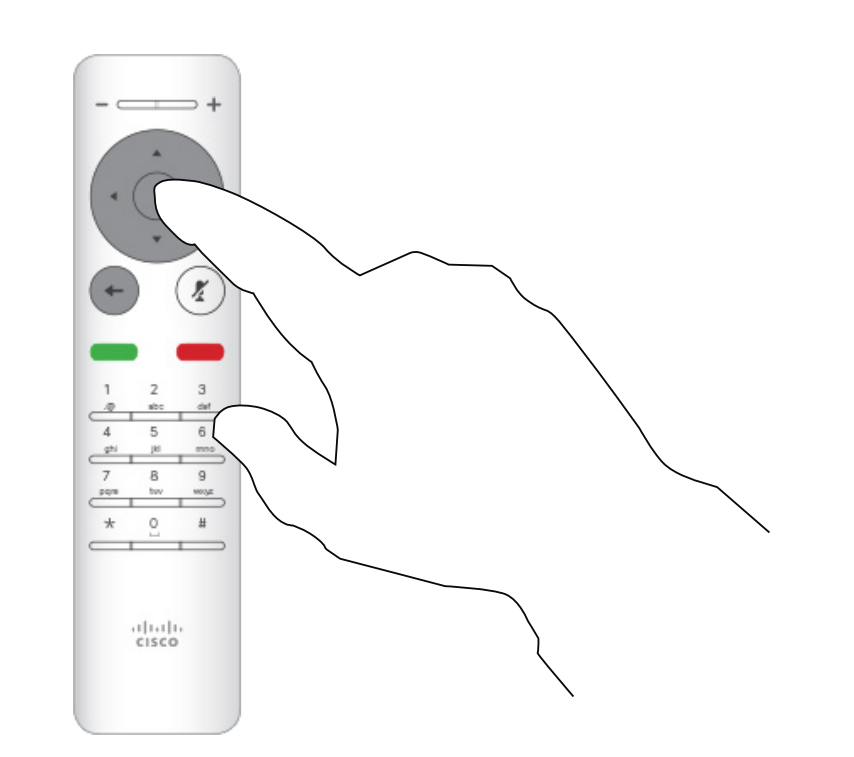

Verwenden Sie die Pfeiltasten auf der Fernbedienung, um zu *Bitte nicht stören* zu navigieren, und verwenden Sie die OK-Taste auf der Fernbedienung, um die Funktion "Bitte nicht stören" zu aktivieren oder zu deaktivieren.

<span id="page-18-0"></span>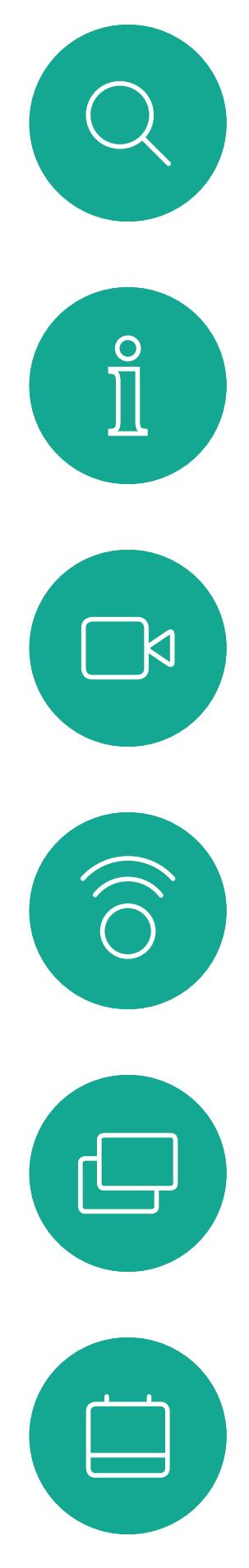

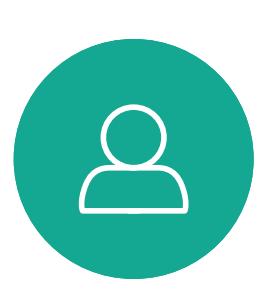

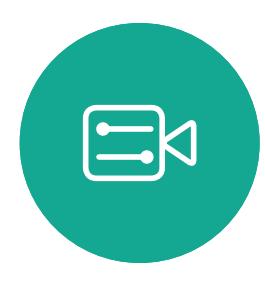

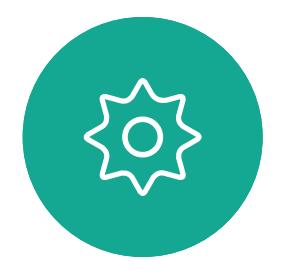

DND aktivieren Videogespräche

### Allgemeines zu DND

Verwenden Sie auf dem *Startbildschirm* die Pfeiltasten auf der Fernbedienung, um das Einstellungen-Symbol in der oberen linken Ecke auszuwählen.

> Drücken Sie OK auf der Fernbedienung, um das Menü zu schließen und die Änderungen zu übernehmen.

### **CISCO**

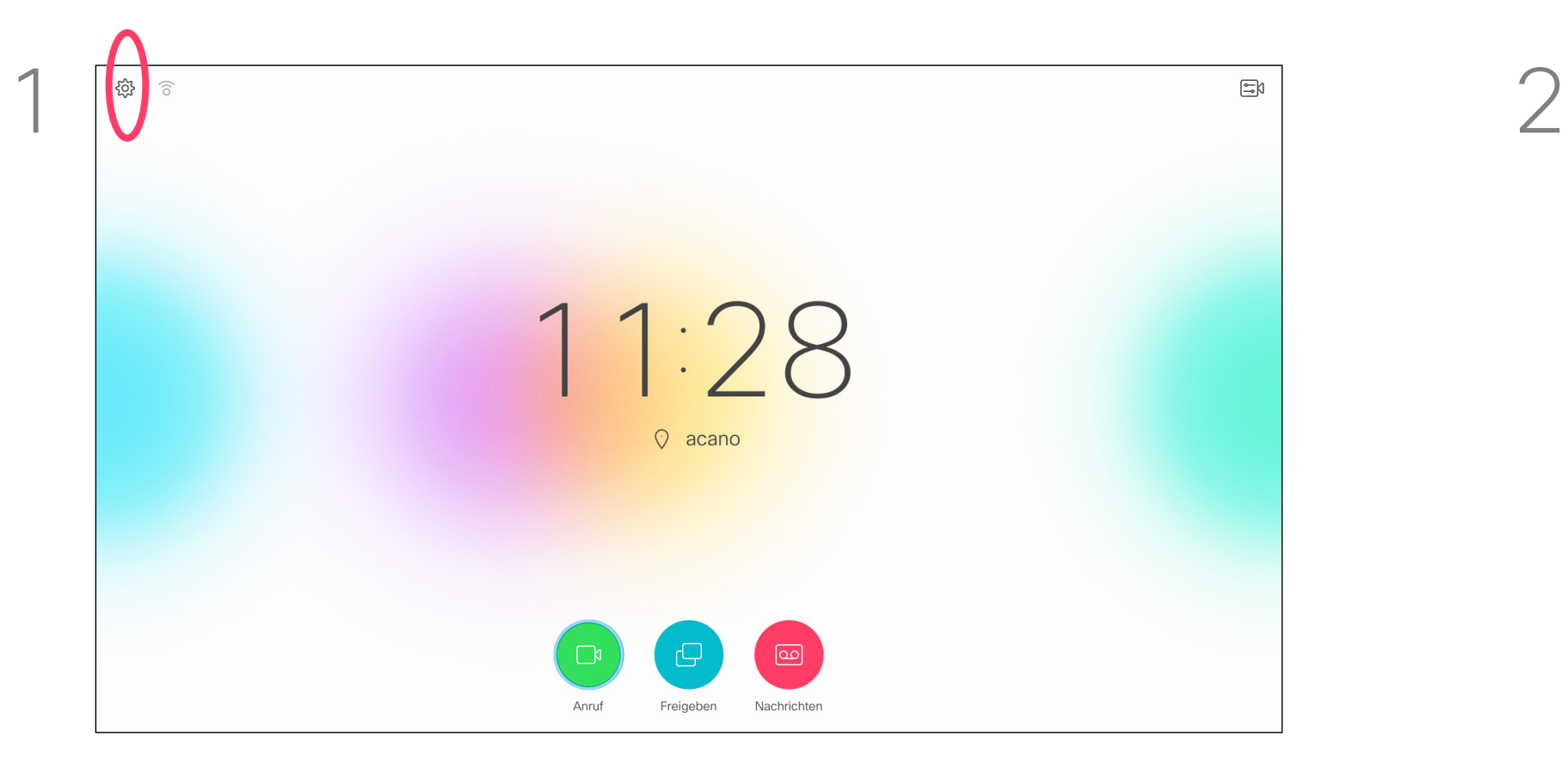

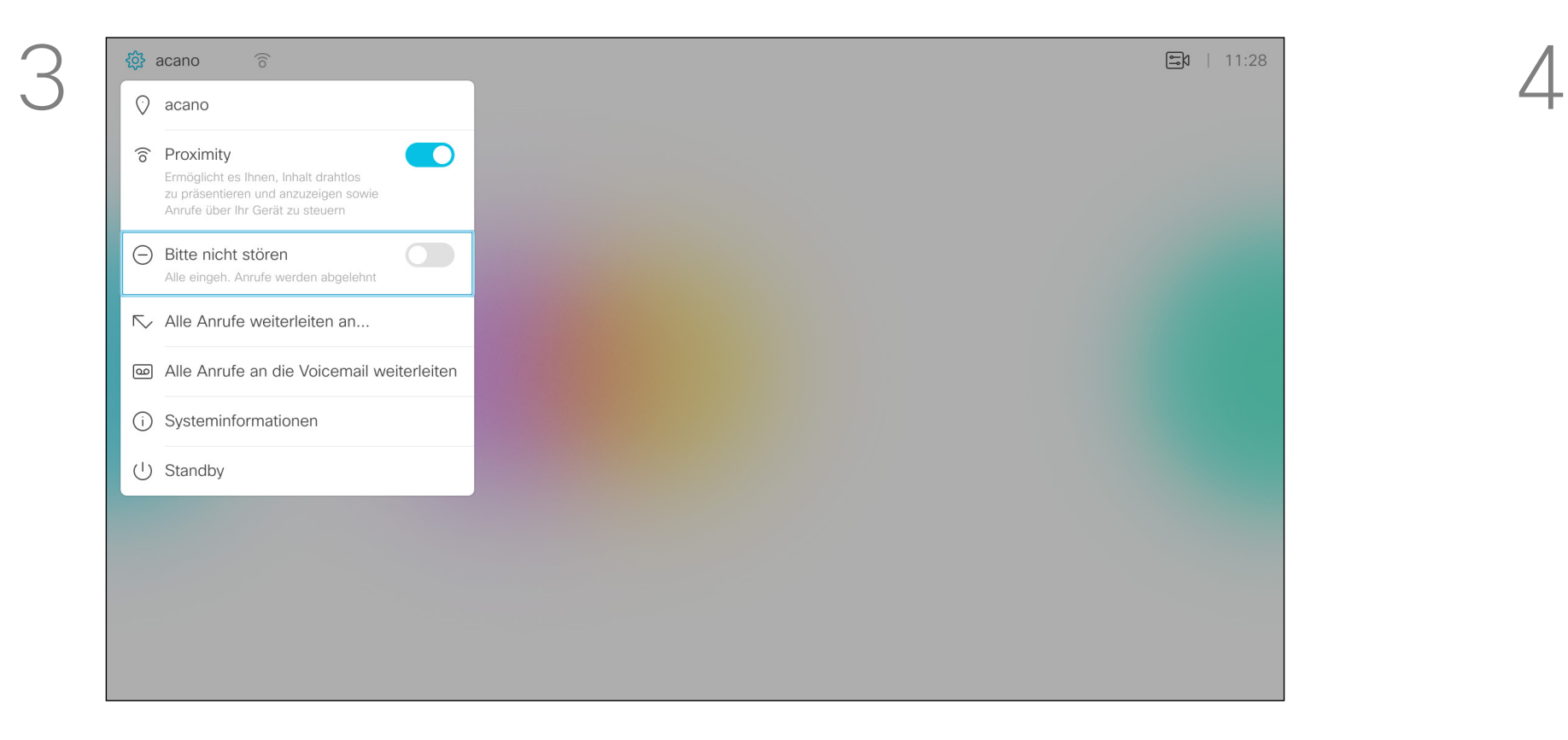

<span id="page-19-0"></span>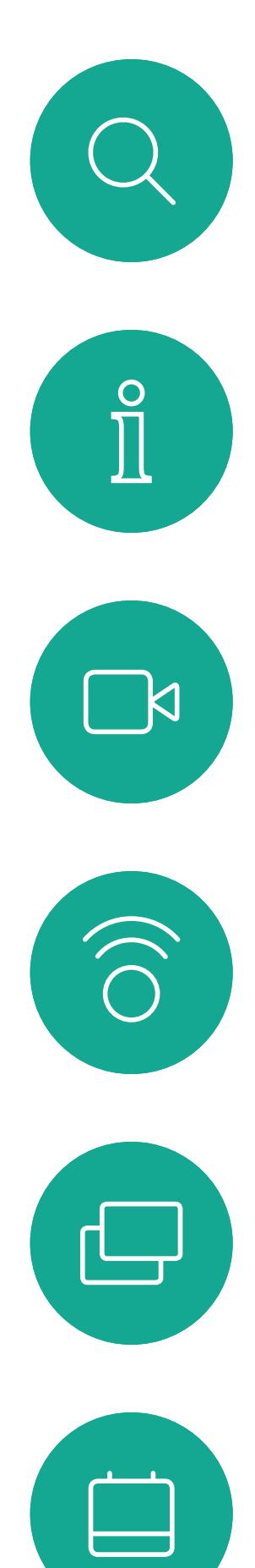

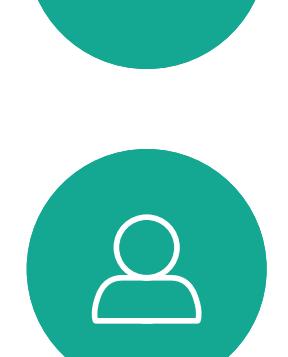

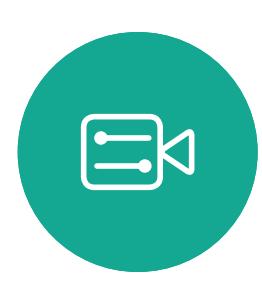

 $\{0\}$ 

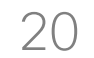

D1509712 Benutzerhandbuch Cisco TelePresence SX10, SX20 Erstellt: Juni 2017 für CE9.1 Gesamter Inhalt © 2010-2017 Cisco Systems, Inc. Alle Rechte vorbehalten. **Standby** 

Das System kann in den Standby-Modus versetzt werden, um Energie zu sparen. Sie können Anrufe weiterhin wie üblich empfangen.

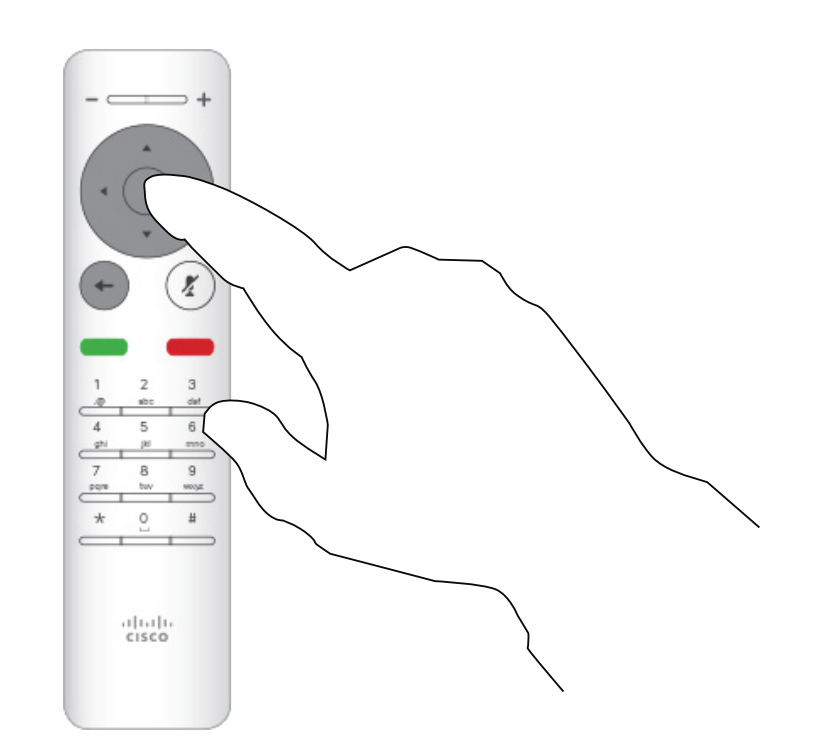

Drücken Sie OK auf der Fernbedienung.

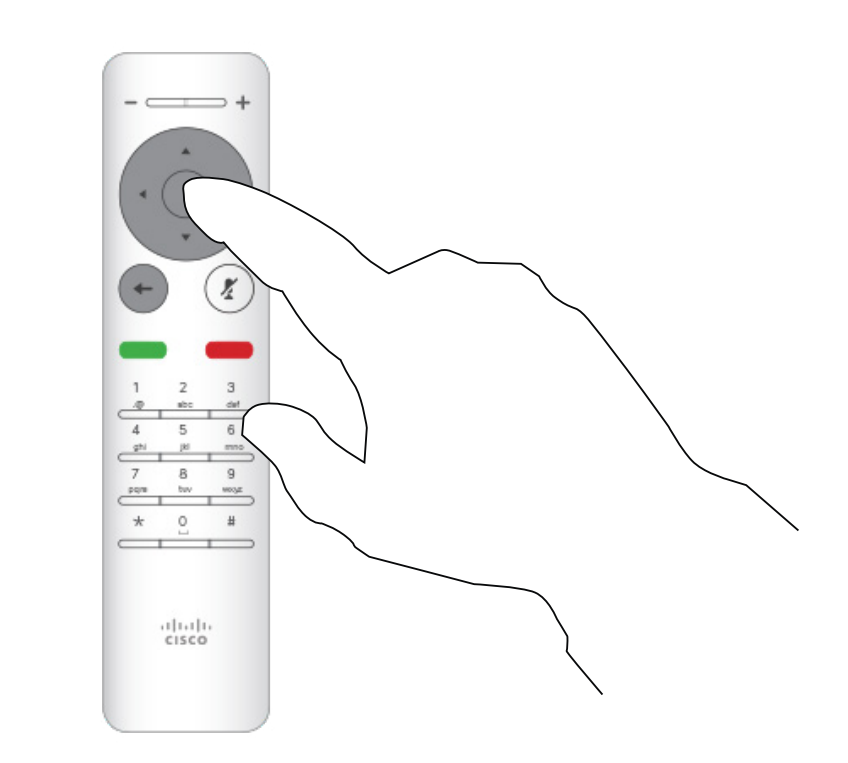

Standby aktivieren Videogespräche Allgemeines zum

Verwenden Sie auf dem *Startbildschirm* die Pfeiltasten auf der Fernbedienung, um das Einstellungen-Symbol in der oberen linken Ecke auszuwählen.

Verwenden Sie die Pfeiltasten, um zu *Standby* zu navigieren. Drücken Sie OK auf der Fernbedienung, um das Menü zu schließen und die Änderungen zu übernehmen.

### CISCO

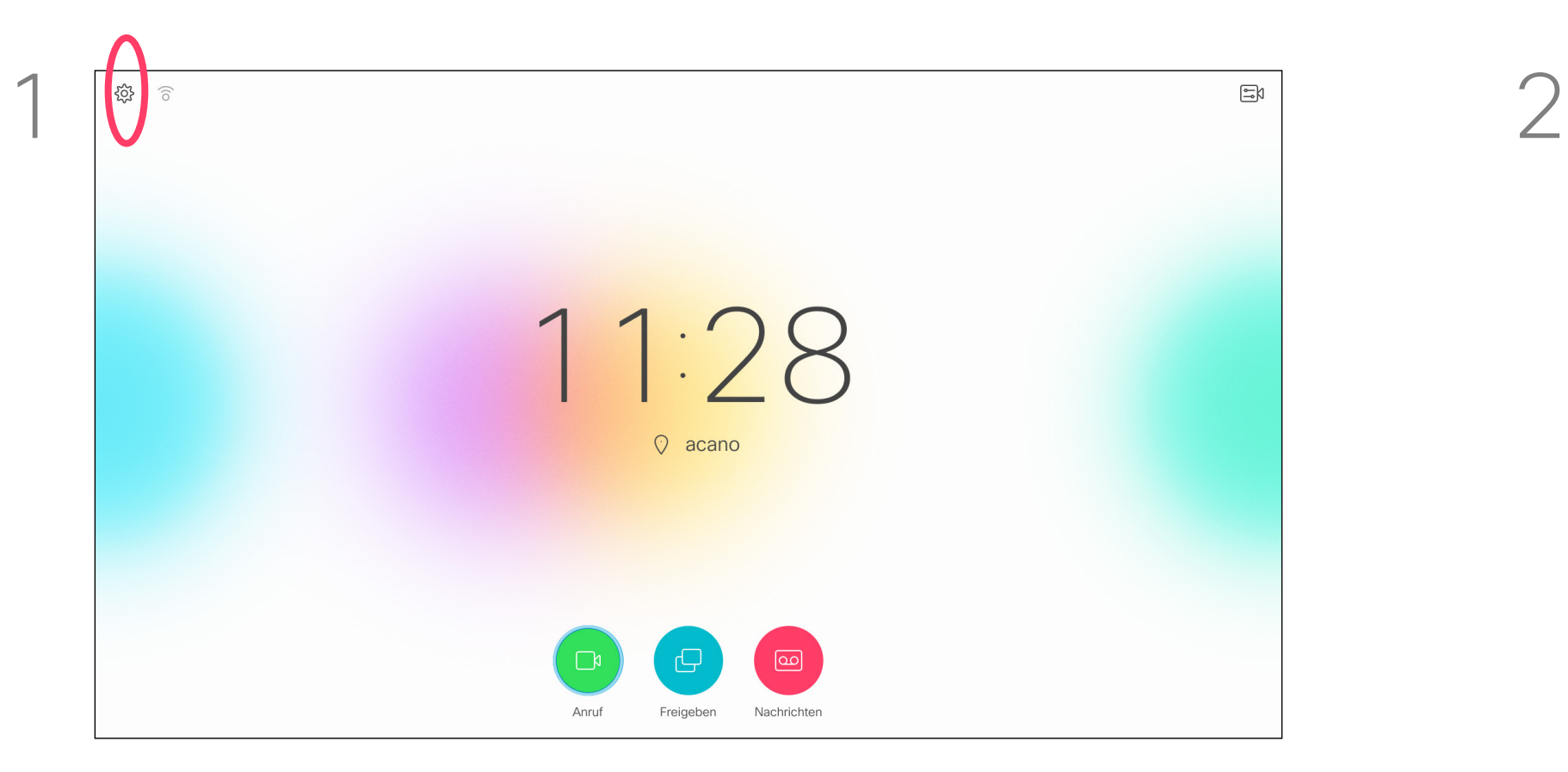

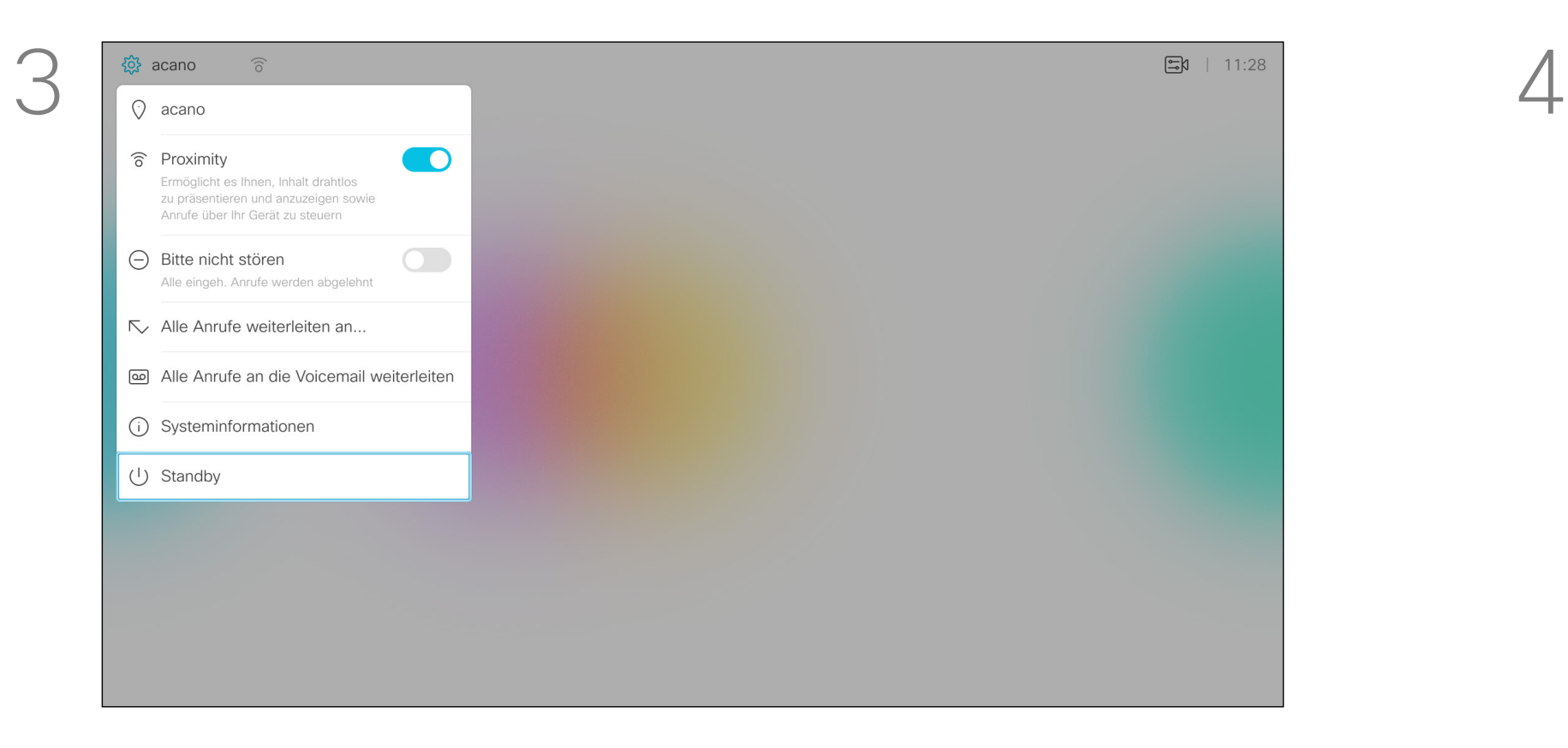

21

<span id="page-20-0"></span>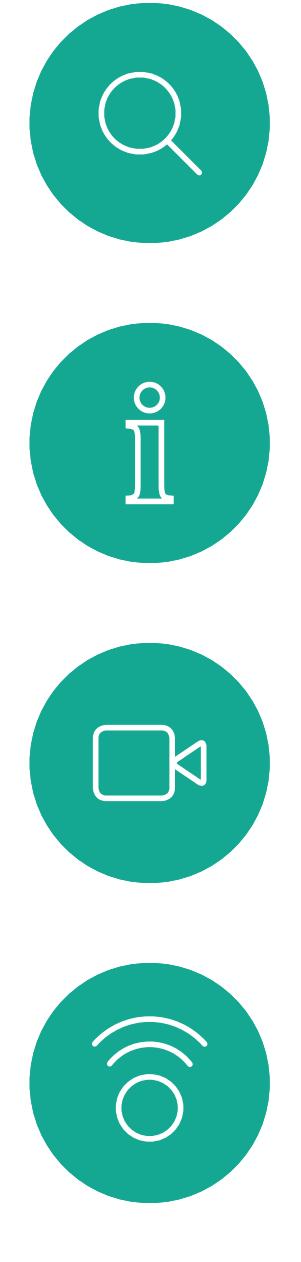

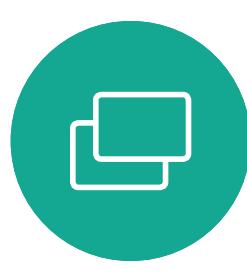

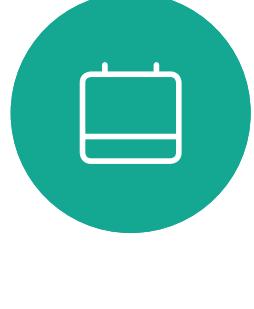

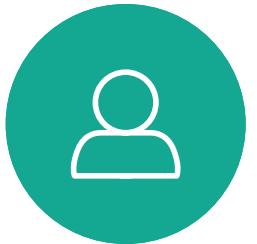

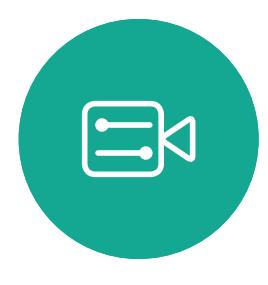

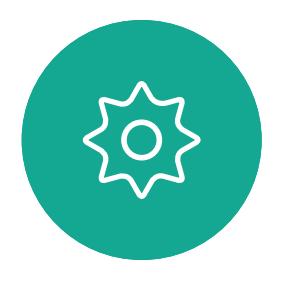

D1509712 Benutzerhandbuch Cisco TelePresence SX10, SX20 Erstellt: Juni 2017 für CE9.1 Gesamter Inhalt © 2010-2017 Cisco Systems, Inc. Alle Rechte vorbehalten. Mit dieser Funktion können Sie einen Namen, eine Nummer oder eine Adresse festlegen, an die alle Anrufe weitergeleitet werden, solange die Funktion aktiv ist.

Sie können festlegen, ob alle Anrufe an die Voicemail (falls zutreffend) oder an einen bestimmten Empfänger weitergeleitet werden sollen. Wenn Sie sich für die zweite Option entscheiden, gelangen Sie ins *Anruf*-Menü. Dort können Sie auswählen, an wen die Anrufe weitergeleitet werden sollen.

 $\begin{array}{c|cc} \mathbf{7} & \mathbf{8} & \mathbf{9} \\ \hline \mathbf{7} & \mathbf{6} \leq \mathbf{9} \\ \hline \mathbf{10} & \mathbf{10} \leq \mathbf{14} \end{array}$  $\begin{picture}(150,10) \put(0,0){\line(1,0){10}} \put(15,0){\line(1,0){10}} \put(15,0){\line(1,0){10}} \put(15,0){\line(1,0){10}} \put(15,0){\line(1,0){10}} \put(15,0){\line(1,0){10}} \put(15,0){\line(1,0){10}} \put(15,0){\line(1,0){10}} \put(15,0){\line(1,0){10}} \put(15,0){\line(1,0){10}} \put(15,0){\line(1,0){10}} \put(15,0){\line($  $\frac{1}{2}$ 

Drücken Sie OK auf der Fernbedienung.

### Alle Anrufe weiterleiten Videogespräche Allgemeines zu

## Weiterleitungen

John Doe **Eusa Gree**r Manny Calavera Wenn Sie *Alle Anrufe weiterleiten an...* auswählen, gelangen Sie ins Menü *Anruf*. Wählen Sie dort die Person aus, die alle Anrufe empfangen soll. Dies geschieht auf dieselbe Art und Weise wie die Auswahl der Person, die Sie anrufen möchten.

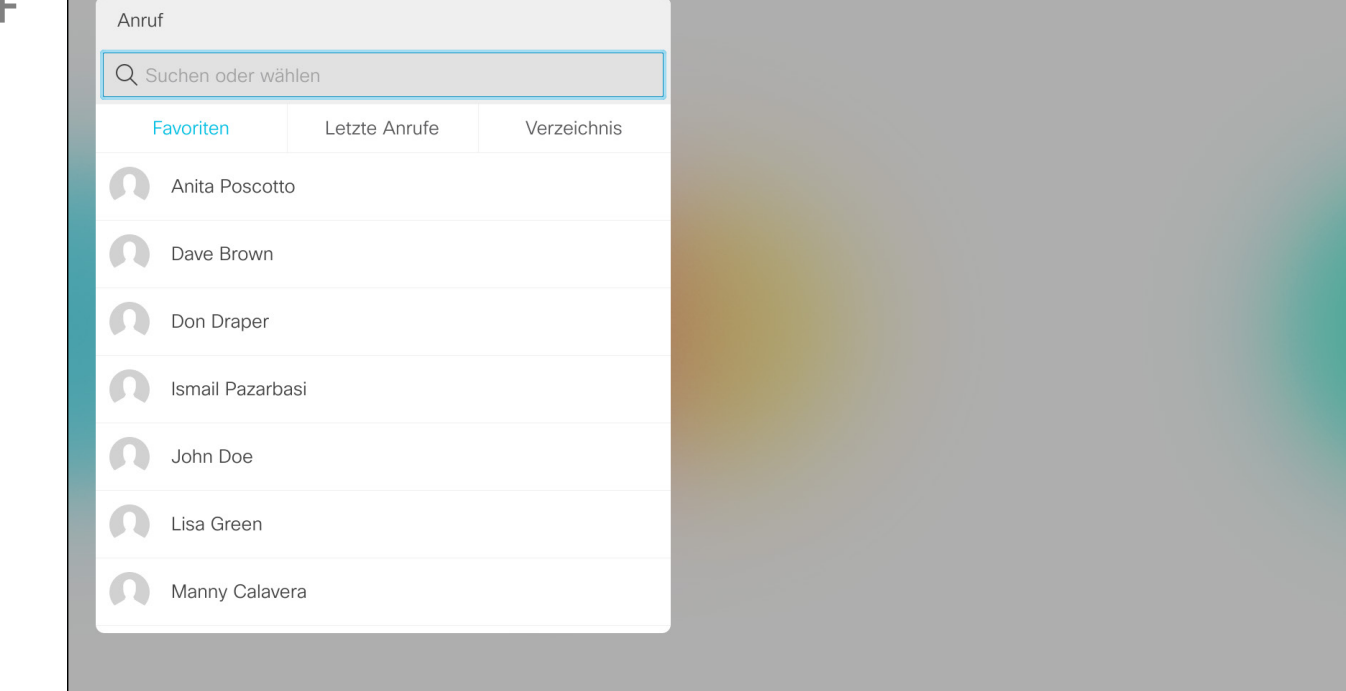

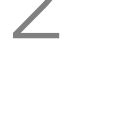

### CISCO

Verwenden Sie auf dem *Startbildschirm* die Pfeiltasten auf der Fernbedienung, um das Einstellungen-Symbol in der oberen linken Ecke auszuwählen.

Verwenden Sie die Pfeiltasten, um zu *Alle Anrufe weiterleiten an...* zu navigieren. Wenn Sie stattdessen alle Anrufe an die Voicemail weiterleiten möchten, navigieren Sie zu *Alle Anrufe an die Voicemail weiterleiten*, und drücken Sie auf OK. Damit ist diese Aktion abgeschlossen.

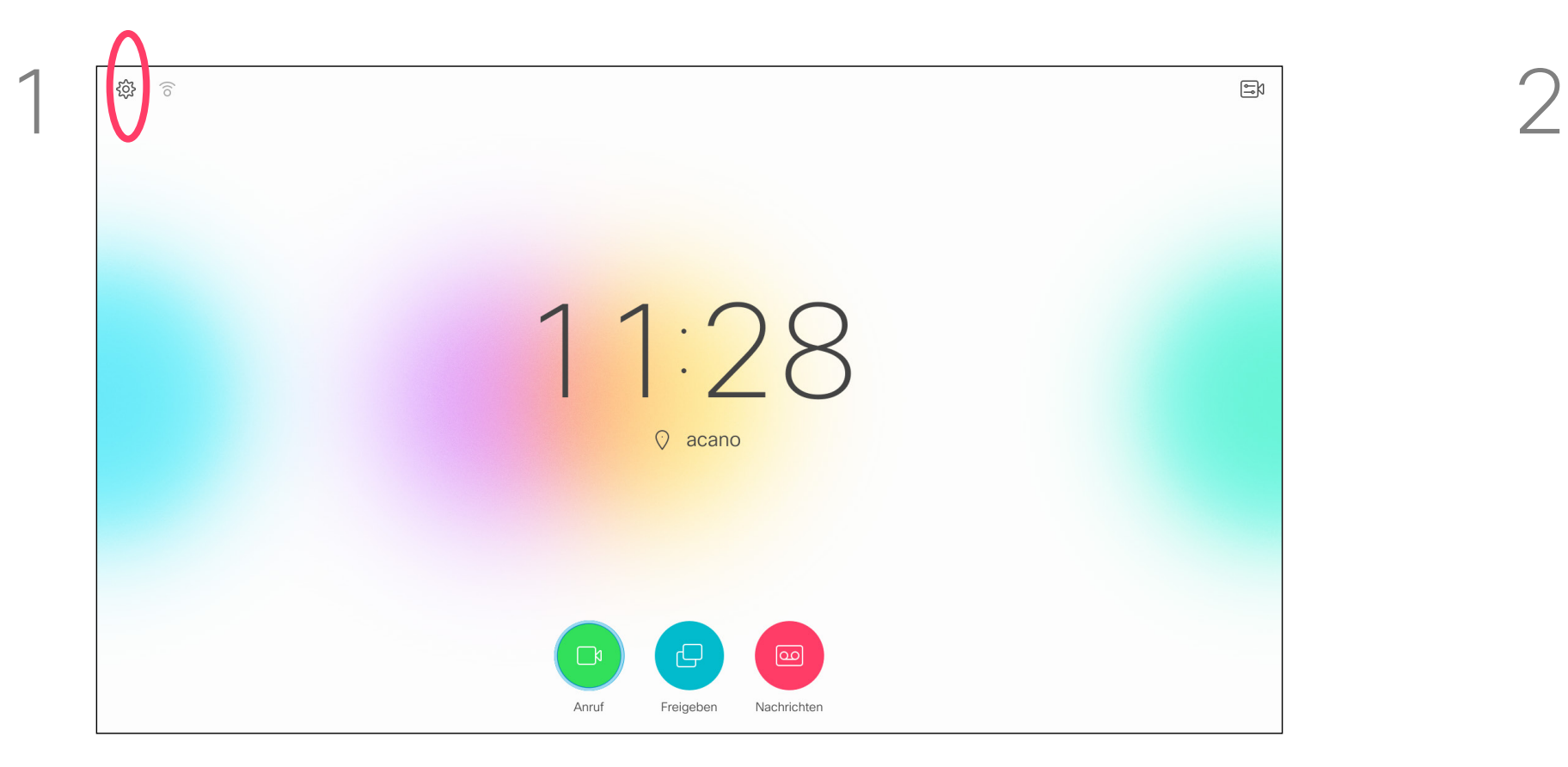

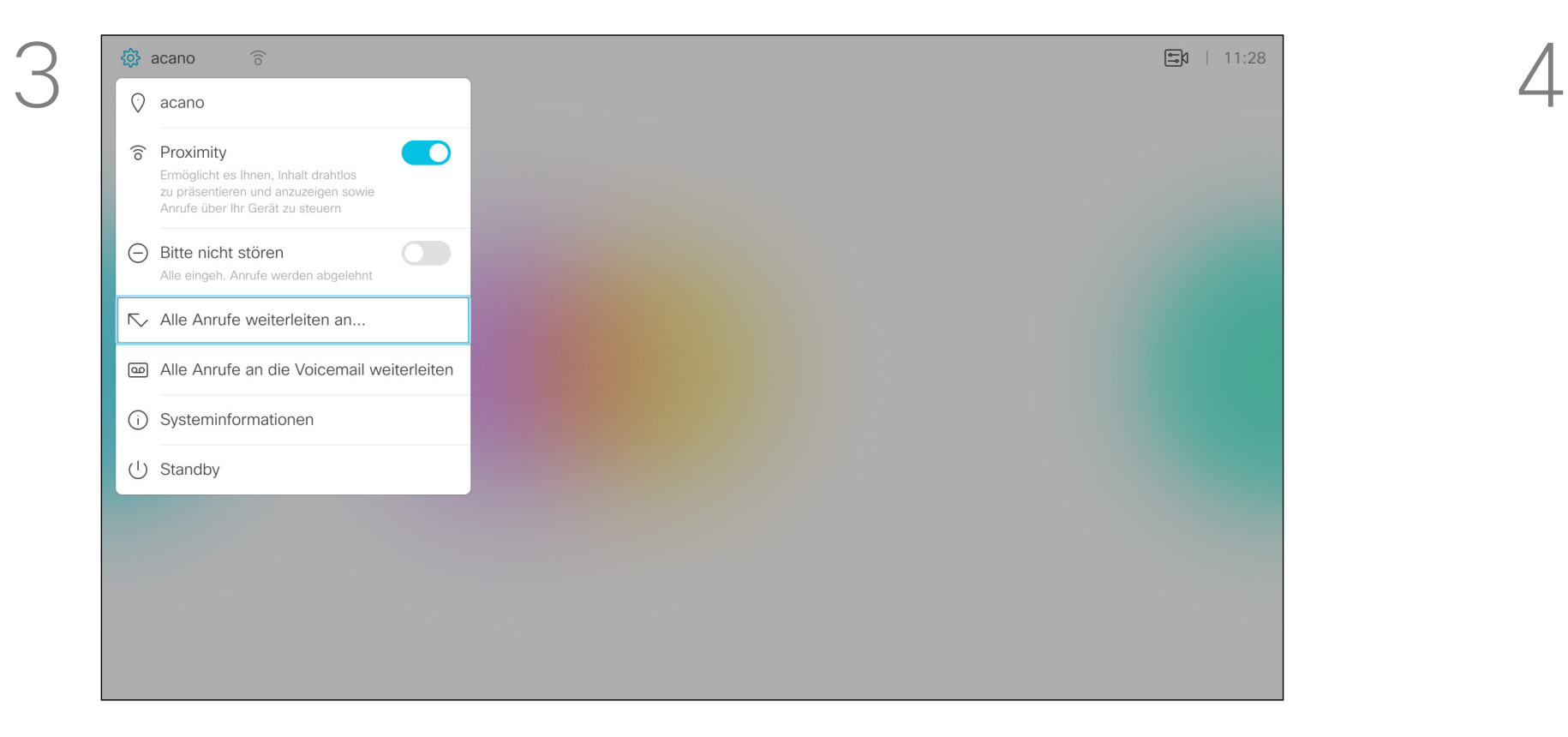

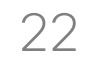

<span id="page-21-0"></span>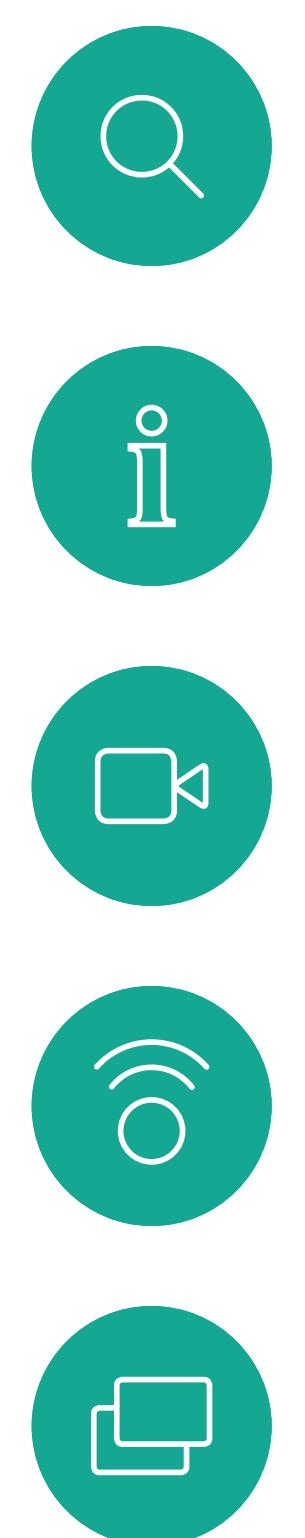

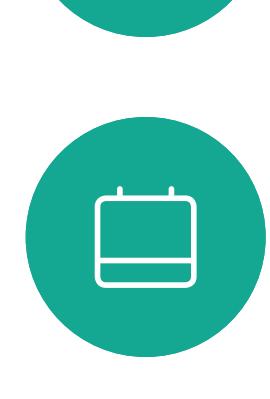

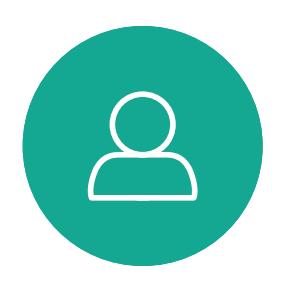

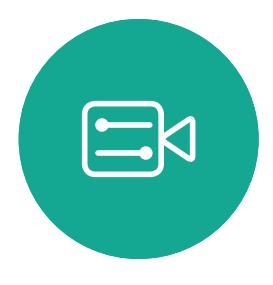

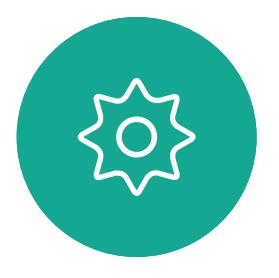

<span id="page-21-1"></span>

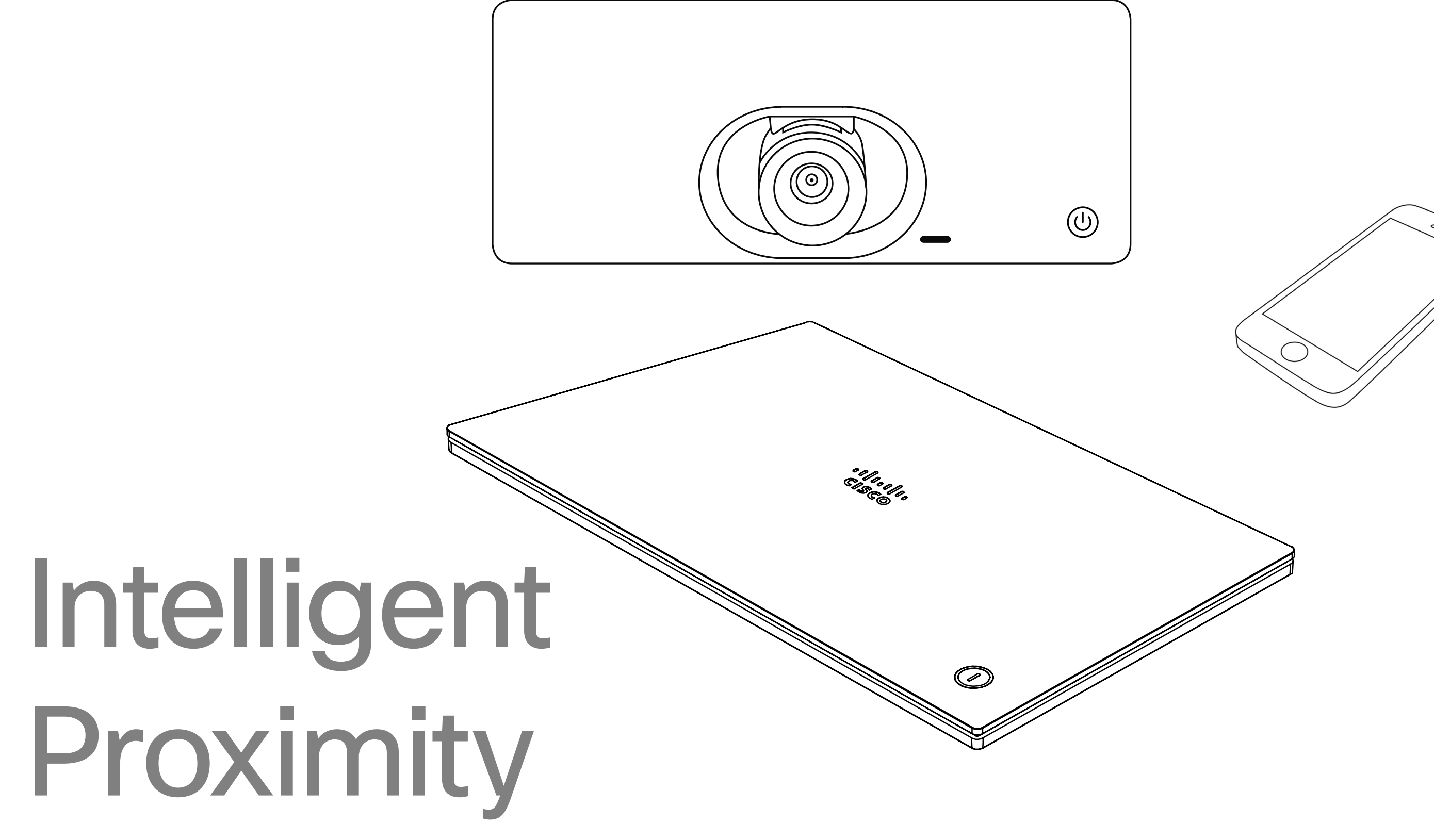

## $\begin{array}{c|c|c|c} \hline \cdots & \cdots & \cdots \\ \hline \text{CISCO} & \end{array}$

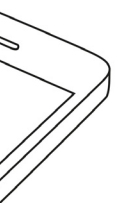

23

D1509712 Benutzerhandbuch Cisco TelePresence SX10, SX20 Erstellt: Juni 2017 für CE9.1 Gesamter Inhalt © 2010-2017 Cisco Systems, Inc. Alle Rechte vorbehalten.

Das Feature Intelligent Proximity ermöglicht das drahtlose Freigeben, Anzeigen und Aufzeichnen des Inhalts von einem Videosystem auf Ihrem Gerät (Smartphone, iPad, Android-Tablet, PC oder Mac). Sie können auch Ihr Gerät verwenden, um Anrufe auf dem Videosystem zu steuern.

### Beachten Sie Folgendes:

Sie müssen die Cisco Intelligent Proximity-App (kostenlos) aus dem App Store oder von Google Play herunterladen. Windows- oder OS X-Benutzer: https://www.ciscospark. com/.

Ihr Videosupport-Team hat möglicherweise keine, alle oder nur bestimmte Funktionen aktiviert.

Intelligent Proximity verwendet Ultraschall, um Benutzer zu verbinden. Das Mikrofon Ihres Smart-Telefons oder Tablets darf nicht blockiert sein. Intelligent Proximity funktioniert nicht

außerhalb des Konferenzraums.

Wenn es für die Geheimhaltung erforderlich ist, schließen Sie die Konferenzraumtüren, um das Mithören in benachbarten Räumen zu verhindern.

Wenn Intelligent Proximity für Ihr System verfügbar ist, können Sie es im Menü "Einstellungen" aktivieren oder deaktivieren. Der Zugriff darauf erfolgt über die obere linke Ecke im Bildschirm.

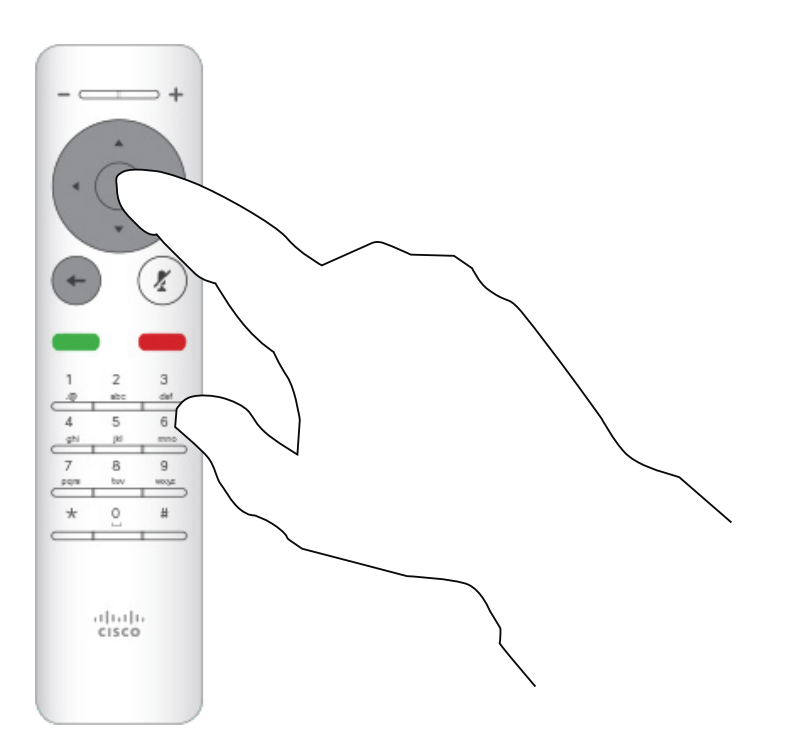

Drücken Sie OK auf der Fernbedienung.

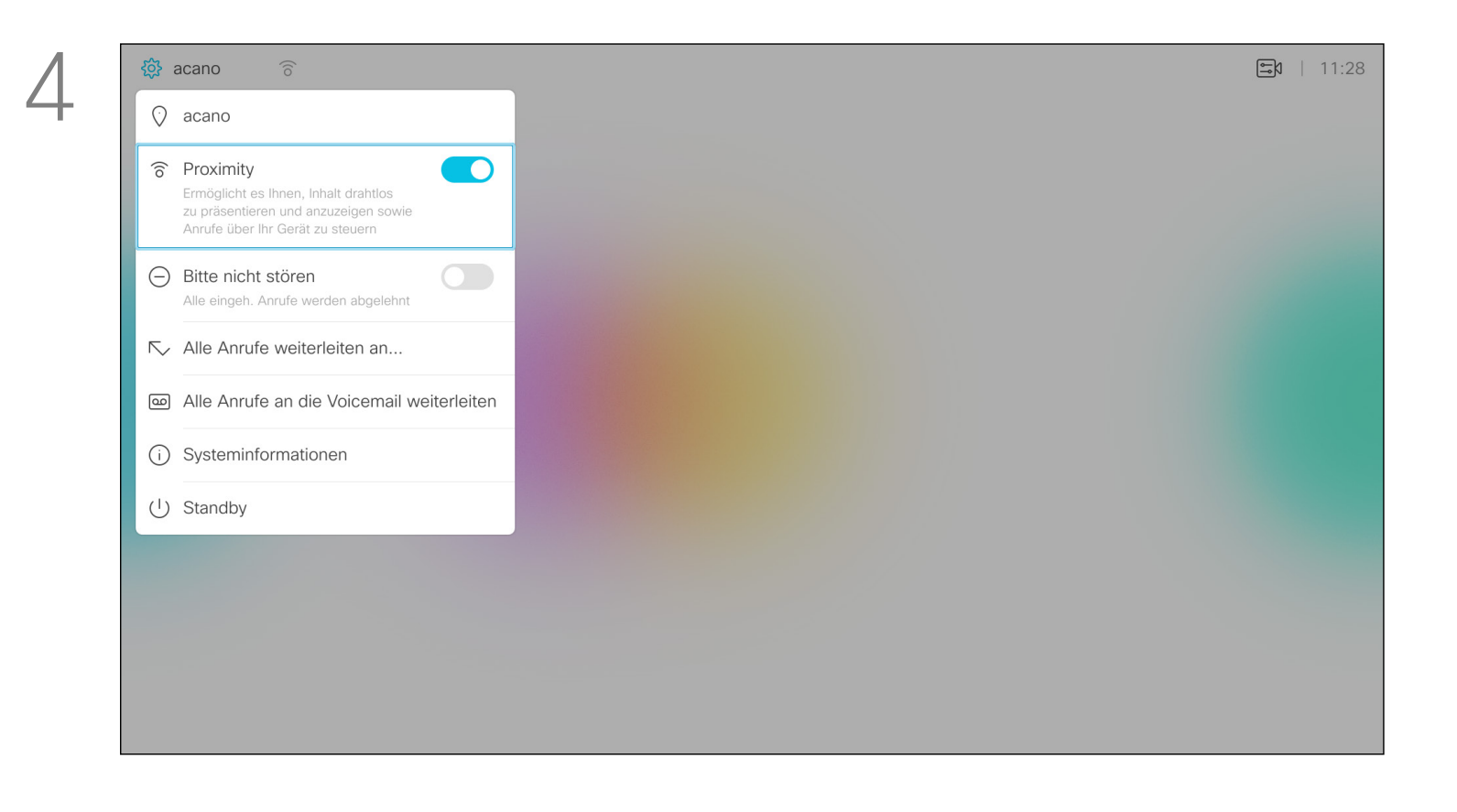

### <span id="page-22-0"></span>Aktivieren von Intelligent Proximity Intelligent Proximity

### Allgemeines zu Proximity

Verwenden Sie auf dem *Startbildschirm* die Pfeiltasten auf der Fernbedienung, um das Einstellungen-Symbol in der oberen linken Ecke auszuwählen.

Verwenden Sie die Pfeiltasten, um zu *Proximity* zu navigieren. Drücken Sie OK zum Aktivieren.

Wiederholen Sie den Prozess zum Deaktivieren.

## **CISCO**

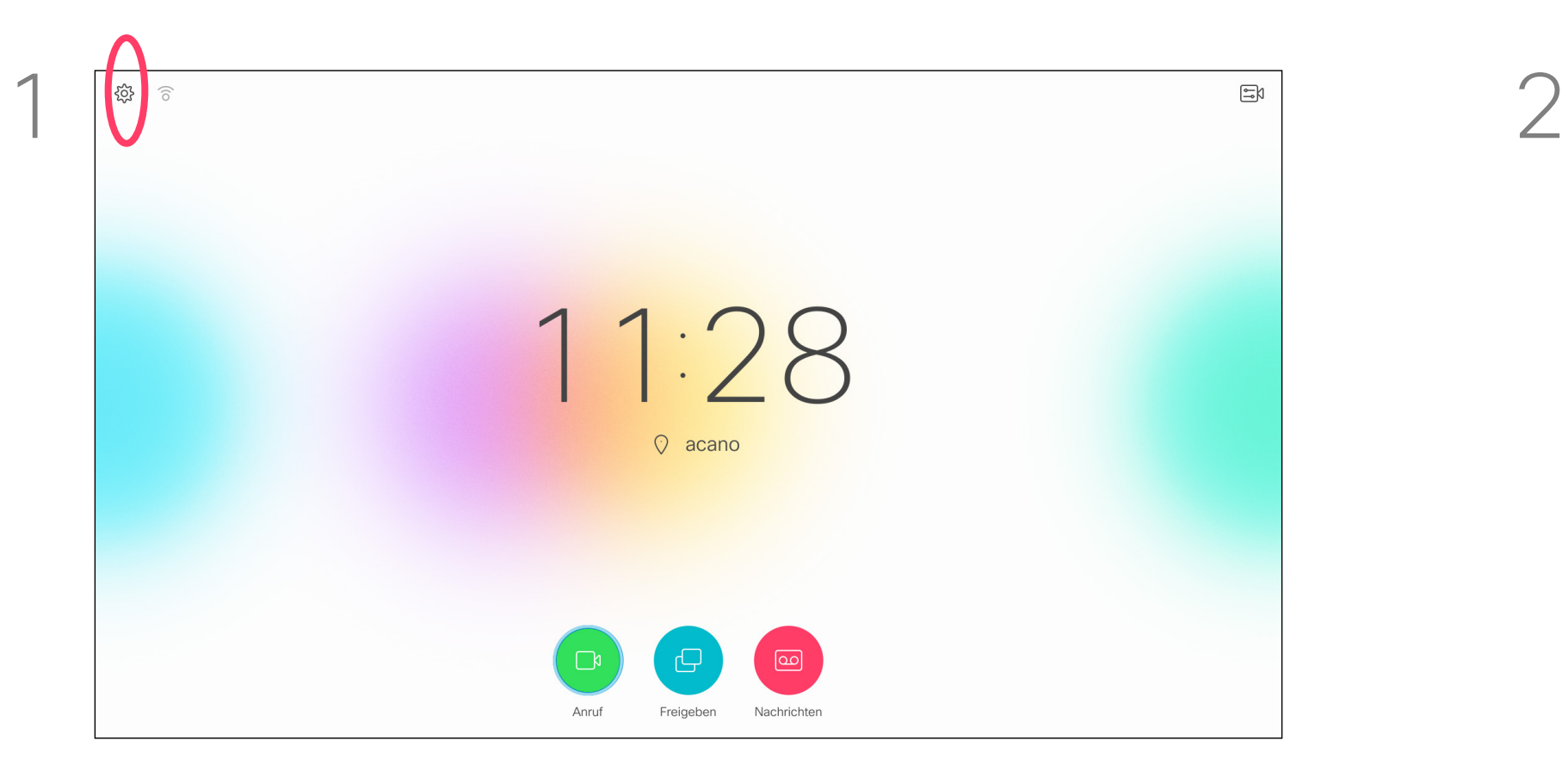

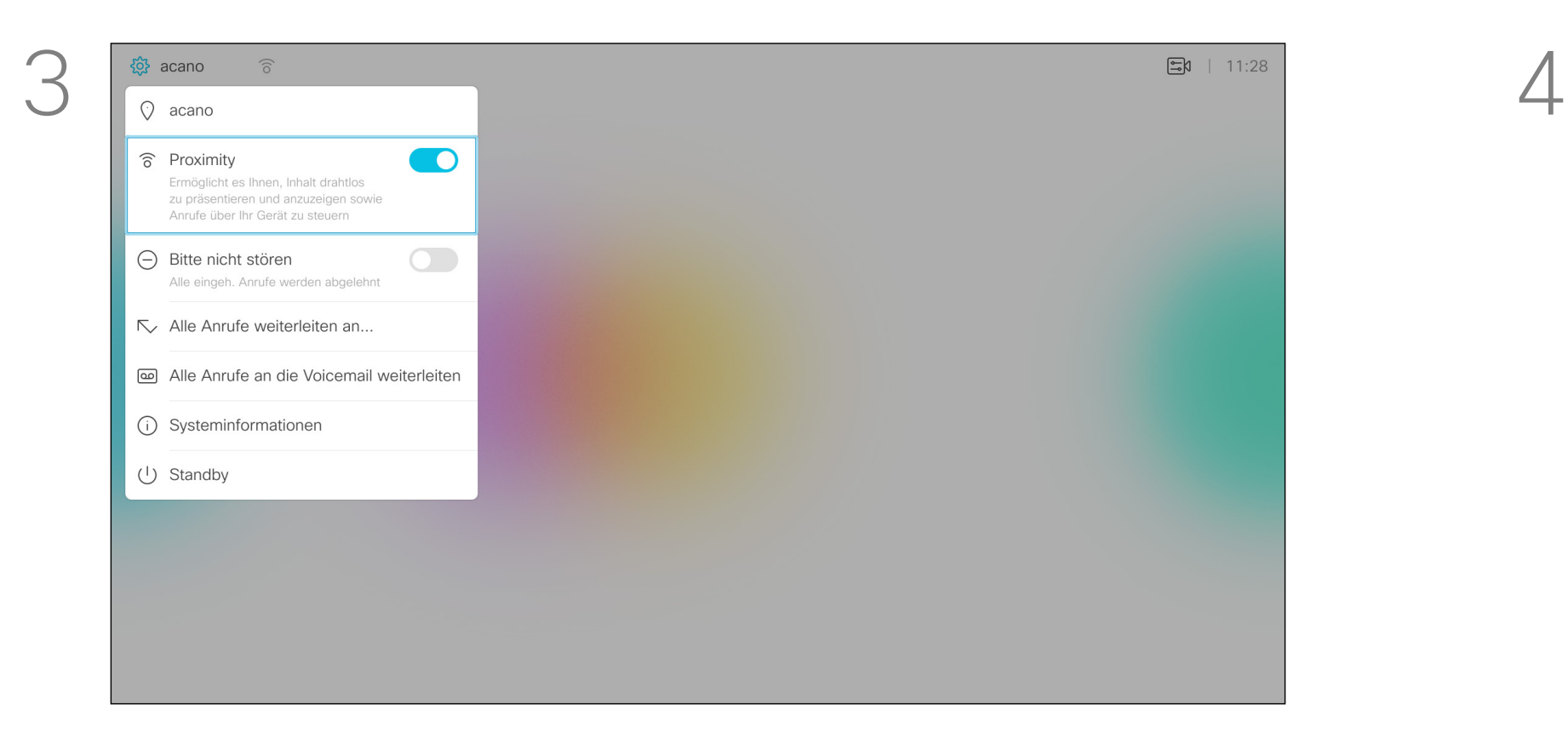

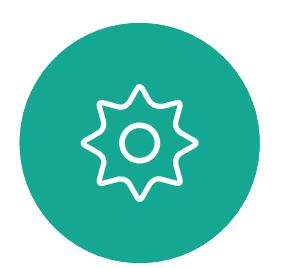

 $\Xi$ 

 $\mathbb{R}$ 

 $\widehat{\bigcirc}$ 

 $\sqcup$ 

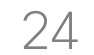

## $\begin{array}{c|c|c|c} \hline \textbf{.} & \textbf{.} & \textbf{.} \\ \hline \textbf{.} & \textbf{.} \\ \hline \textbf{.} & \textbf{.} \end{array}$

<span id="page-23-0"></span>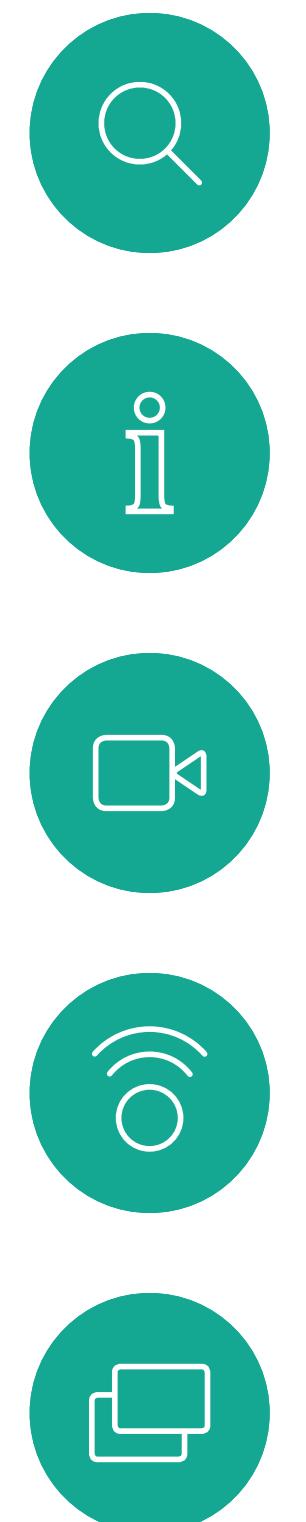

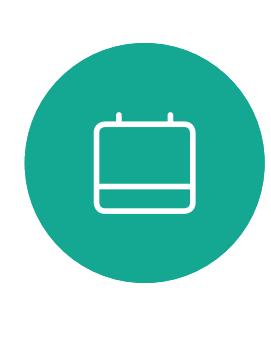

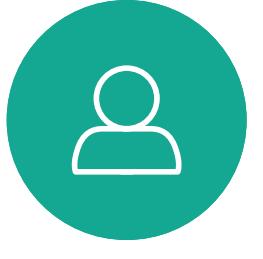

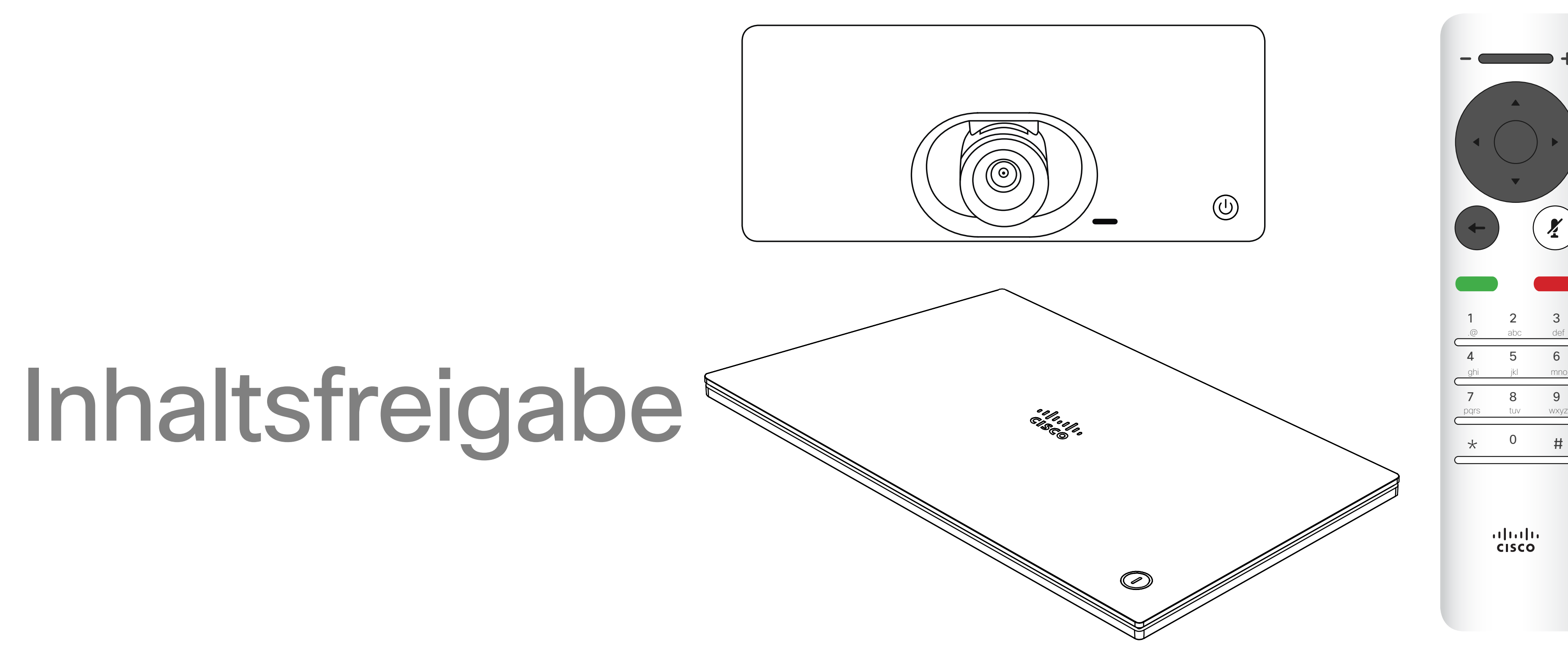

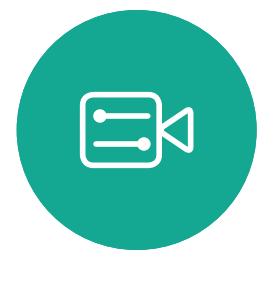

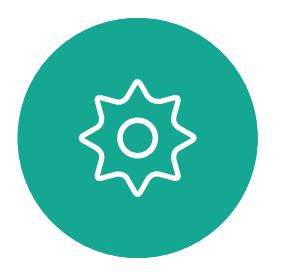

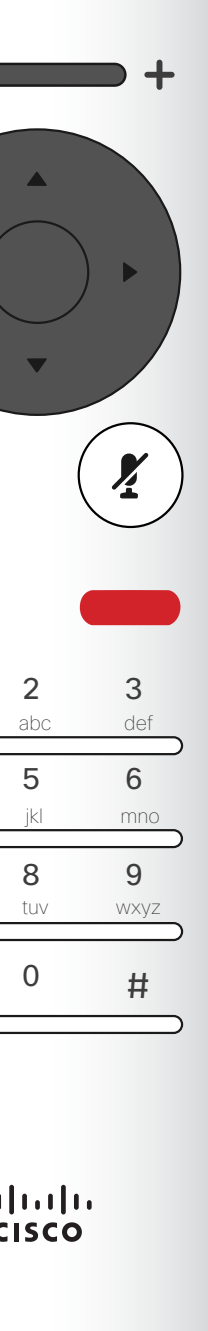

<span id="page-24-0"></span>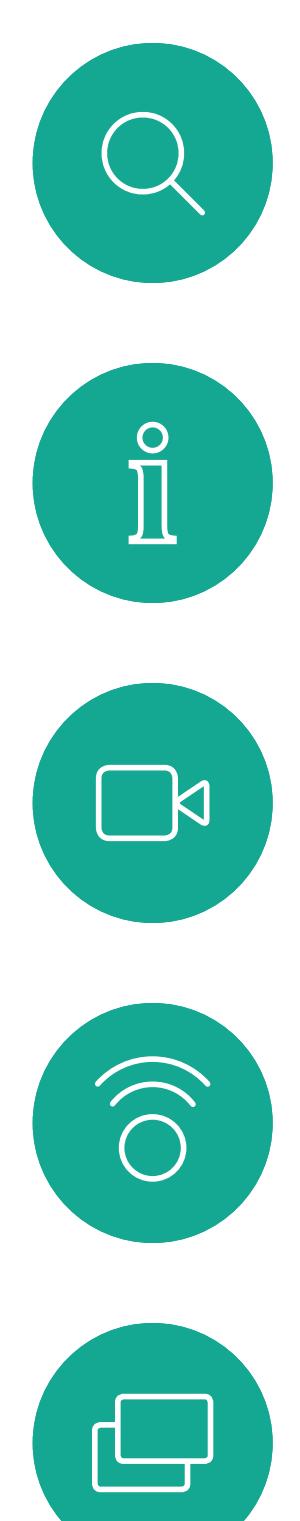

 $\Box$ 

 $\Delta$ 

 $\Xi$ 

 $\left\{\begin{matrix} 0 \\ 0 \end{matrix}\right\}$ 

D1509712 Benutzerhandbuch Cisco TelePresence SX10, SX20 Erstellt: Juni 2017 für CE9.1 Gesamter Inhalt © 2010-2017 Cisco Systems, Inc. Alle Rechte vorbehalten. Verwenden Sie dieses Feature, um Inhalt während oder außerhalb eines Anrufs freizugeben. Das Verfahren ist identisch, aber hier wird nur die Methode in einem Anruf beschrieben.

Sie können jetzt Lokale Vorschau auswählen, um den Inhalt zu prüfen, ohne ihn für andere Personen freizugeben. Wenn Sie *Anruf* freigeben auswählen, wird der Inhalt für die anderen Personen freigegeben.

Stellen Sie sicher, dass Ihr Präsentationsquelle verbunden und aktiviert ist. Möglicherweise müssen Sie Freigeben auswählen und auf der Fernbedienung auf OK drücken.

Stellen Sie sicher, dass Ihre Präsentationsquelle Cisco Proximity installiert und aktiviert hat, um Inhalte mit Proximity freizugeben. Das Durchführen der Kopplung kann einige Zeit in Anspruch nehmen. Folgen Sie den Anweisungen auf dem Bildschirm.

Die Größe des freigegebenen Bilds wird mit der Taste Minimieren/Maximieren festgelegt. Wählen Sie diese Option aus und drücken Sie OK auf der Fernbedienung.

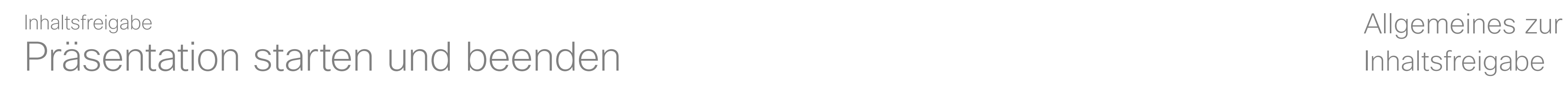

## Inhaltsfreigabe

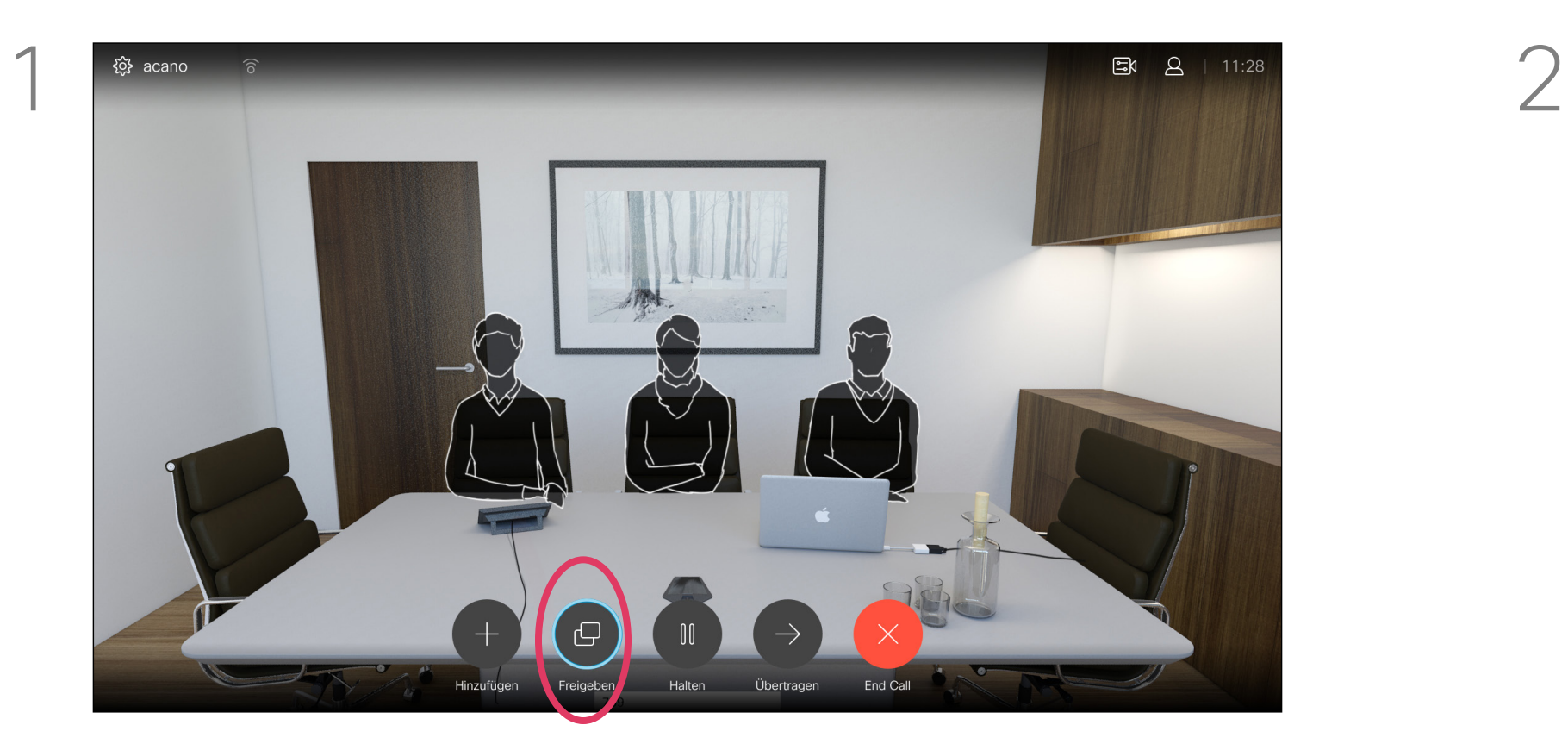

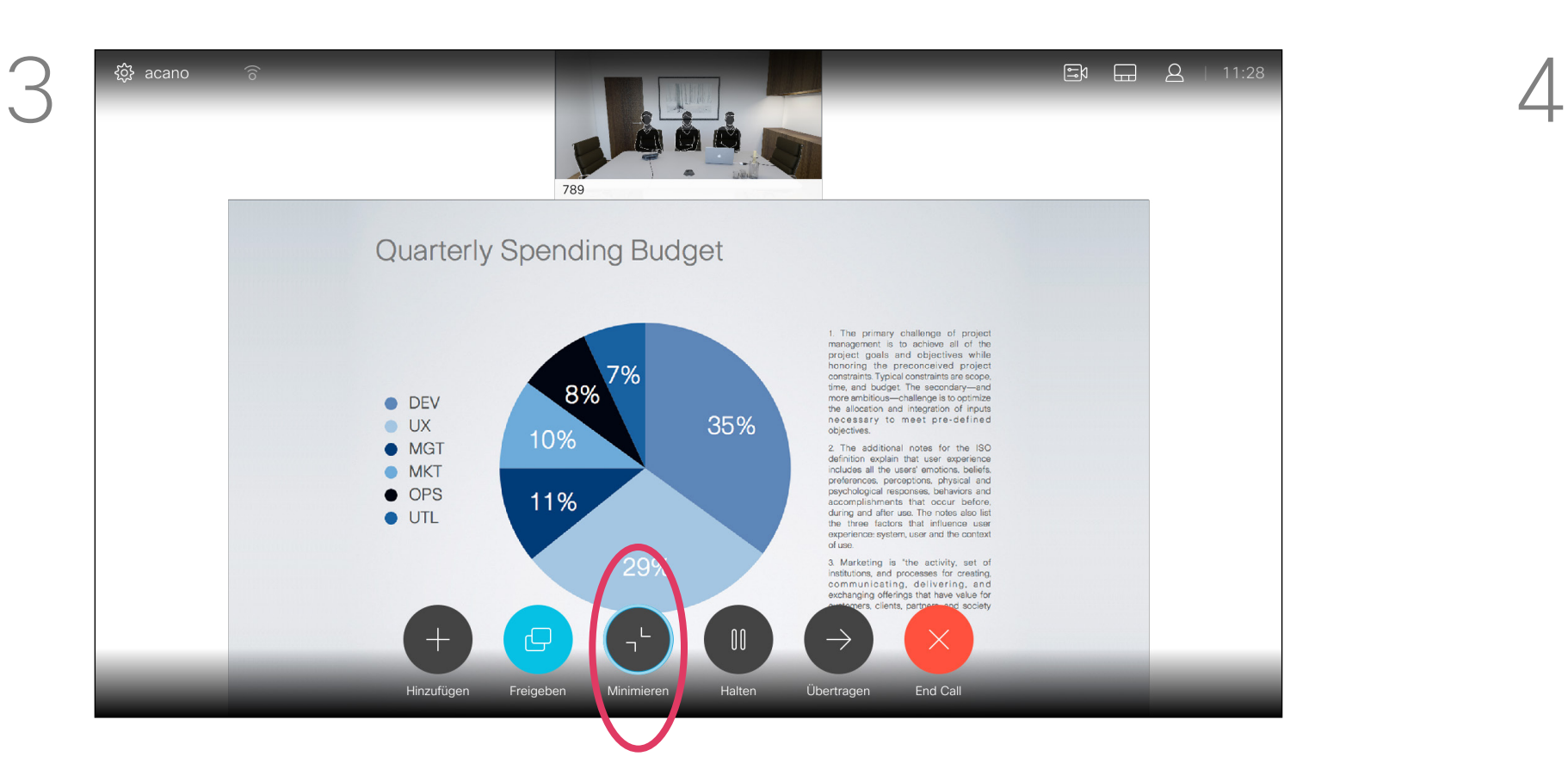

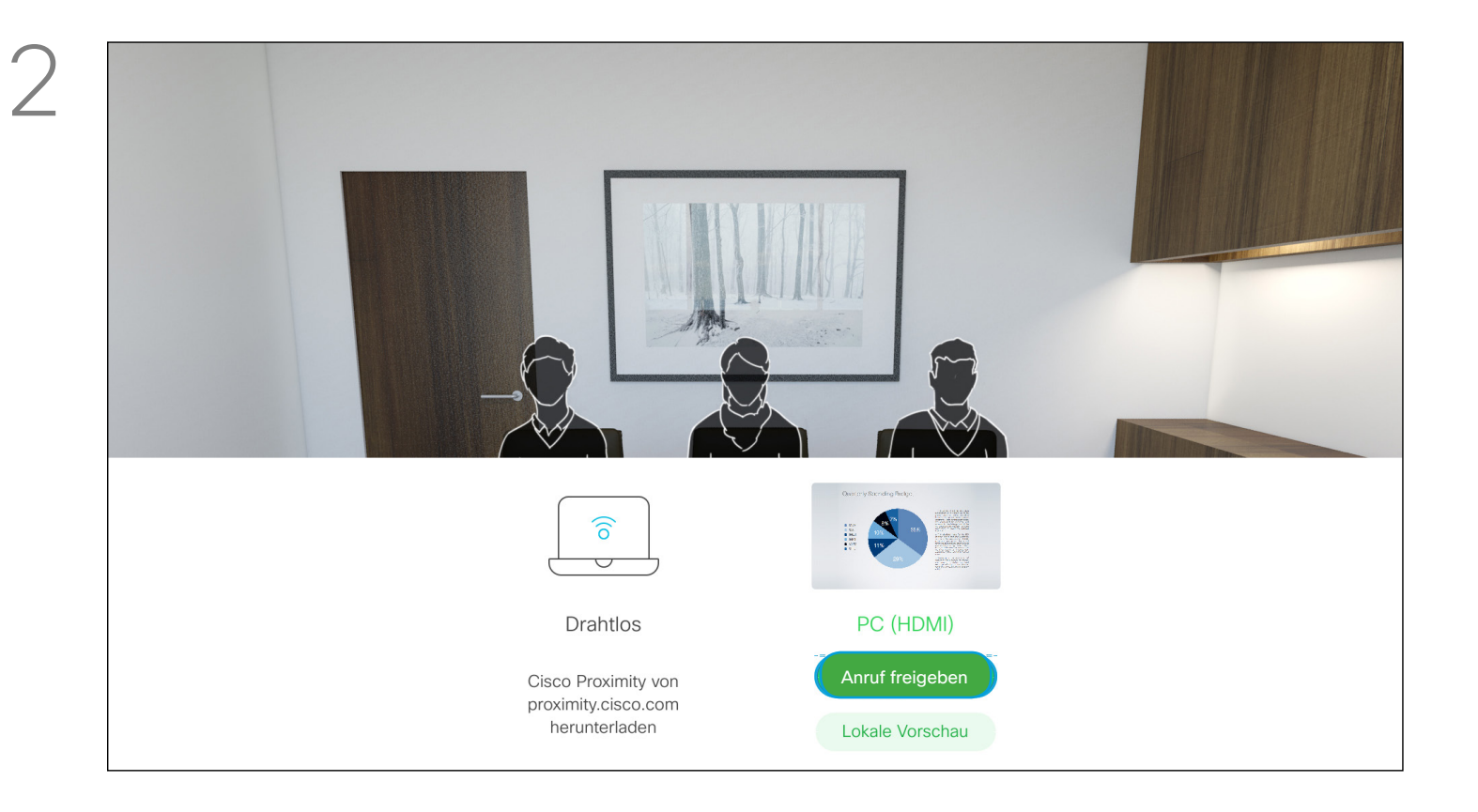

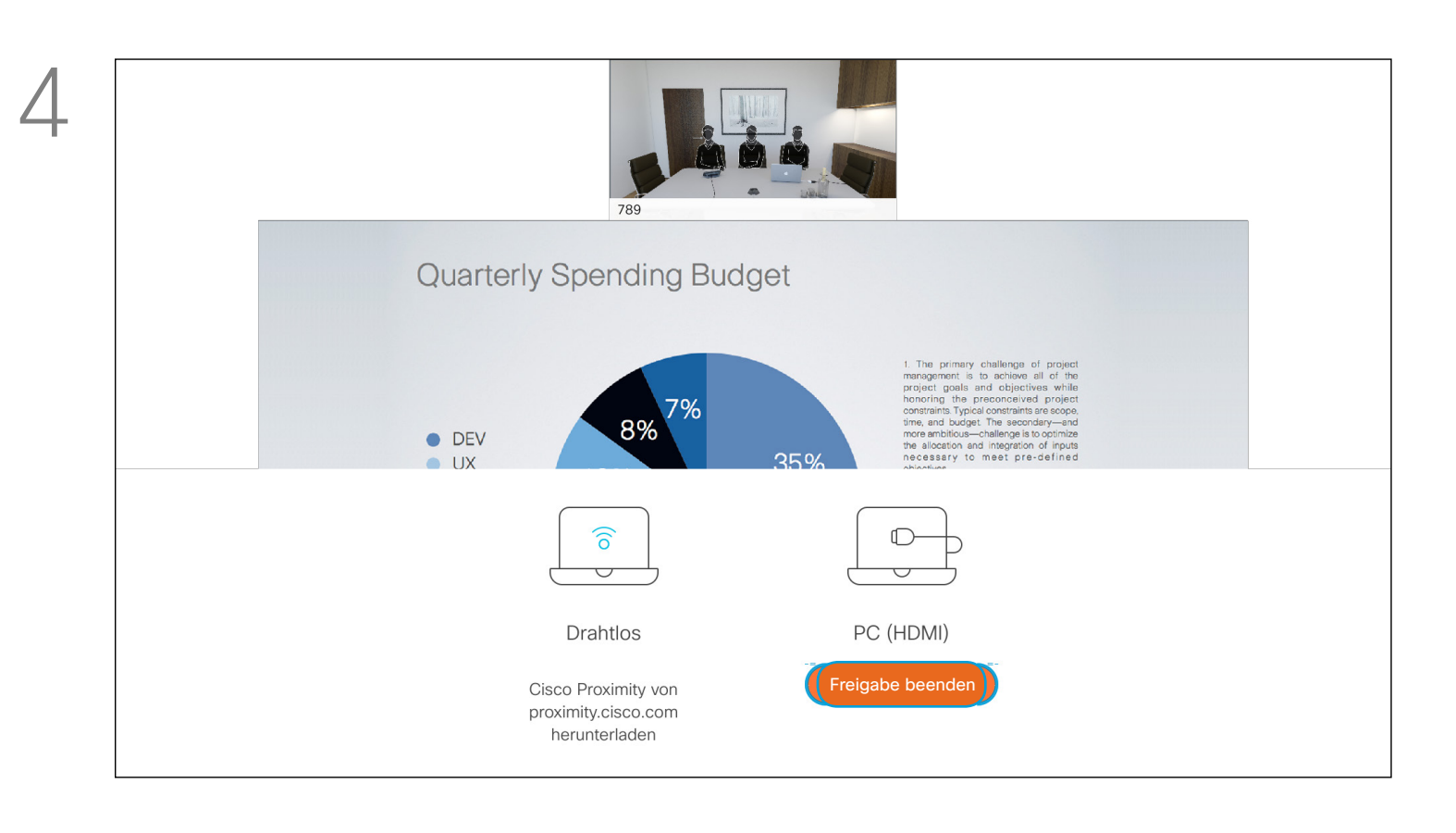

Um die Inhaltsfreigabe zu beenden, wählen Sie Freigabe beenden (am unteren Bildschirmrand das erste Symbol von links) aus und drücken Sie OK auf der Fernbedienung.

### CISCO

<span id="page-25-0"></span>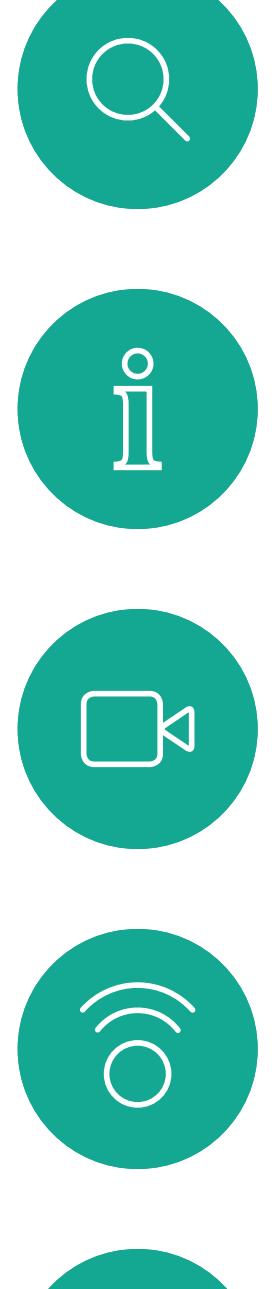

# لطا

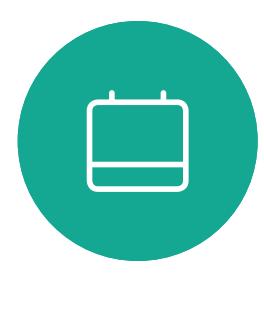

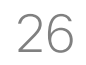

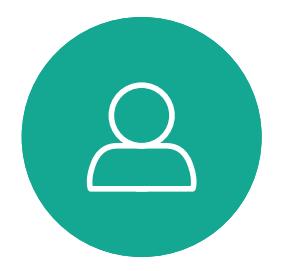

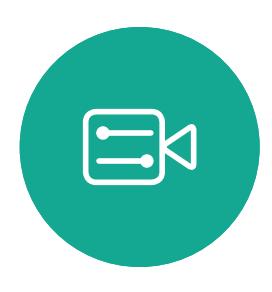

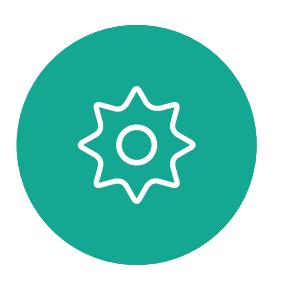

D1509712 Benutzerhandbuch Cisco TelePresence SX10, SX20 Erstellt: Juni 2017 für CE9.1 Gesamter Inhalt © 2010-2017 Cisco Systems, Inc. Alle Rechte vorbehalten.

Sie können das Layout des Bildschirms während einer Präsentation ändern. Typische Optionen sind das Anzeigen oder Ausblenden des Präsentators sowie die Anzeige des Präsentators als Bild-im-Bild (PiP) oder als Bild außerhalb des Bilds (PoP). Die auf Ihrem System verfügbaren Layoutoptionen sind möglicherweise nicht mit den gezeigten Optionen identisch, aber Sie können immer zwischen den angezeigten Layouts auswählen.

### CISCO

Navigieren Sie zu Layout (a ) in der oberen rechten Ecke und drücken Sie OK auf der Fernbedienung. Dieses Symbol wird nur angezeigt, wenn es relevant ist.

Verwenden Sie die Pfeiltasten, um zum neuen Layout zu navigieren, das Sie verwenden möchten, und drücken Sie OK.

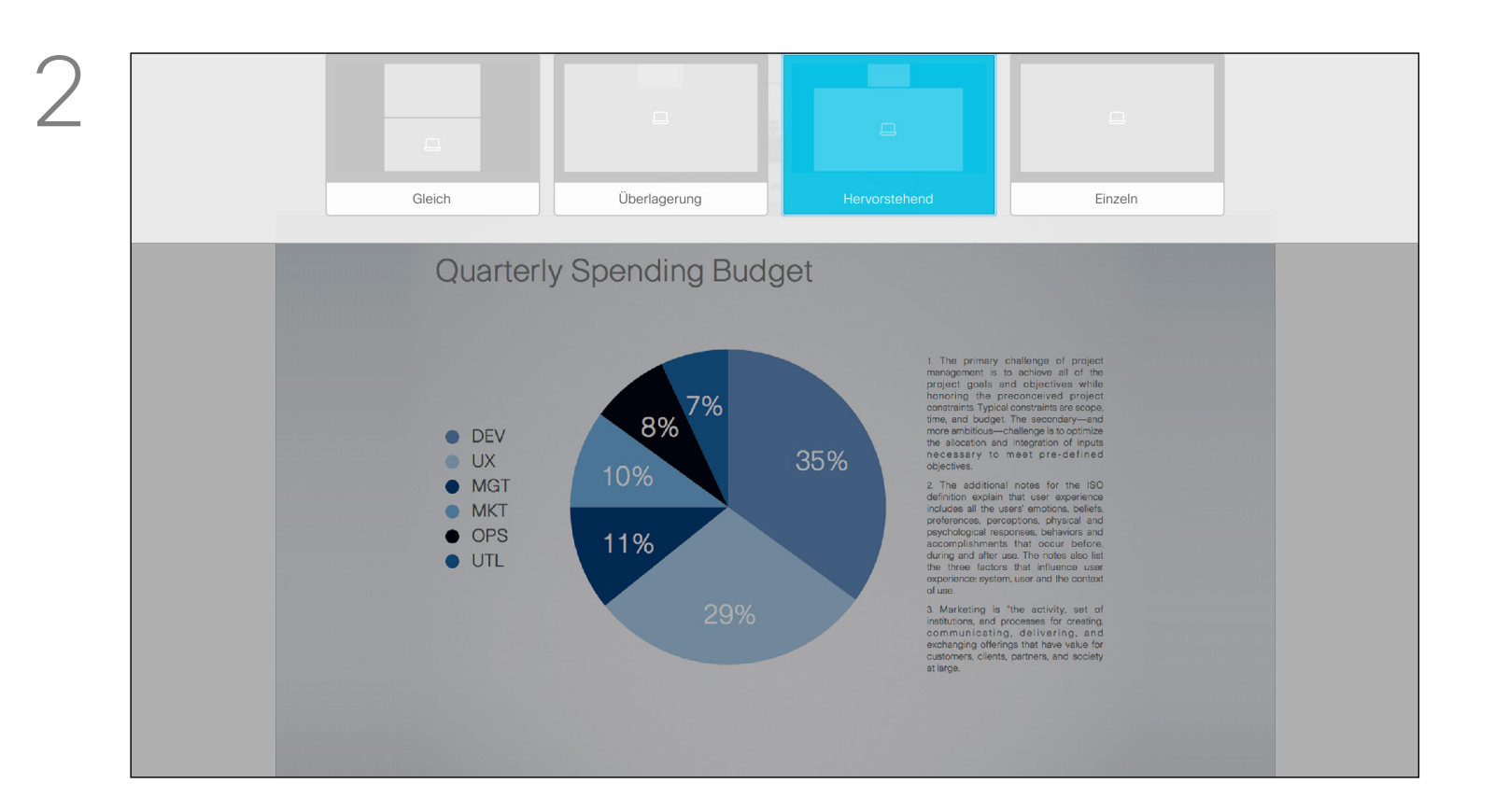

### Präsentationslayout in einem Anruf ändern Inhaltsfreigabe Allgemeines zum

## Präsentationslayout

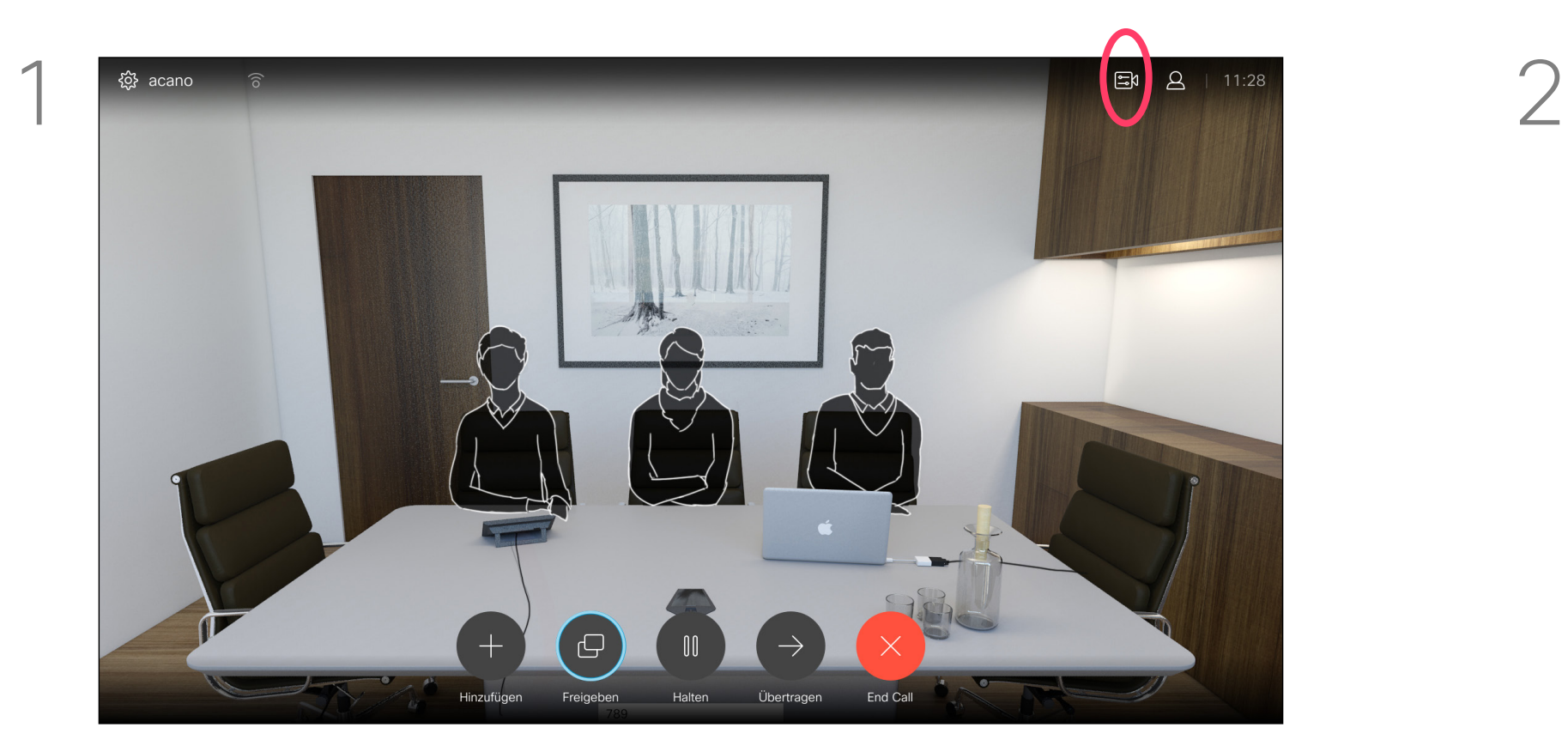

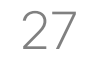

<span id="page-26-0"></span>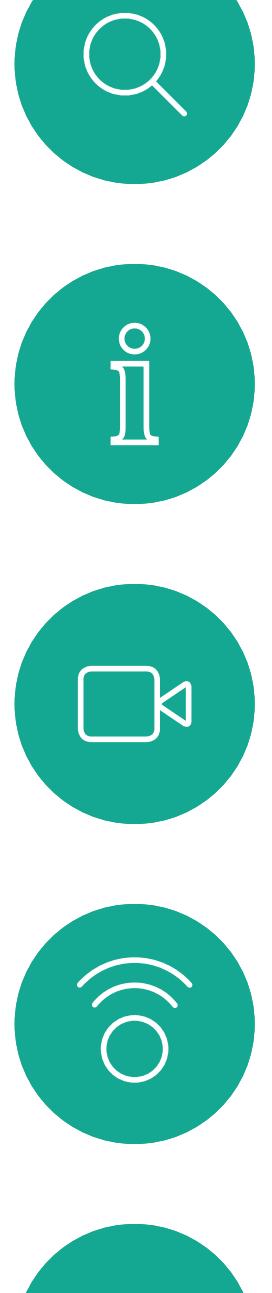

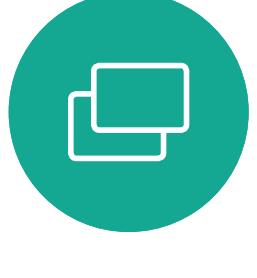

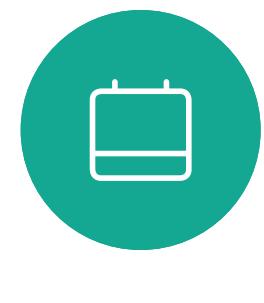

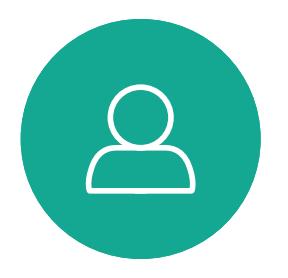

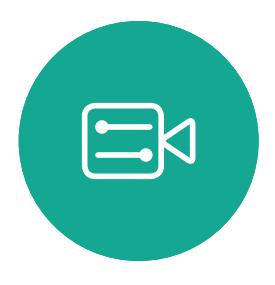

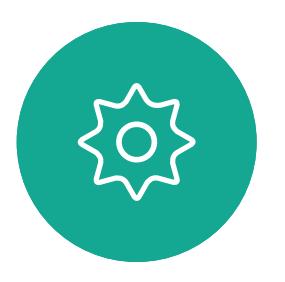

# Geplante Konferenzen

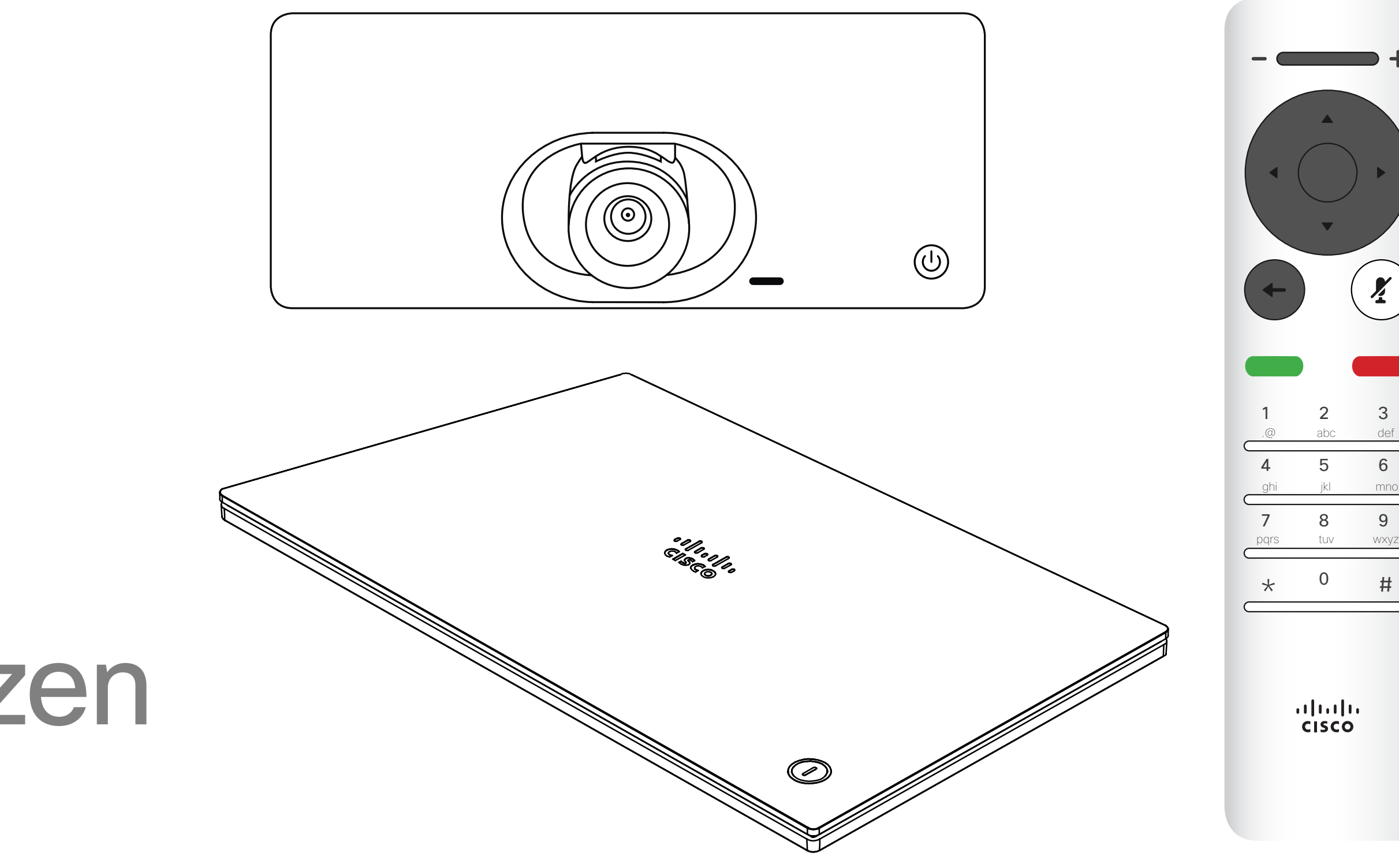

## $\begin{array}{c|c|c|c} \hline \cdots \end{array}$  <br> CISCO

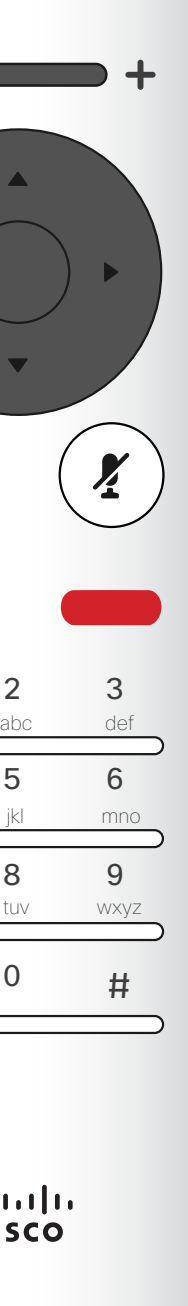

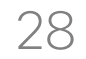

Ihr Videosystem ist möglicherweise mit einem Verwaltungssystem verbunden, über das Videokonferenzen geplant werden können. Alle geplanten Konferenzen werden dann wie links abgebildet angezeigt.

Tippen Sie auf Teilnehmen, um an der Konferenz teilzunehmen. Sollte die Konferenz bereits

begonnen haben, können Sie sich immer noch für die Teilnahme entscheiden.

### $\begin{array}{c|c|c|c|c|c} \hline \rule{0pt}{2.5ex} & & & & & & \\ \hline \rule{0pt}{2.5ex} & & & & & & \\ \hline \rule{0pt}{2.5ex} & & & & & & \\ \hline \rule{0pt}{2.5ex} & & & & & & \\ \hline \rule{0pt}{2.5ex} & & & & & & \\ \hline \rule{0pt}{2.5ex} & & & & & & \\ \hline \rule{0pt}{2.5ex} & & & & & & \\ \hline \rule{0pt}{2.5ex} & & & & & & \\ \hline \rule{0pt}{2.5ex} & & & & & & \\ \hline \rule{0pt}{2.5ex}$ CISCO

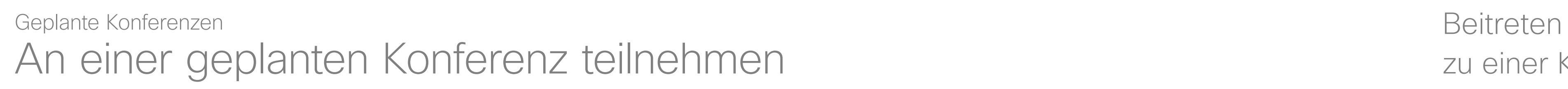

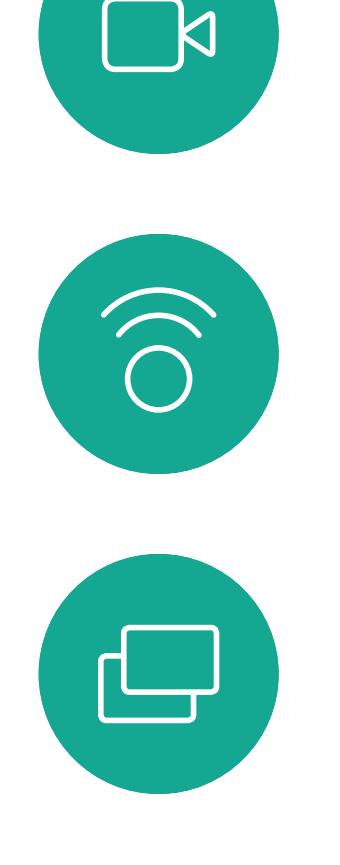

<span id="page-27-0"></span> $\prod^{\circ}$ 

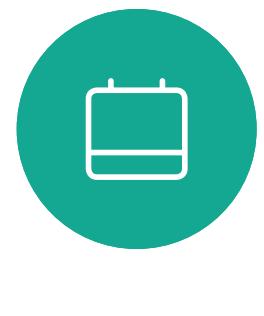

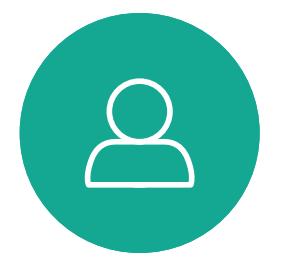

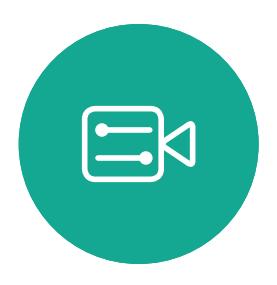

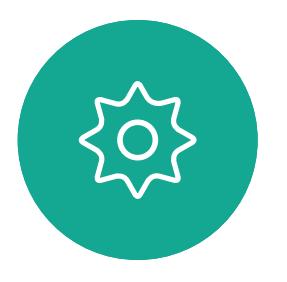

## zu einer Konferenz

Sie können einer Konferenz, die diese Funktionalität bietet, beitreten, indem Sie zur grünen Teilnehmen-**Schaltfläche** navigieren. Drücken Sie OK auf der Fernbedienung.

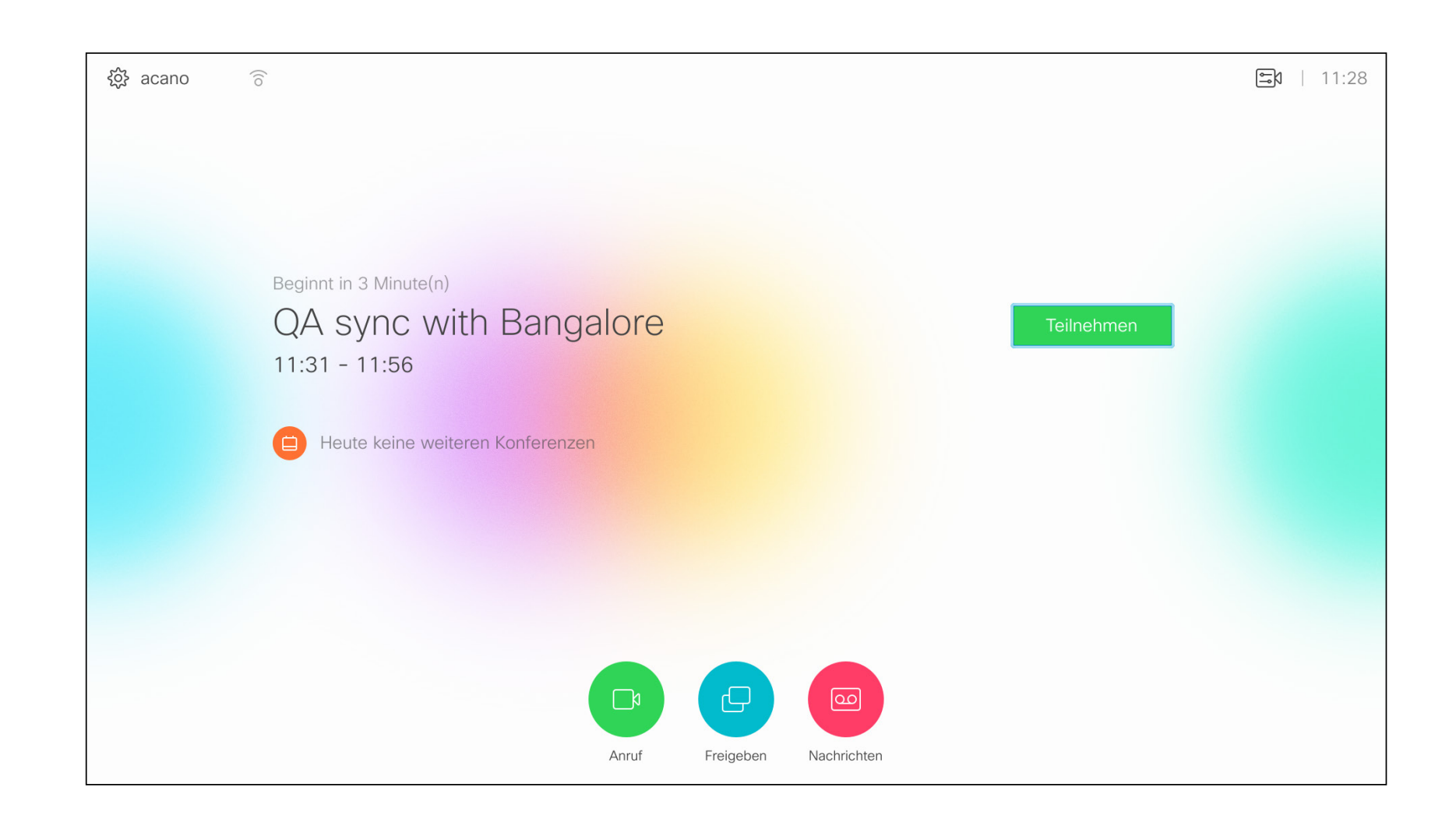

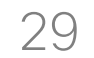

<span id="page-28-0"></span>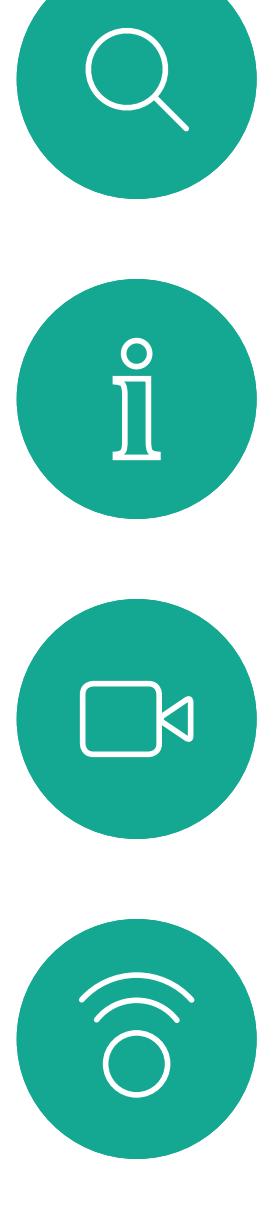

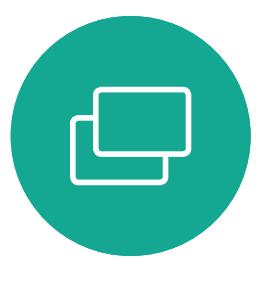

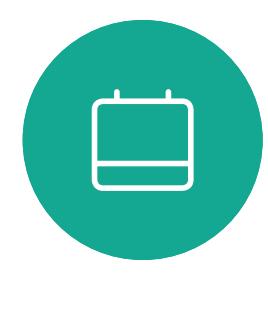

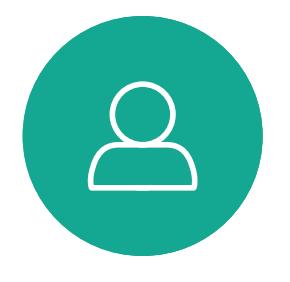

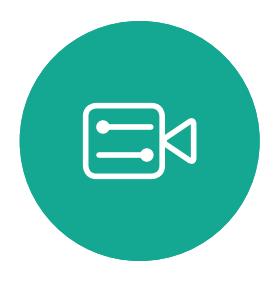

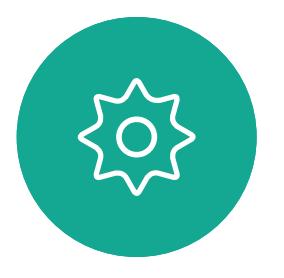

# Kontakte

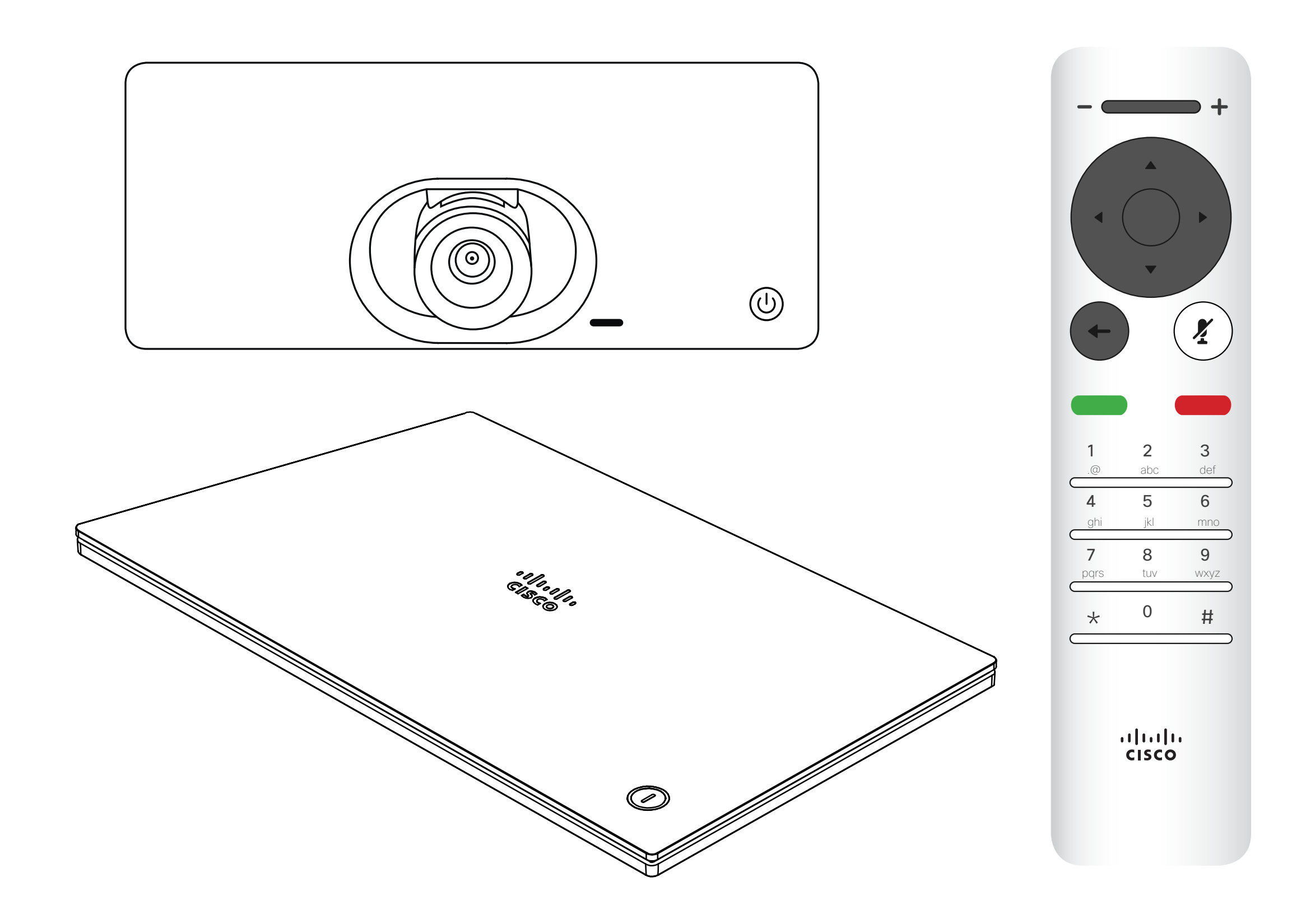

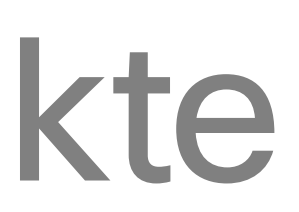

## $\begin{array}{c|c|c|c|c} \hline \textbf{.} & \textbf{.} & \textbf{.} \\ \hline \textbf{.} & \textbf{.} & \textbf{.} \\ \hline \textbf{.} & \textbf{.} & \textbf{.} \end{array}$

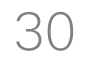

 $\Box$ k

 $\widehat{\bigcirc}$ 

 $\Box$ 

 $\Box$ 

 $\Delta$ 

 $\Xi$ 

 $\{Q\}$ 

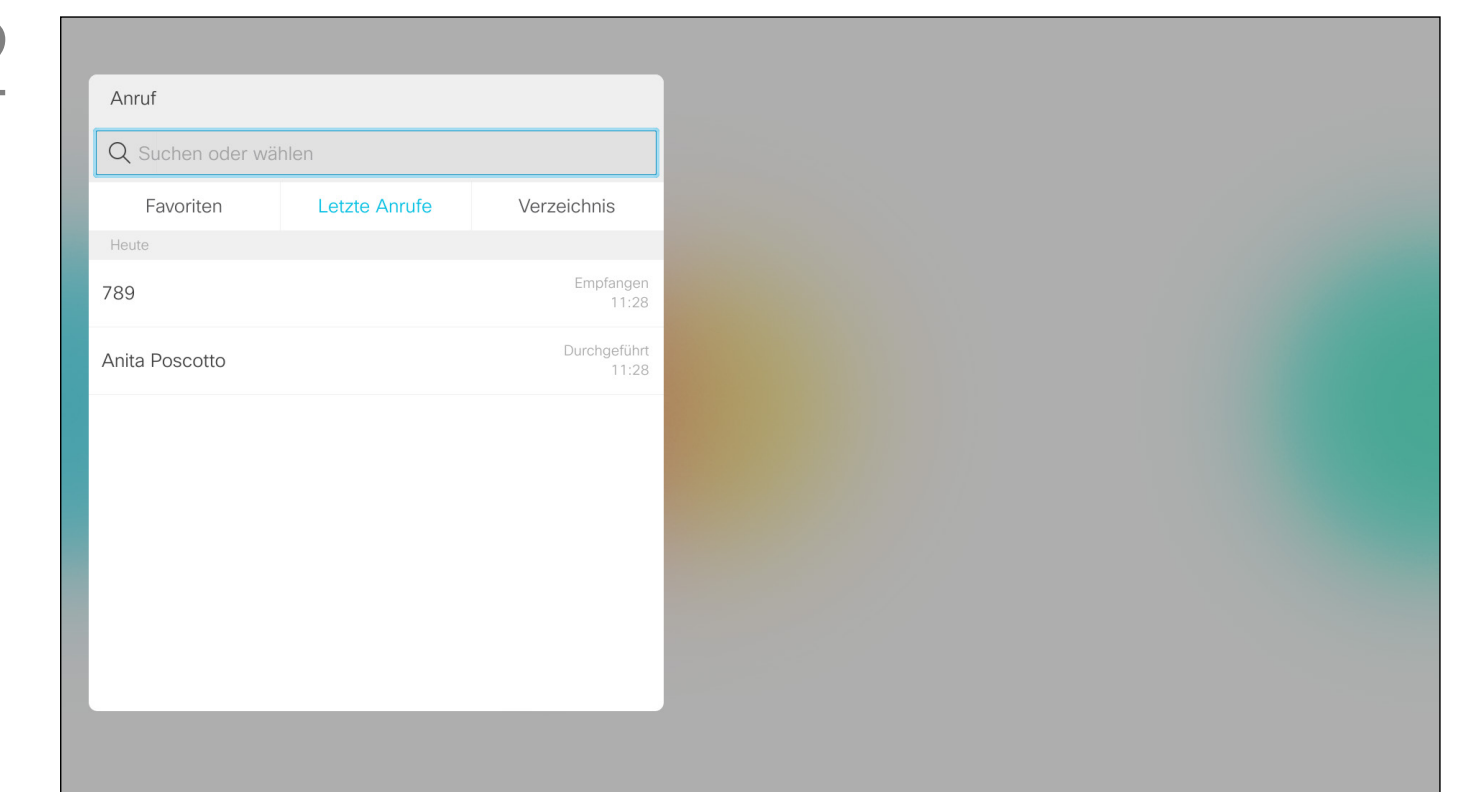

### <span id="page-29-0"></span>Eine Person außerhalb eines Anrufs zu den Favoriten hinzufügen Kontakte

Das *Verzeichnis* ist Ihr Firmentelefonbuch. Sie können

das Verzeichnis nicht bearbeiten. Sie können jedoch Einträge in Ihre *Favoritenliste* kopieren und dort bearbeiten. Tippen Sie auf einen Ordner, um seinen Inhalt anzuzeigen, und führen Sie den Bildlauf aus, um einen Ordner oder einen Eintrag in einem Ordner zu suchen. Eine Suche im Firmenverzeichnis wird nur im aktuellen Verzeichnisordner und in seinen Unterordnern ausgeführt. Um eine Ebene nach oben zu gehen, tippen Sie auf Zurück. Um das gesamte Firmenverzeichnis zu durchsuchen, tippen Sie erst auf einen Ordner, nachdem die Suche gestartet wurde. Ein Eintrag, der vom Verzeichnis in die Favoritenliste kopiert wird, kann im Verzeichnis aktualisiert werden. Die Aktualisierung wird nicht in Ihre Favoritenliste übernommen. Sie müssen den Eintrag in der Favoritenliste manuell aktualisieren. Verwenden Sie hierzu Bearbeiten und Anrufen.

### **CISCO**

### Allgemeines zum Verzeichnis, zur Anrufliste und zu den Favoriten

Das *Anruf*-Menü wird geöffnet. Mit den Pfeiltasten können Sie zwischen *Letzte Anrufe* und dem *Verzeichnis* (die beiden Einträge ganz rechts ) wechseln und anschließend in einer der Listen navigieren.

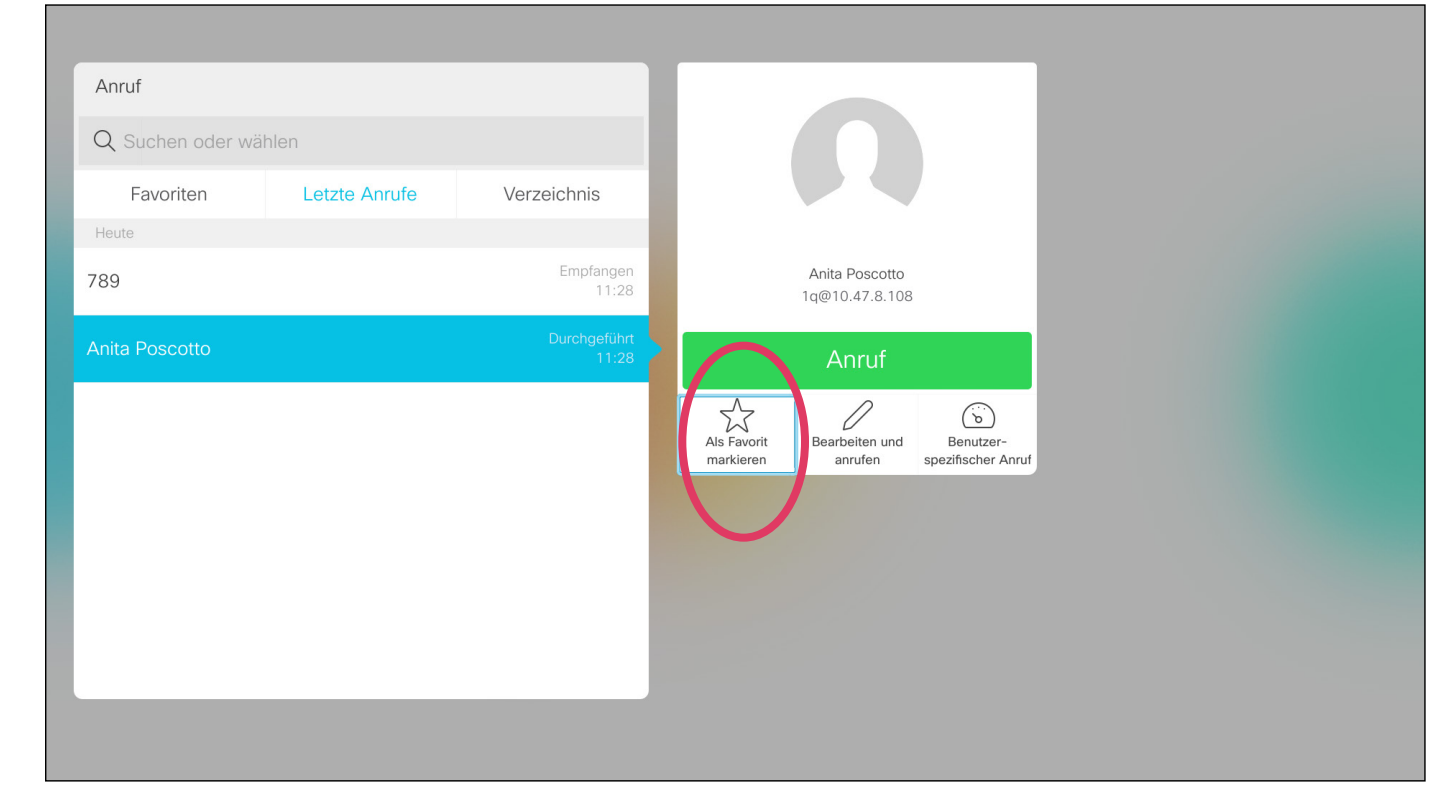

Drücken Sie auf der Fernbedienung auf OK, nachdem ein Eintrag gefunden wurde, um das *Anruf*-Menü aufzurufen. Verwenden Sie die Pfeiltasten, um zu Mehr (...) zu navigieren. Drücken Sie OK.

Verwenden Sie dann die Pfeiltasten, um zu Als Favorit markieren zu navigieren. Drücken Sie OK auf der Fernbedienung, um den ausgewählten Eintrag zu den Favoriten hinzuzufügen.

Wiederholen Sie dieses Verfahren, um eine Person aus der Favoritenliste zu entfernen.

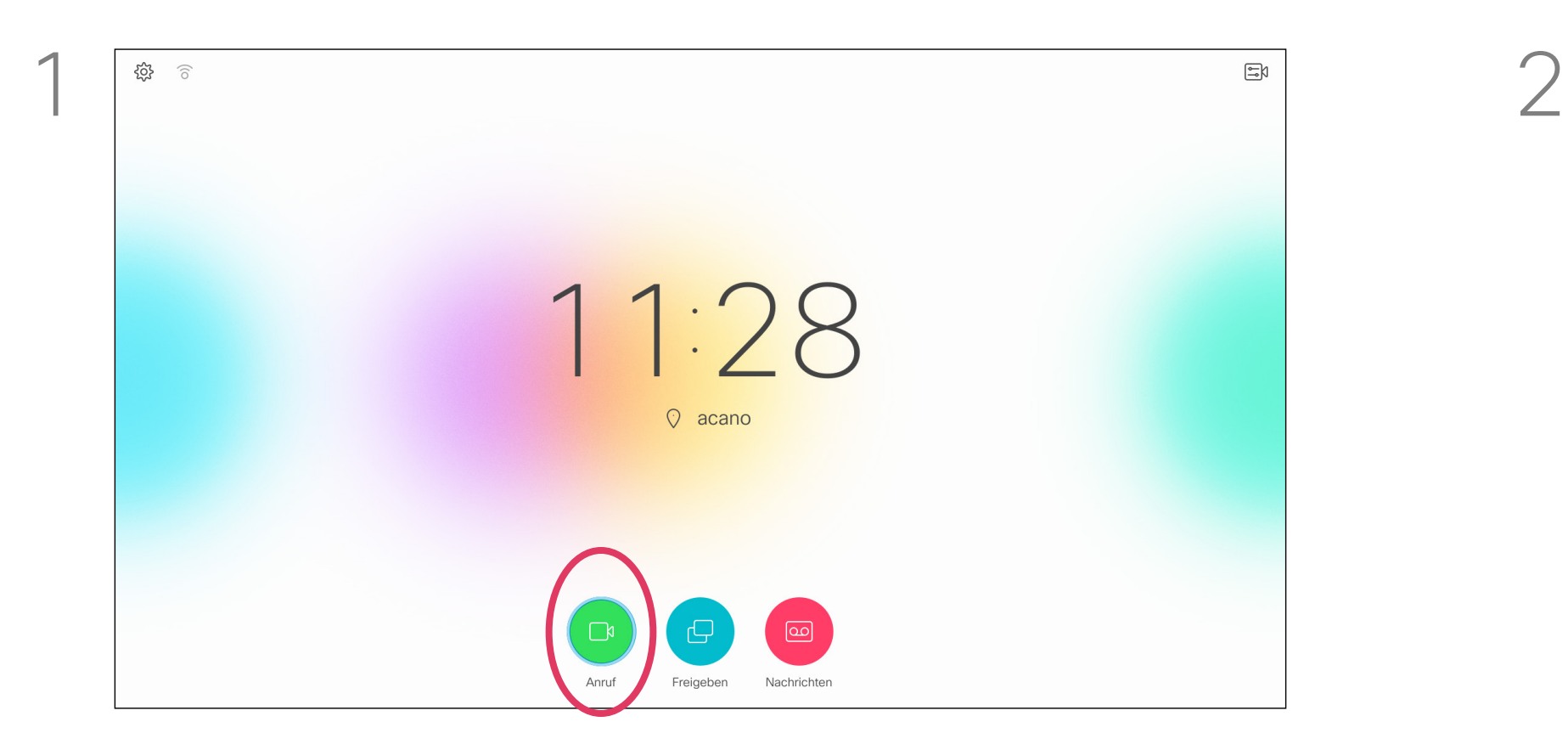

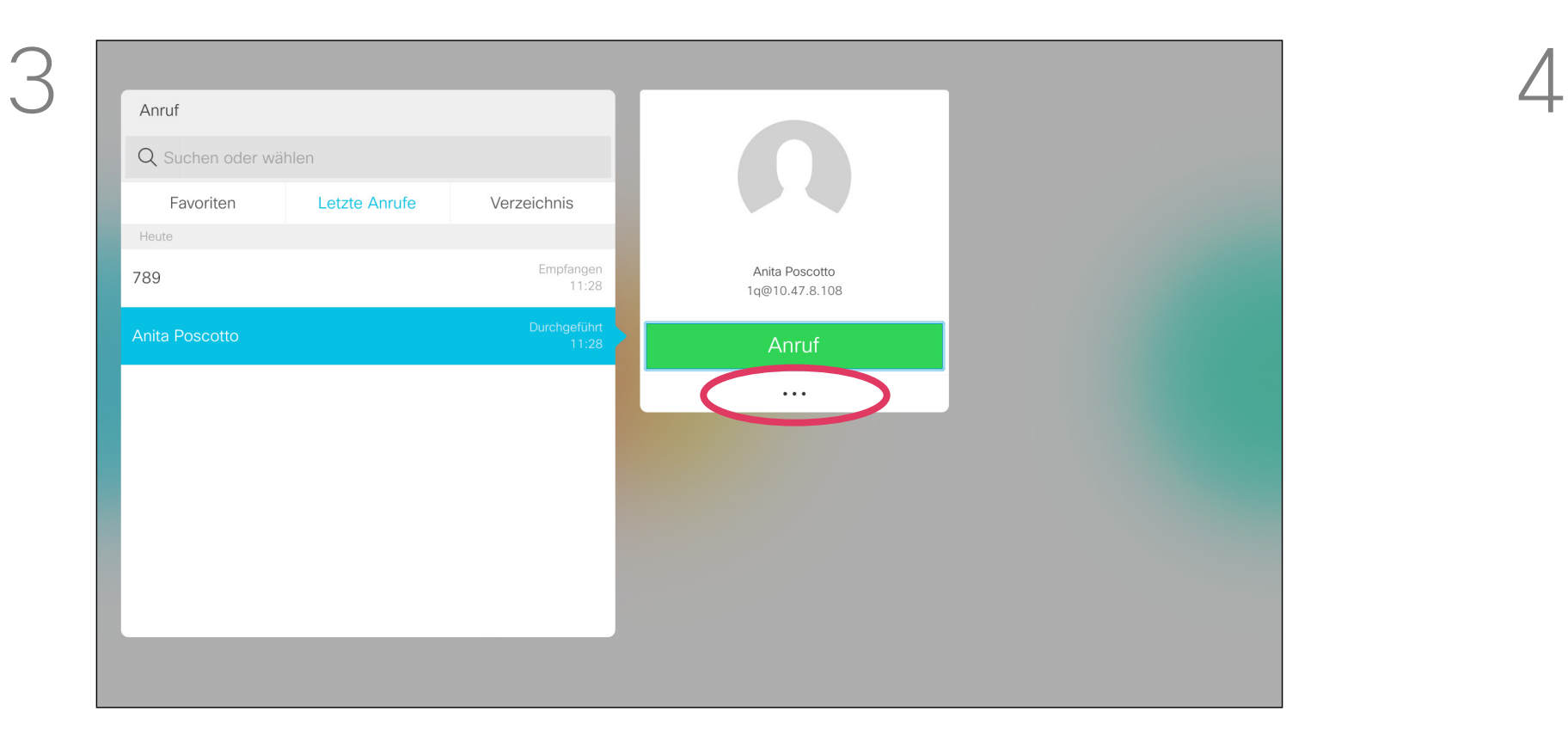

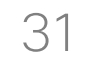

D1509712 Benutzerhandbuch Cisco TelePresence SX10, SX20 Erstellt: Juni 2017 für CE9.1 Gesamter Inhalt © 2010-2017 Cisco Systems, Inc. Alle Rechte vorbehalten.

<span id="page-30-0"></span> $\int_{0}^{0}$ 

 $\Box$ k

 $\widehat{\bigcirc}$ 

 $\Box$ 

 $\Box$ 

 $\Delta$ 

 $\Xi$ 

 $\{0\}$ 

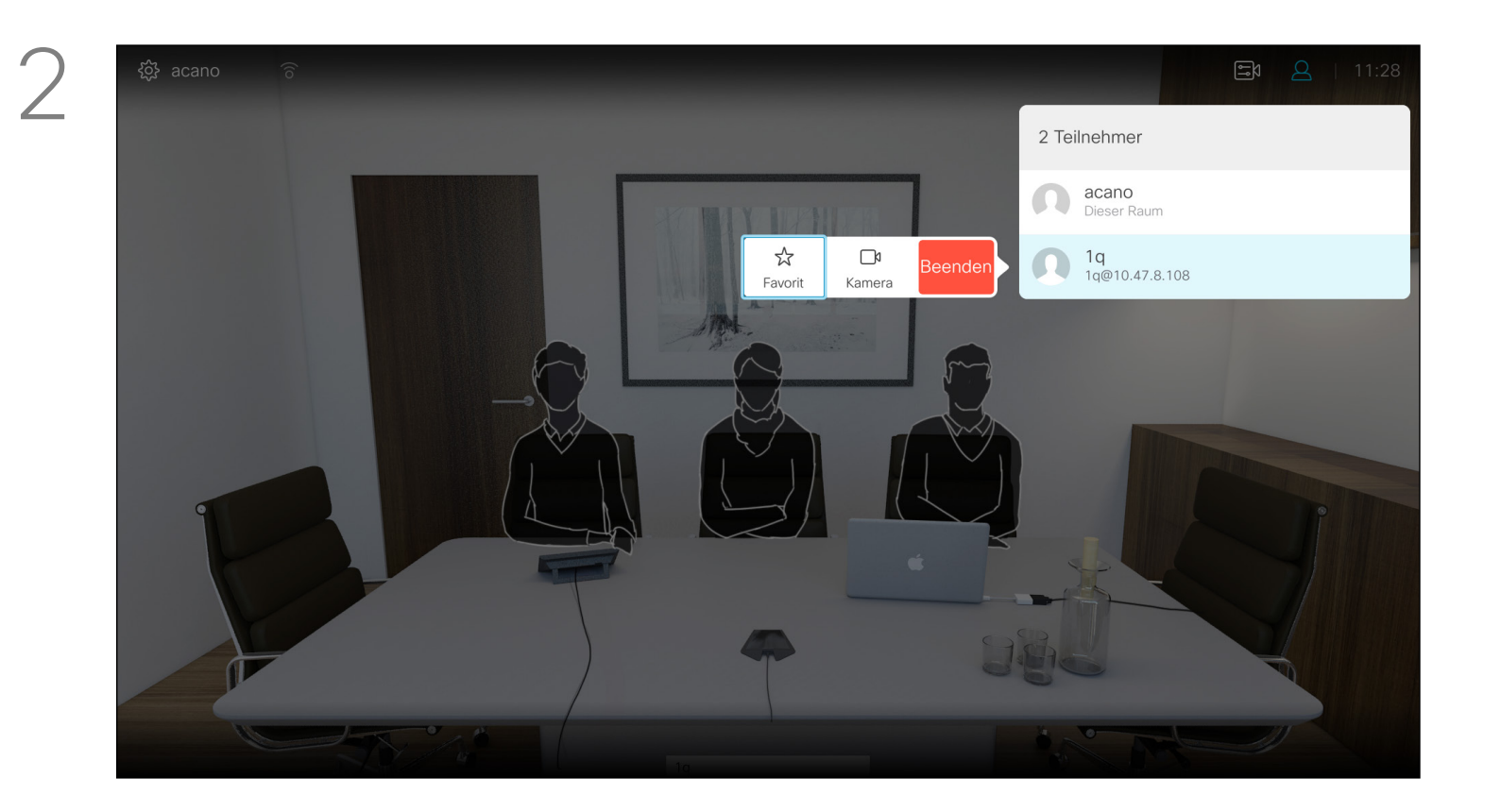

Die Favoriten sind Ihr persönliches Verzeichnis. Einträge können aus dem Firmenverzeichnis (siehe vorherige Seite) oder von einem anderen Teilnehmer stammen.

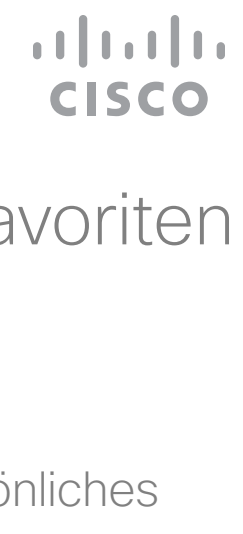

Navigieren Sie während eines Anrufs mit der Fernbedienung zum Symbol Teilnehmer in der oberen rechten Ecke, und drücken Sie auf der Fernbedienung auf OK.

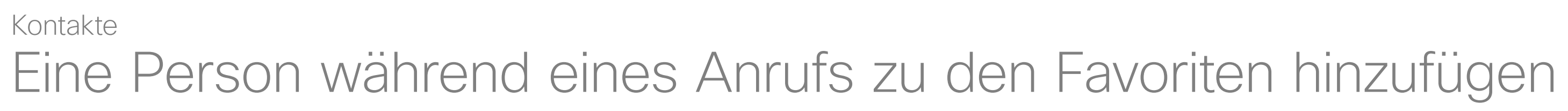

### Allgemeines zu Favoriten

Wiederholen Sie diese Schritte, um den Vorgang rückgängig zu machen.

Eine Liste der Anrufteilnehmer wird angezeigt. Verwenden Sie die Pfeiltasten, um zu dem Teilnehmer zu navigieren, den sie zu den Favoriten hinzufügen möchten, und drücken Sie OK auf der Fernbedienung. Ein Untermenü wird geöffnet.

Navigieren Sie im Untermenü zu *Favorit* (links) und drücken Sie OK auf der Fernbedienung. Der ausgewählte Teilnehmer ist nun ein Favorit.

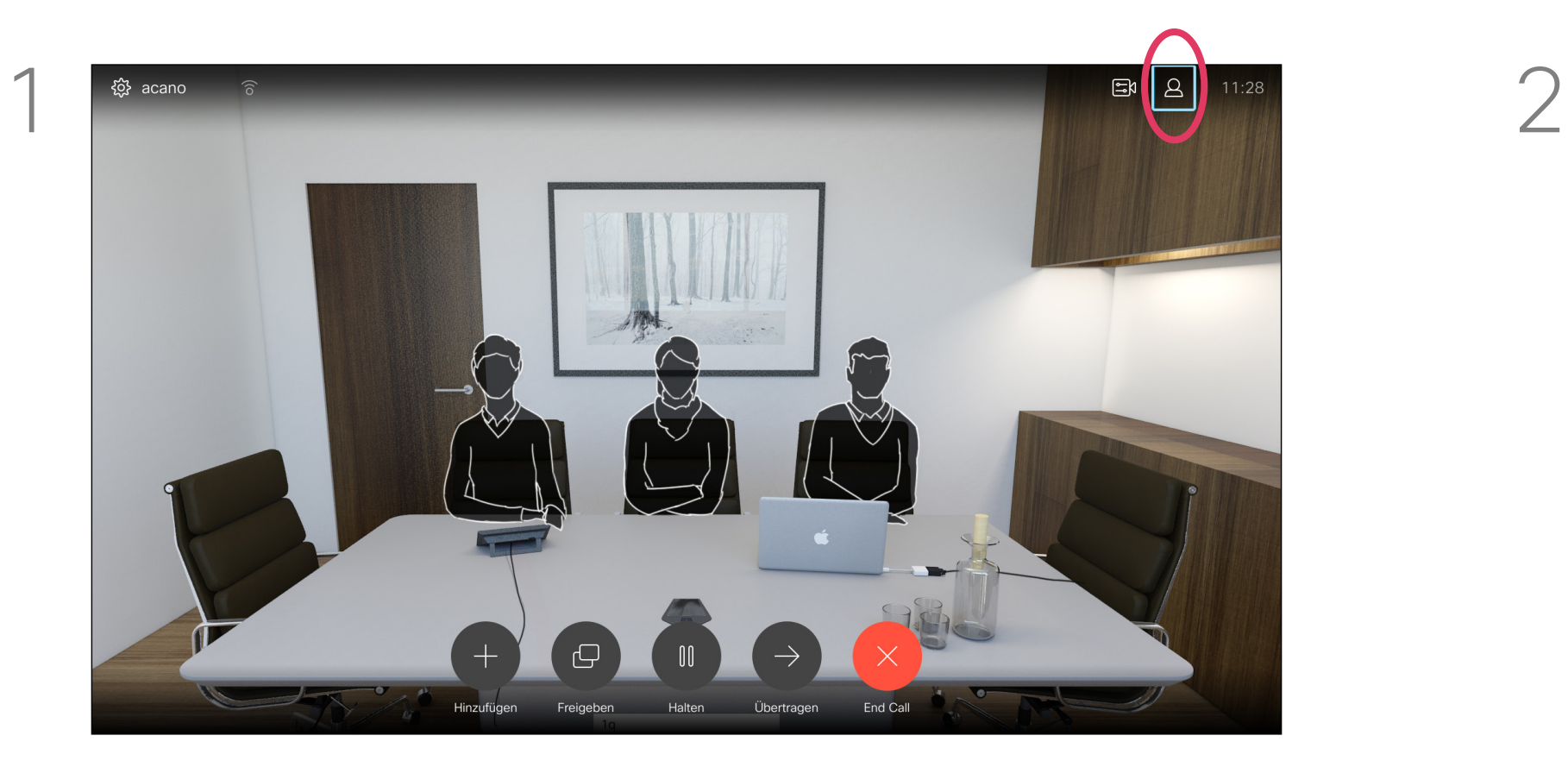

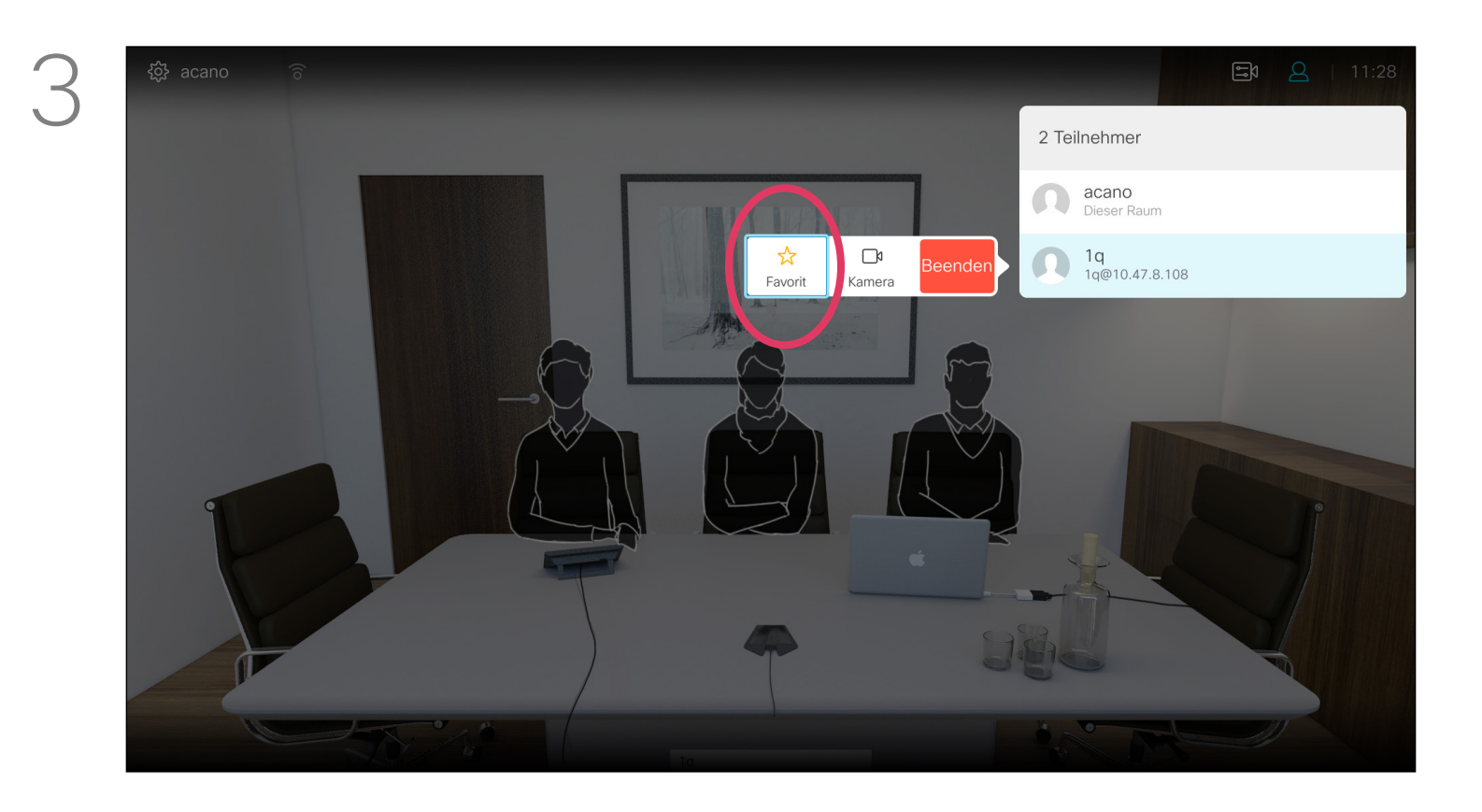

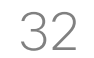

## $\begin{array}{c|c|c|c} \hline \textbf{.} & \textbf{.} & \textbf{.} \\ \hline \textbf{.} & \textbf{.} & \textbf{.} \\ \hline \textbf{.} & \textbf{.} & \textbf{.} \end{array}$

<span id="page-31-0"></span>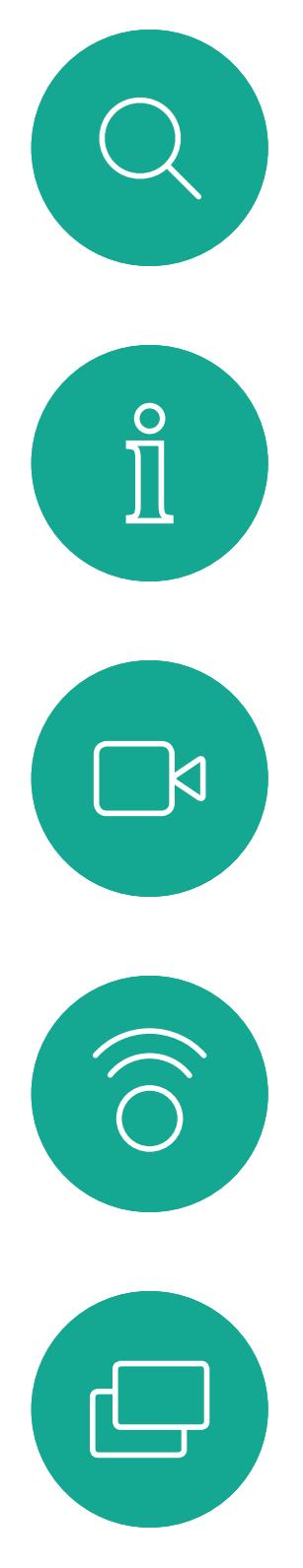

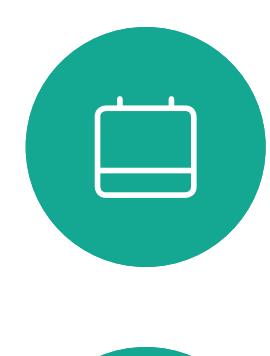

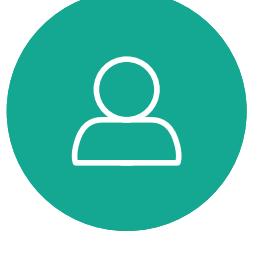

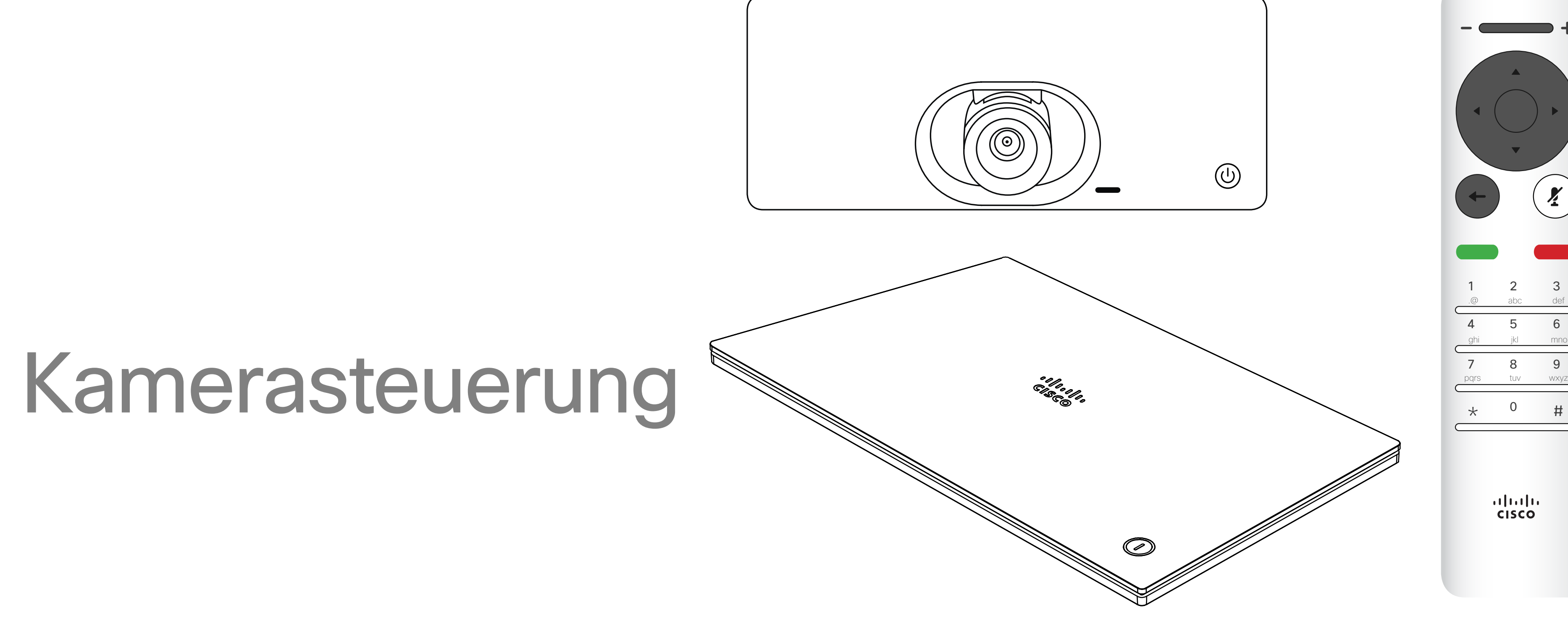

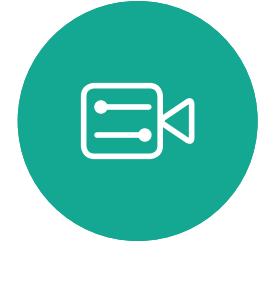

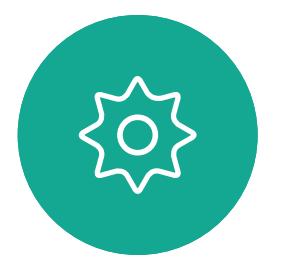

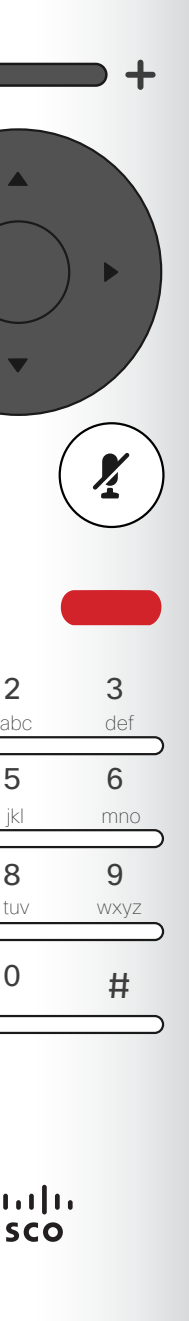

<span id="page-32-0"></span> $\int_{0}^{1}$ 

 $\Box$ k

 $\widehat{O}$ 

 $\Box$ 

 $\Box$ 

 $\Delta$ 

 $\Xi$ 

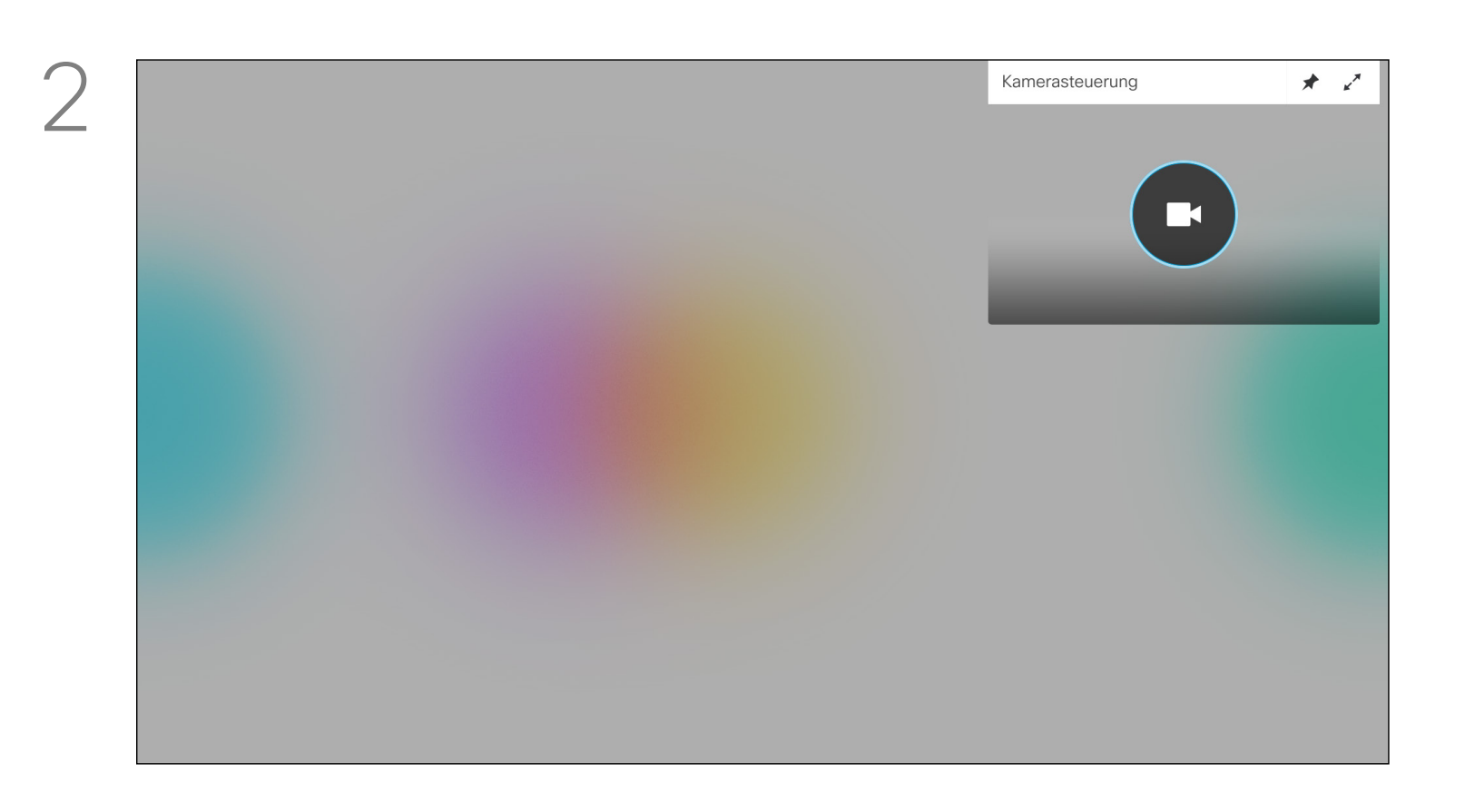

Kameraeinstellungen anzeigen (lokale Kamera) Kamerasteuerung

> Das Kamera-Symbol wird angezeigt. Drücken Sie erneut OK auf der Fernbedienung.

Bewegen Sie den Cursor in einem Anruf oder außerhalb eines Anrufs (wie hier gezeigt) nach oben rechts zum Kamera-Symbol. Drücken Sie OK auf der Fernbedienung.

Mit den Kameraeinstellungen können Sie die Zoom-, Schwenk- und Kippfunktion Ihrer Kamera steuern. Außerdem kann die Selbstansicht (das Bild, das andere Teilnehmer von Ihrem System sehen) aktiviert oder deaktiviert sowie minimiert oder maximiert (Vollbild) werden. Wenn Sie möchten, dass die Selbstansicht immer angezeigt wird, können Sie diese *andocken*.

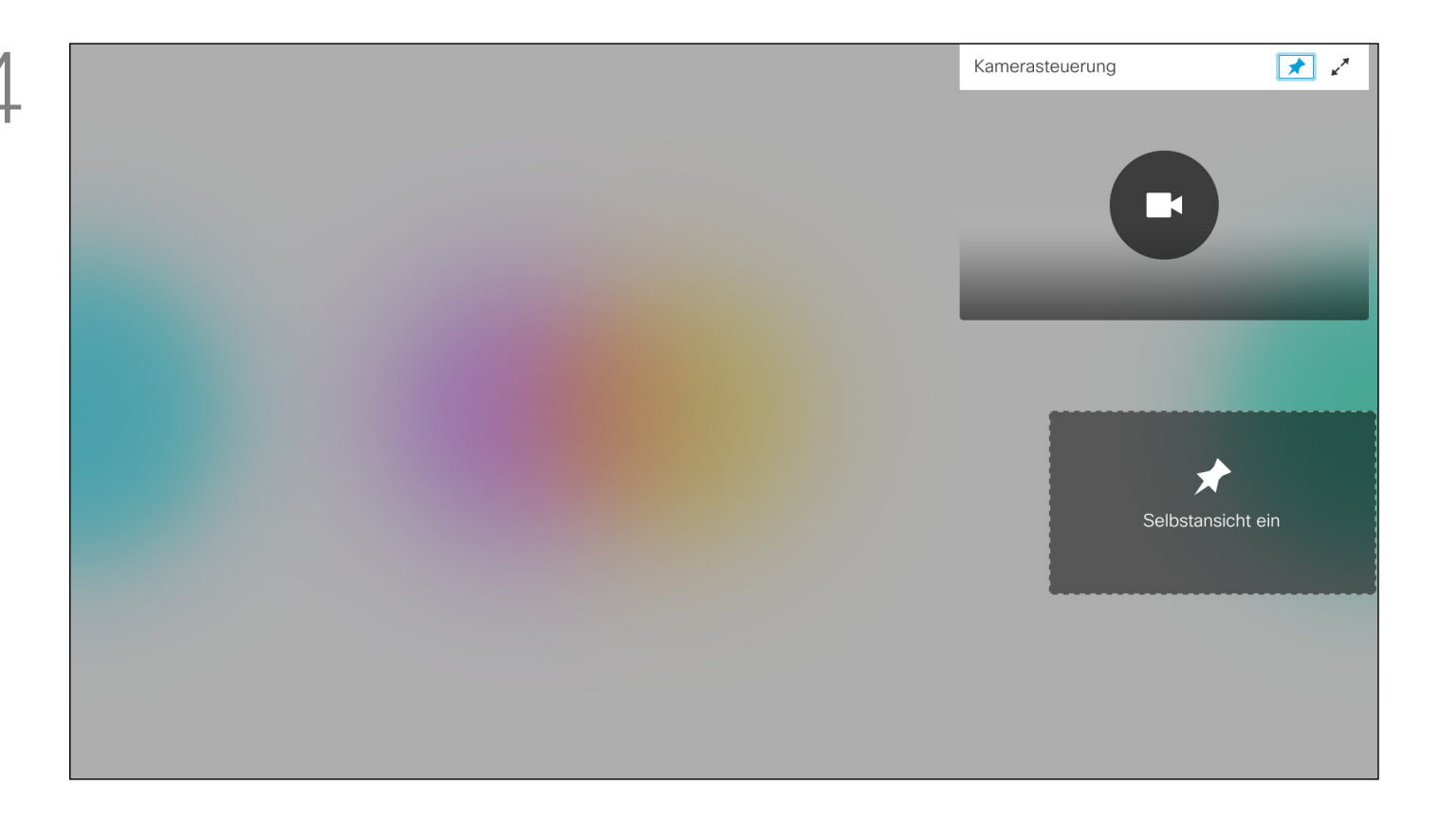

### Allgemeines zu Kameraeinstellungen

Möglicherweise müssen Sie die Schwenk-, Zoom- und Kippfunktion der Kamera anpassen. Verwenden Sie die Steuerelemente Erhöhen/Reduzieren auf der Fernbedienung, um die Zoomfunktion anzupassen, und die Pfeiltasten, um die Schwenk- und Kippfunktion anzupassen.

Sie können auch das Selbstansichtsbild immer anzeigen und/oder vergrößern, indem Sie die Symbole in der oberen rechten Ecke des Menüs auswählen.

Drücken Sie auf der Fernbedienung auf Zurück, um das Menü zu verlassen.

### **CISCO**

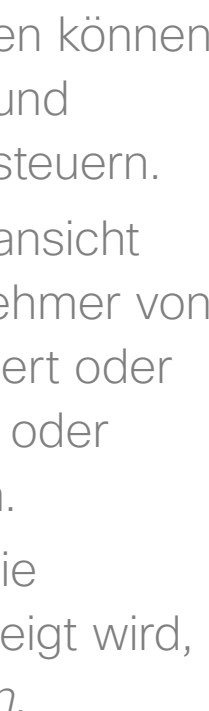

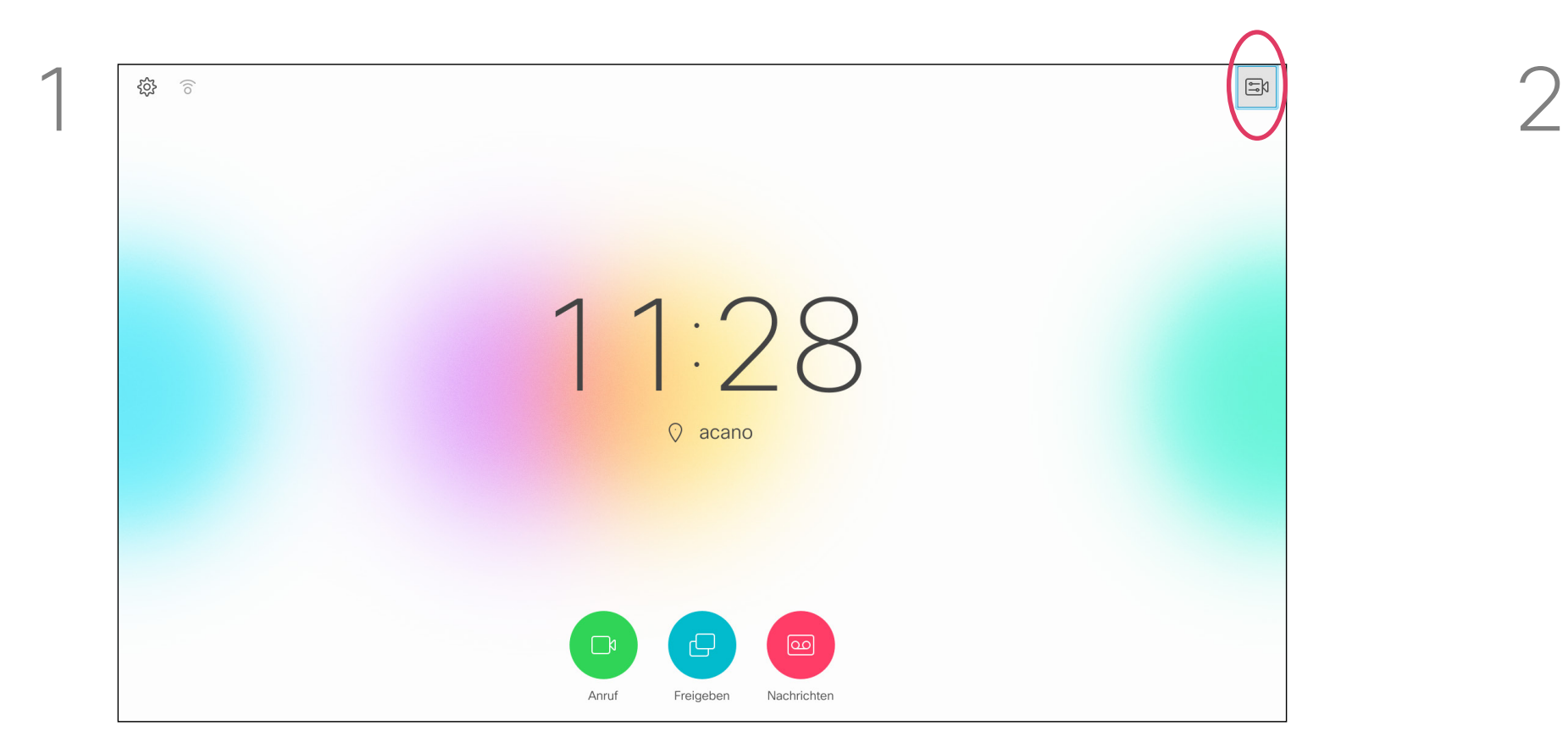

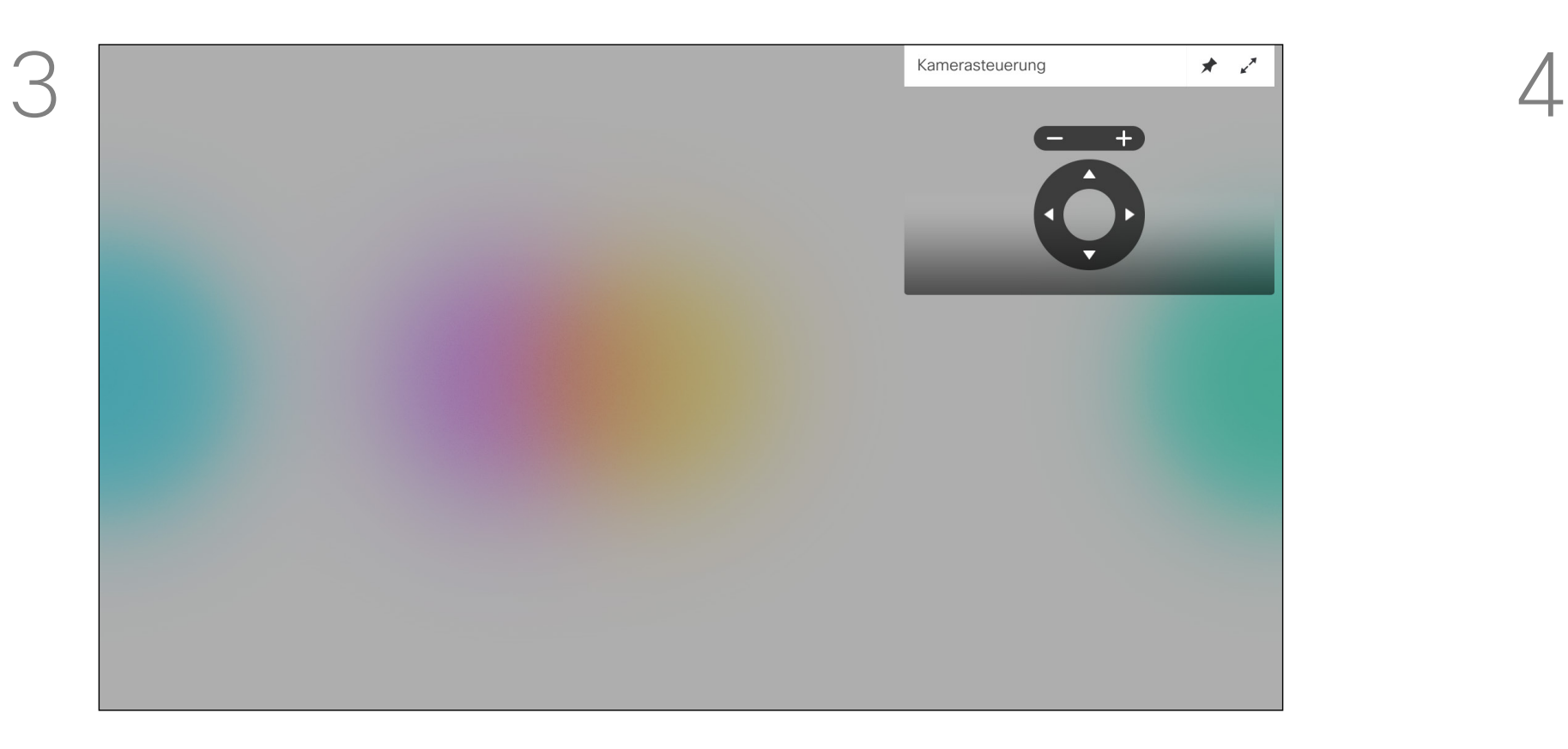

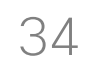

<span id="page-33-0"></span> $\int_{0}^{2}$ 

 $\Box$ d

 $\widehat{O}$ 

 $\bigoplus$ 

 $\Box$ 

 $\Delta$ 

 $\Xi$ 

 $\{0\}$ 

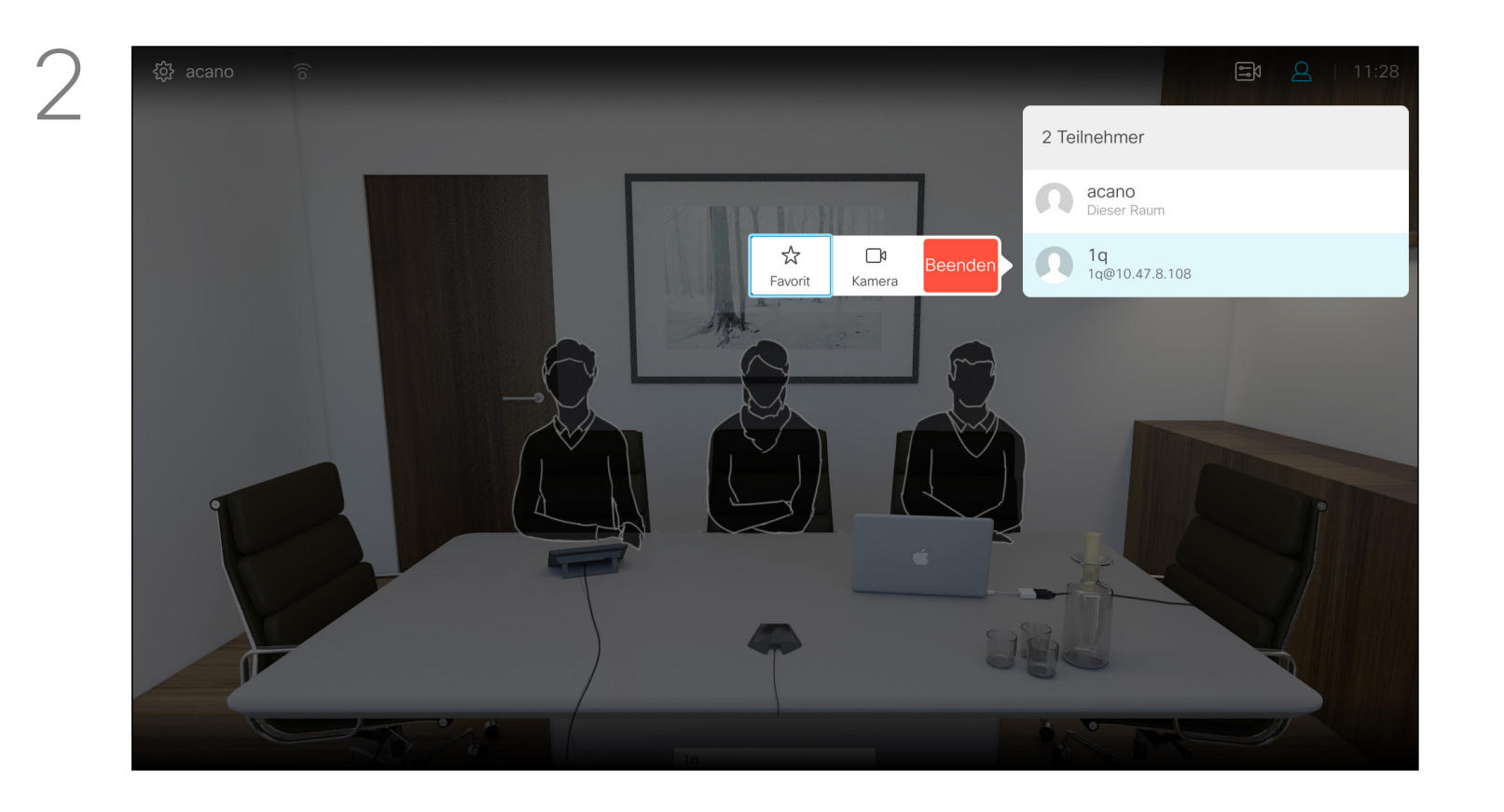

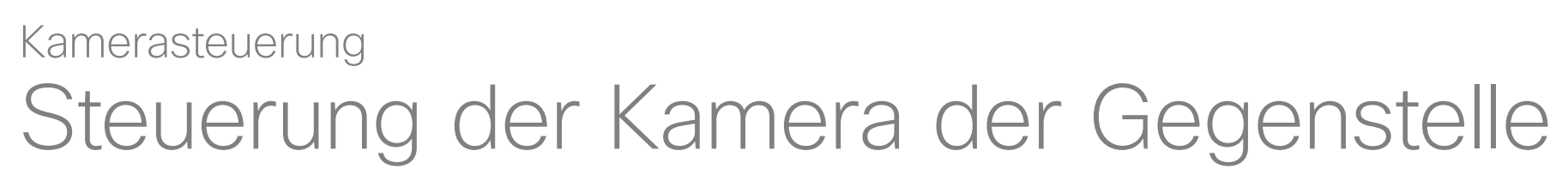

Viele Videosysteme umfassen eine remote steuerbare Kamera. Diese Systeme ermöglichen die Verwendung einer Fernbedienung, um Schwenken, Kippen und Zoom zu ändern. Wenn die Gegenstelle (die anderen

Teilnehmer in der Konferenz) über ein solches System verfügen, können Sie die Kameras dieser Teilnehmer während des Anrufs möglicherweise steuern.

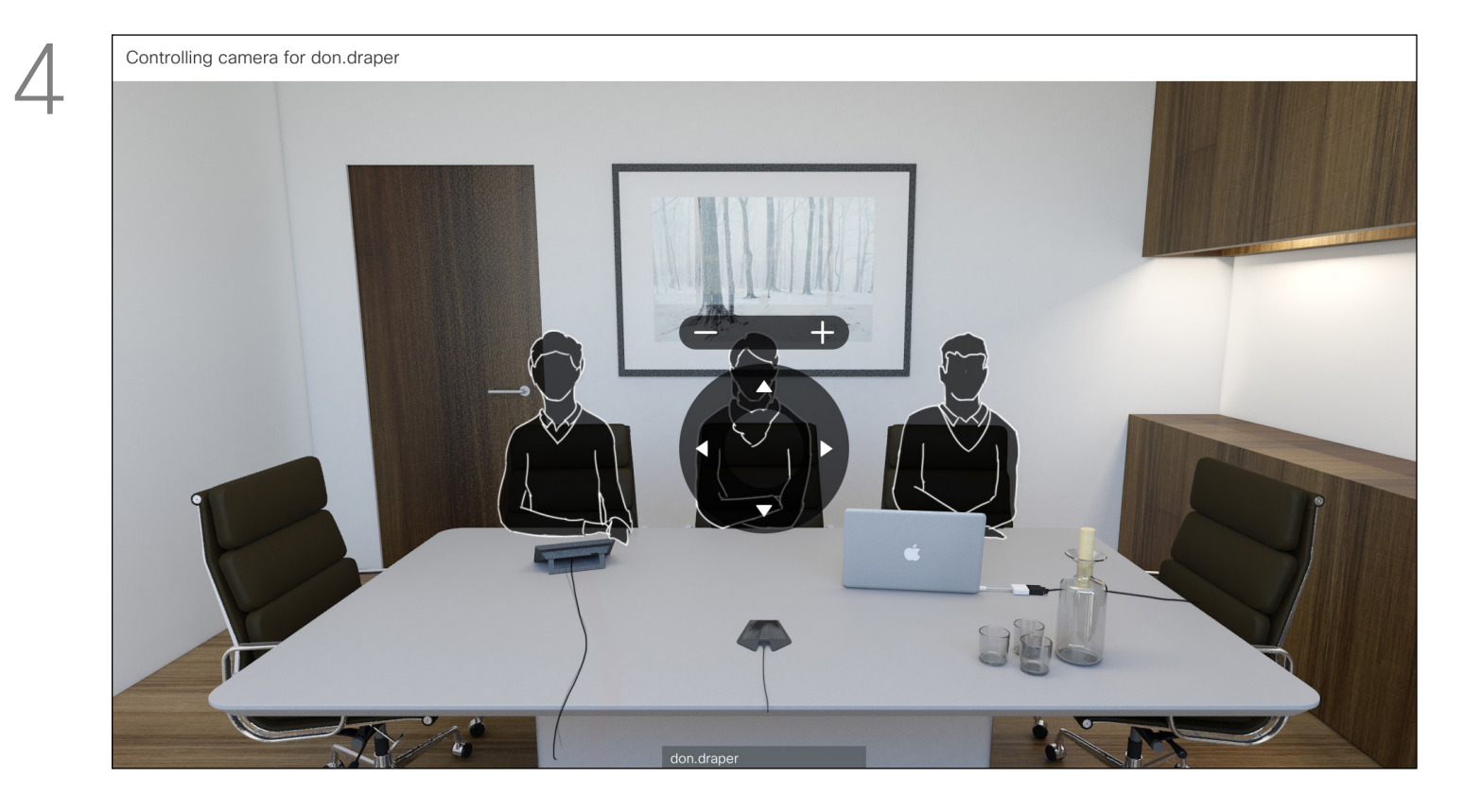

Passen Sie Schwenken, Kippen und Zoom an. Verwenden Sie OK oder Zurück auf der Fernbedienung zum Beenden.

### Allgemeines zur **CISCO** Steuerung der Kamera der Gegenstelle

Eine Liste der Anrufteilnehmer wird angezeigt. Navigieren Sie zum Teilnehmer, dessen Kamera Sie steuern möchten, und drücken Sie OK auf der Fernbedienung. Ein Untermenü wird geöffnet.

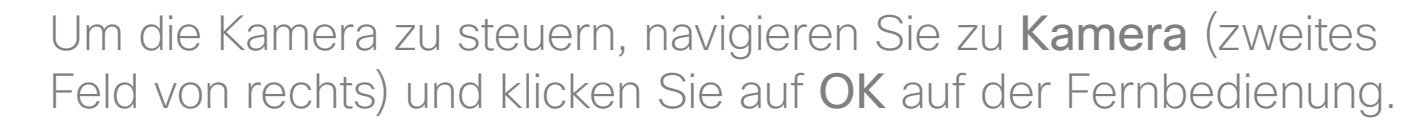

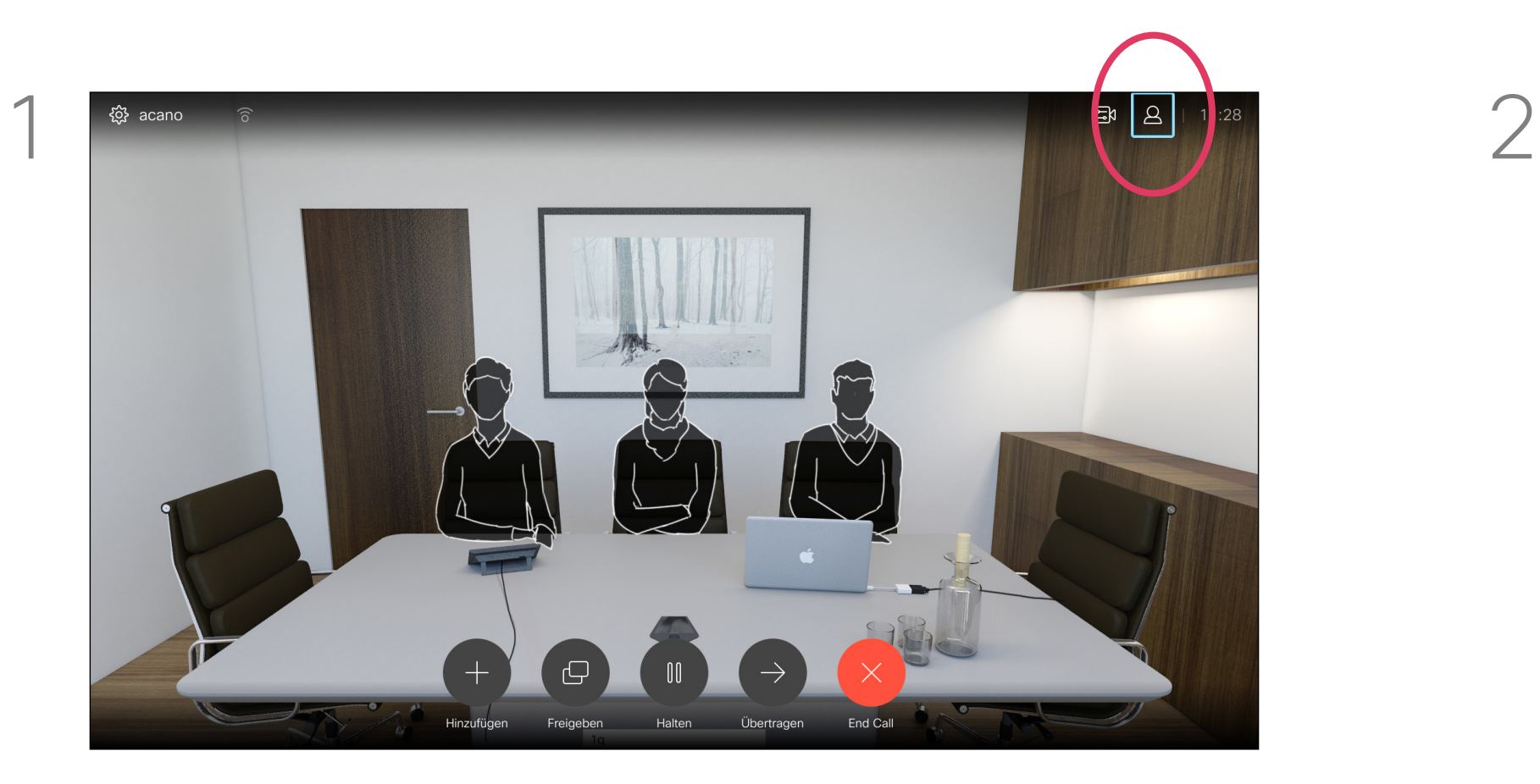

Navigieren Sie in der oberen rechten Ecke zu Teilnehmer, und drücken Sie auf der Fernbedienung auf OK.

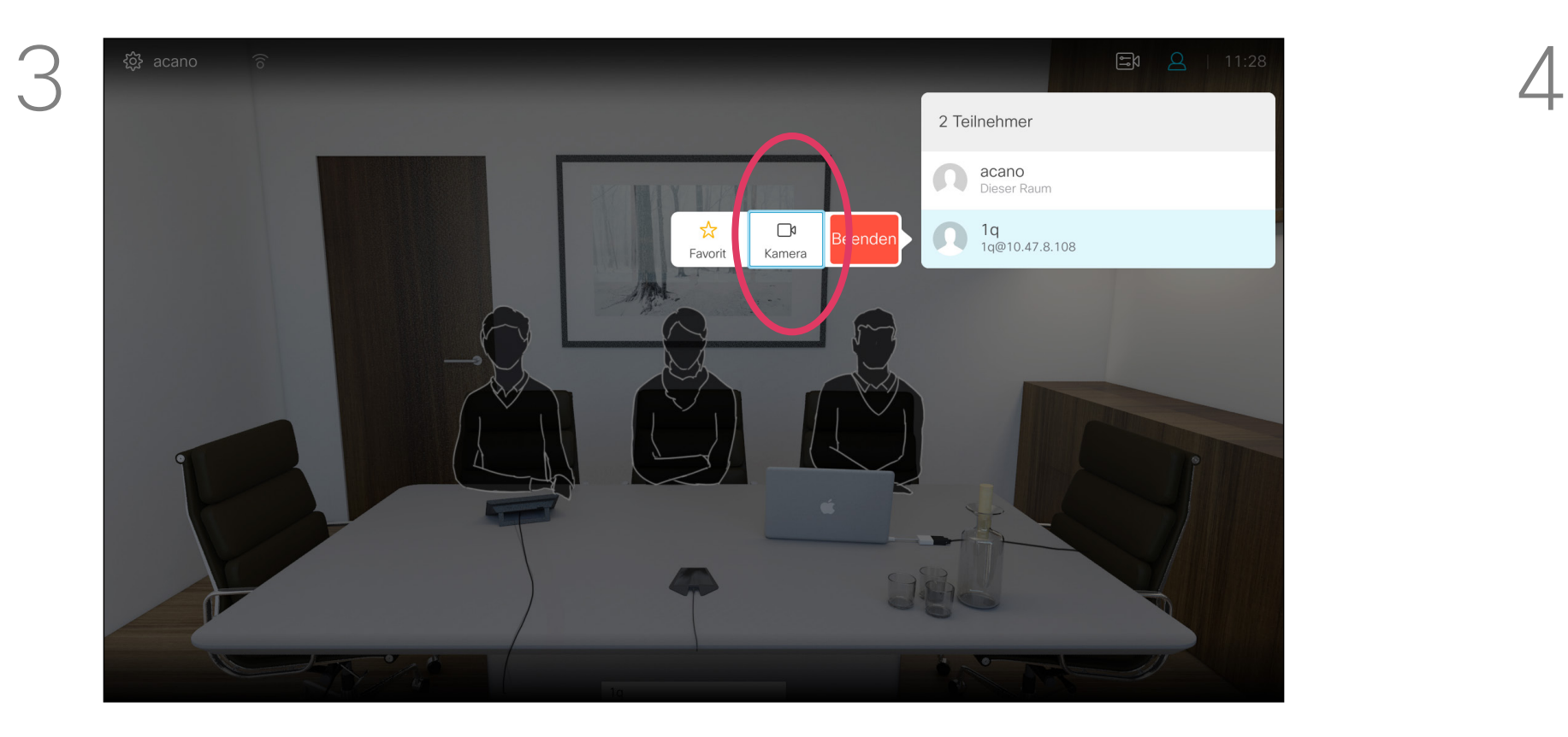

### Das Selbstansichts-PiP verschieben Kamerasteuerung

Die Selbstansicht zeigt, was die anderen Teilnehmer von Ihrem Videosystem sehen. Die Selbstansicht wird normalerweise verwendet, um sicherzustellen, dass die anderen Teilnehmer sehen, was Sie möchten.

Die Selbstansicht wird als Bild-im-Bild (PiP) angezeigt.

### Warum sollte die Selbstansicht verschoben werden?

Verwenden Sie die Pfeiltasten auf der Fernbedienung, um das Bild zu verschieben. Drücken Sie OK, wenn Sie fertig sind.

Möglicherweise möchten Sie die Selbstansicht während einer Konferenz aktivieren. Dies kann beispielsweise nützlich sein, um sicherzustellen, dass die Teilnehmer Sie tatsächlich auf dem Bildschirm sehen können.

Die aktuelle Position der Selbstansicht kann wichtige Teile des Bilds auf dem Bildschirm verdecken. Aus diesem Grund können Sie die Selbstansicht verschieben.

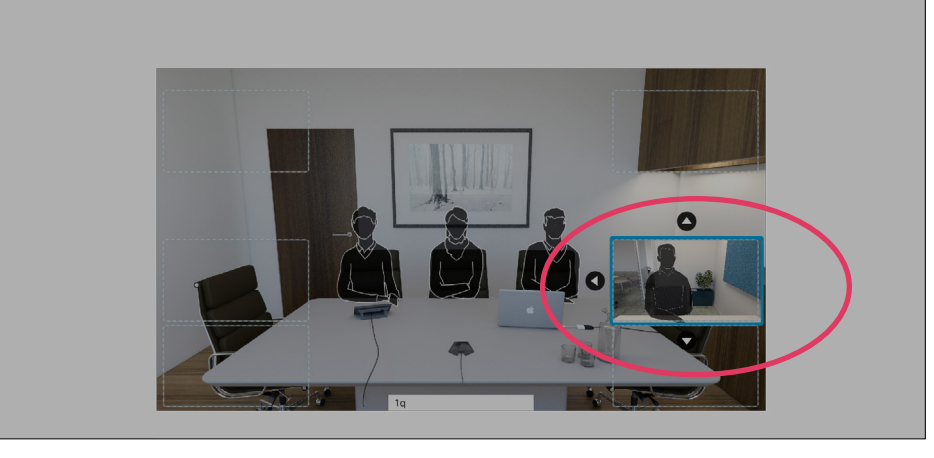

Navigieren Sie bei aktivierter Selbstansicht oder bei einem Layout mit Bild-im-Bild zu Layout in der oberen rechten Ecke, und drücken Sie auf der Fernbedienung auf OK. Das Symbol Layout wird nur angezeigt, wenn es relevant ist.

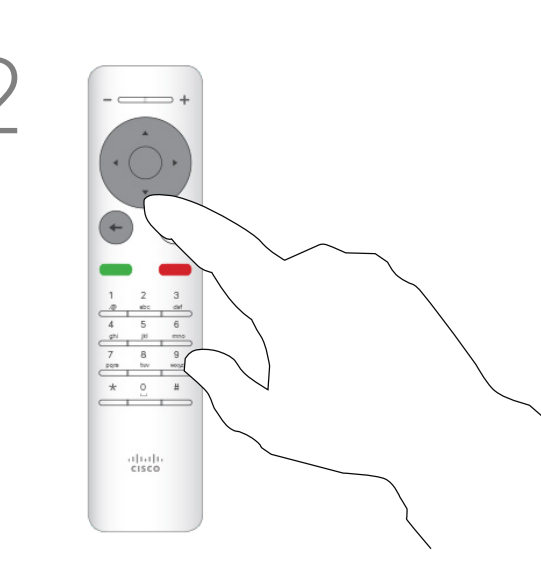

Die Selbstansicht ist nun blau, um anzuzeigen, dass sie ausgewählt wurde. Drücken Sie OK auf der Fernbedienung. Pfeile zeigen an, dass die Selbstansicht verschoben werden kann. Es werden mögliche Positionen angezeigt.

### **CISCO**

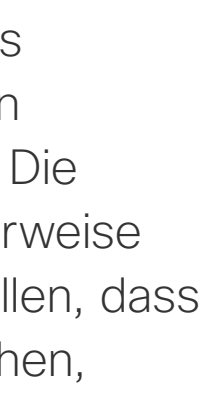

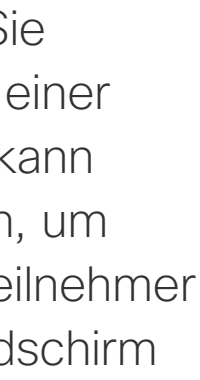

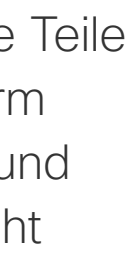

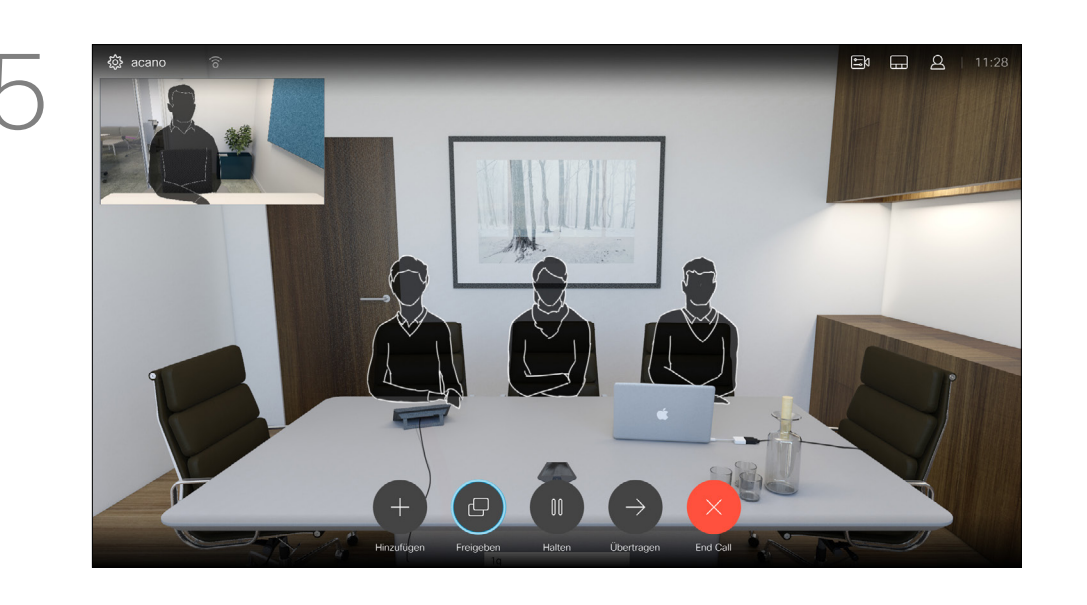

Das Bild auf dem Bildschirm nimmt seine ursprüngliche Größe mit der Selbstansicht an der neuen Position an.

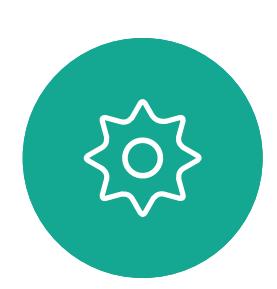

 $\Xi$ 

<span id="page-34-0"></span> $\prod^{\circ}$ 

 $\Box$ k

 $\widehat{\bigcirc}$ 

 $\Box$ 

 $\Box$ 

 $\Delta$ 

Das Layout-Menü wird angezeigt. Drücken Sie auf dem Navigationsfeld der Fernbedienung auf die Pfeiltaste nach unten, um zum Selbstansichtsbild zu navigieren.

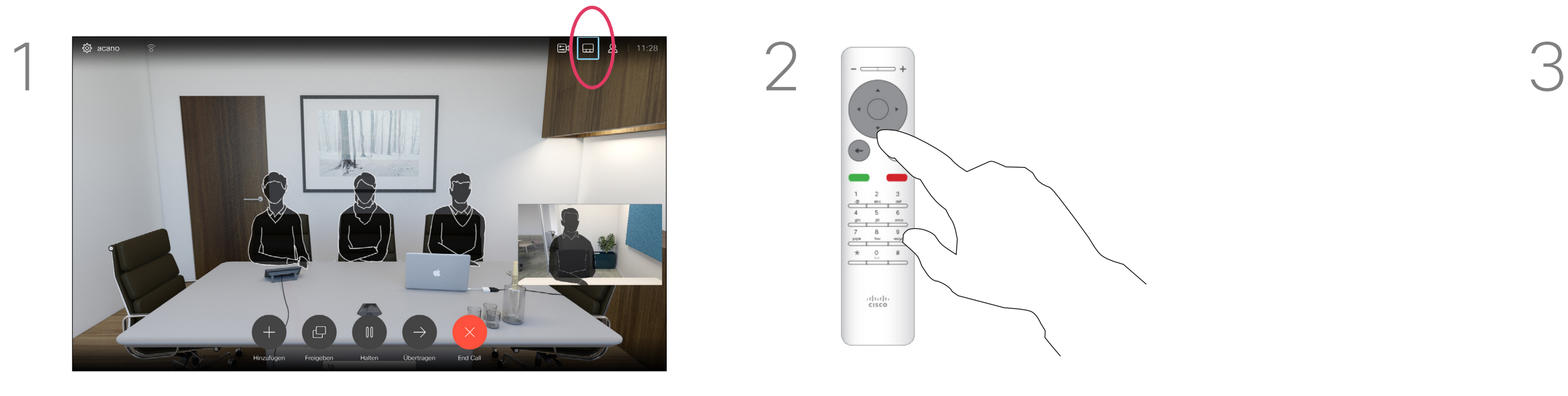

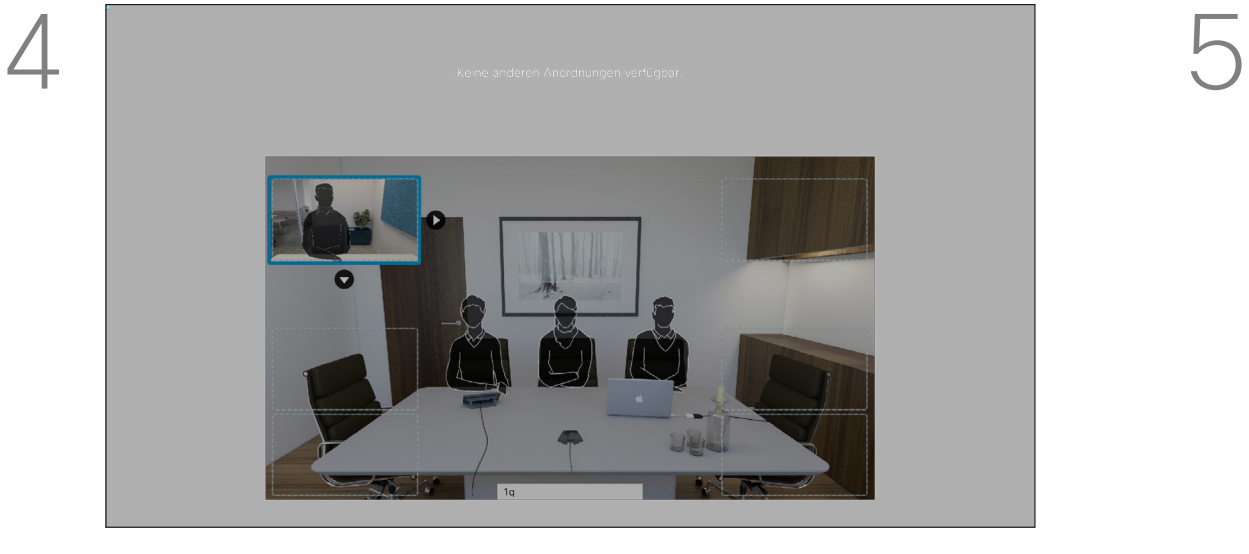

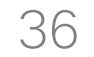

<span id="page-35-0"></span>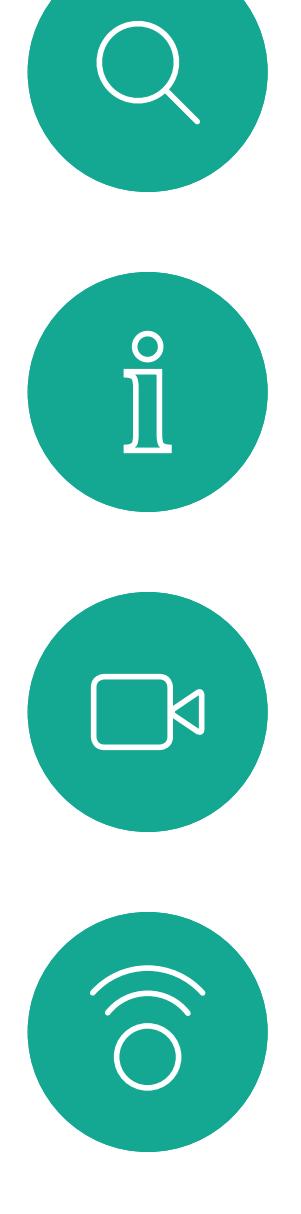

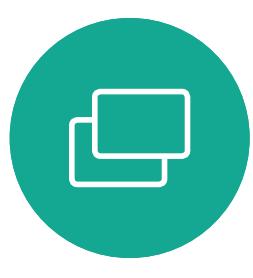

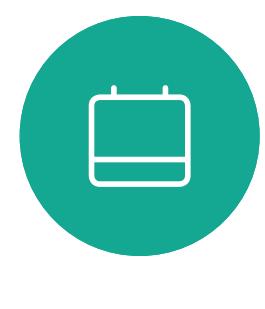

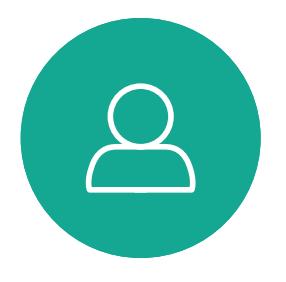

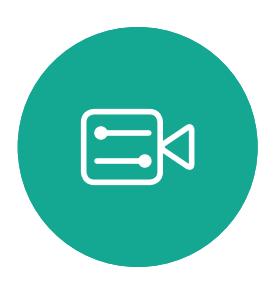

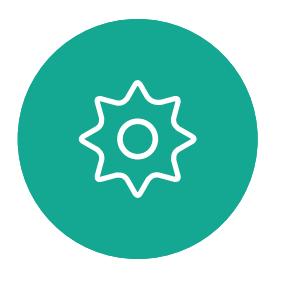

# Einstellungen

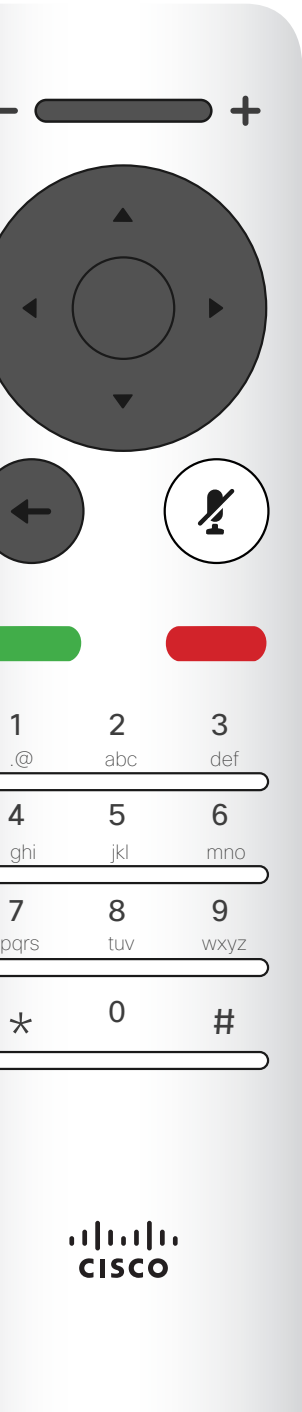

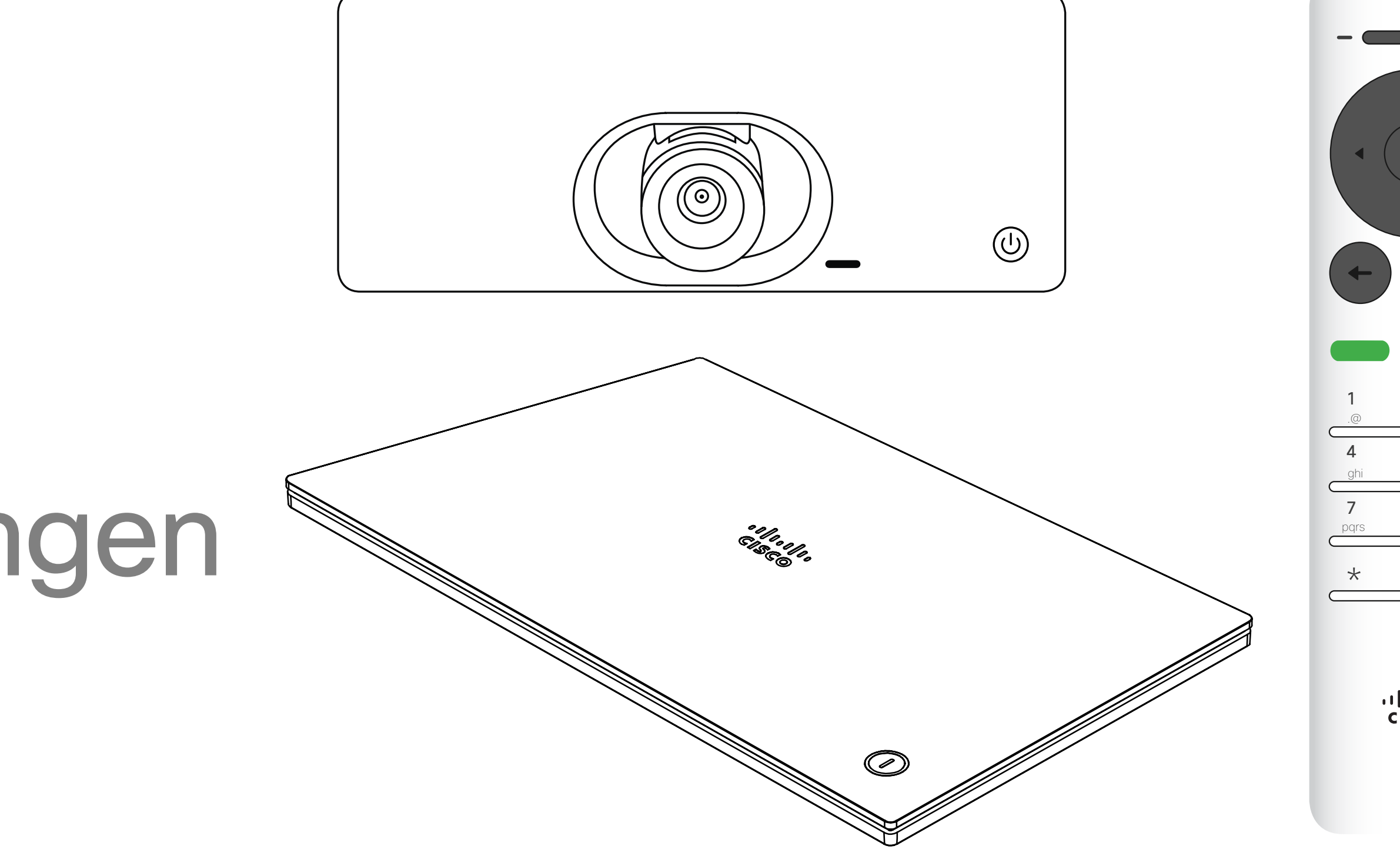

## $\begin{array}{c|c|c|c} \hline \cdots \end{array}$  <br> CISCO

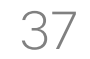

Die Seite Systeminformationen enthält die IP-Adresse, die MAC-Adresse, den SIP-Proxy, die Version der installieren Software und den Gerätenamen.

Das System kann hier neu gestartet werden und der Setup-Assistent ist über *Erweiterte Einstellungen* verfügbar.

### CISCO

### Allgemeines zu den Einstellungen

Um auf das Menü *Einstellungen* zuzugreifen, navigieren Sie zur oberen linken Ecke und drücken Sie **OK** auf der Fernbedienung. Navigieren Sie zu *Systeminformationen* (zweites Feld von unten) und drücken Sie erneut **OK**.

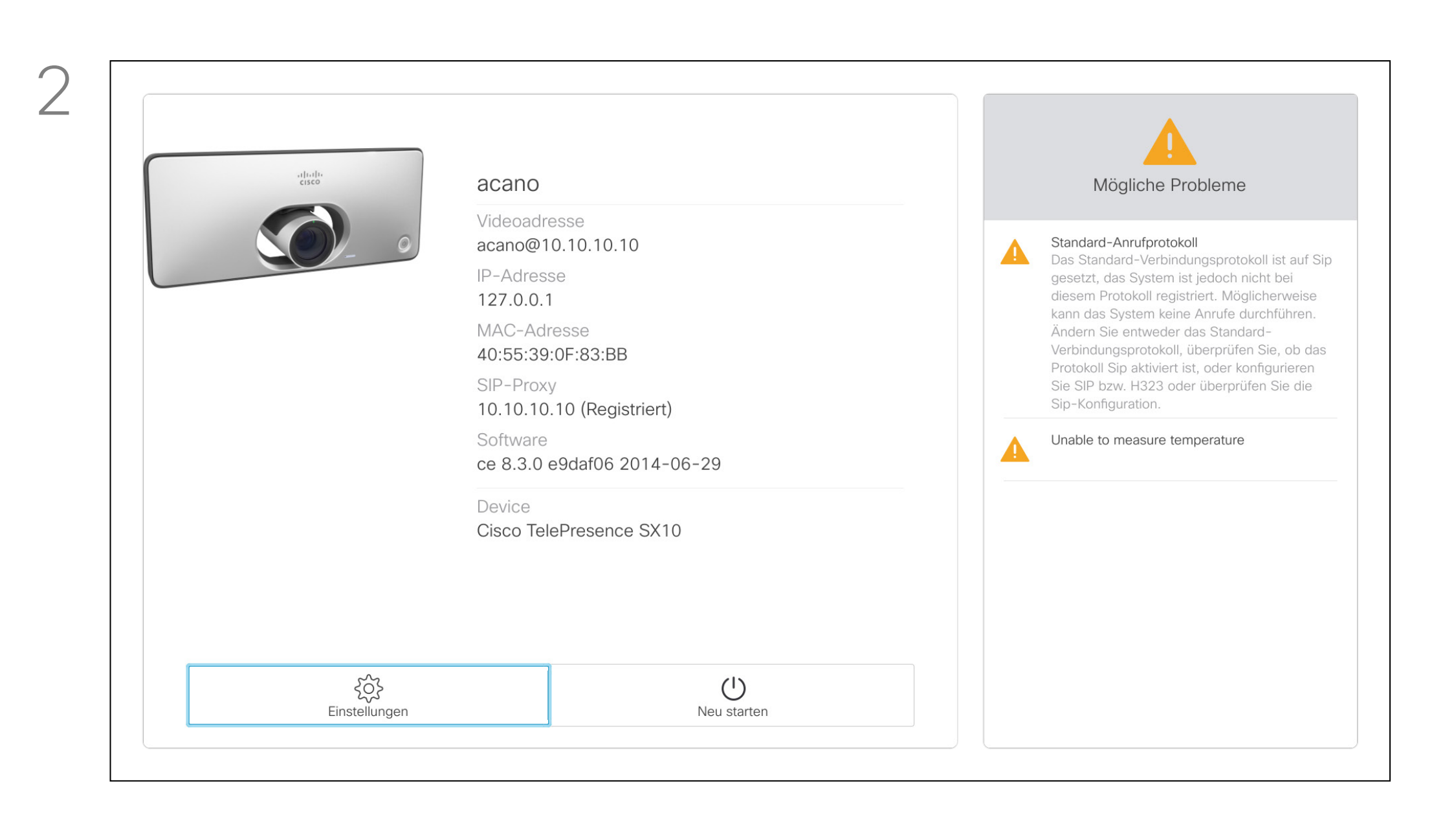

Die *Einstellungen* zeigen Basisinformationen über das System an und ermöglichen den Zugriff auf den Setup-Assistenten. Außerdem kann der Neustart des System erzwungen werden.

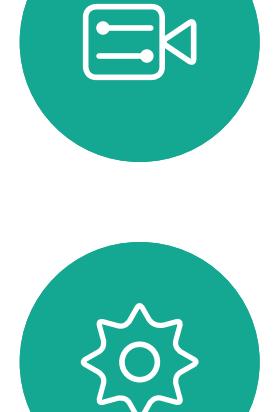

<span id="page-36-0"></span> $\prod^{\mathsf{O}}$ 

 $\mathbb{R}$ 

 $\widehat{\bigcirc}$ 

ட

 $\Box$ 

 $\Delta$ 

### Zugriff auf die Einstellungen **Einstellungen**

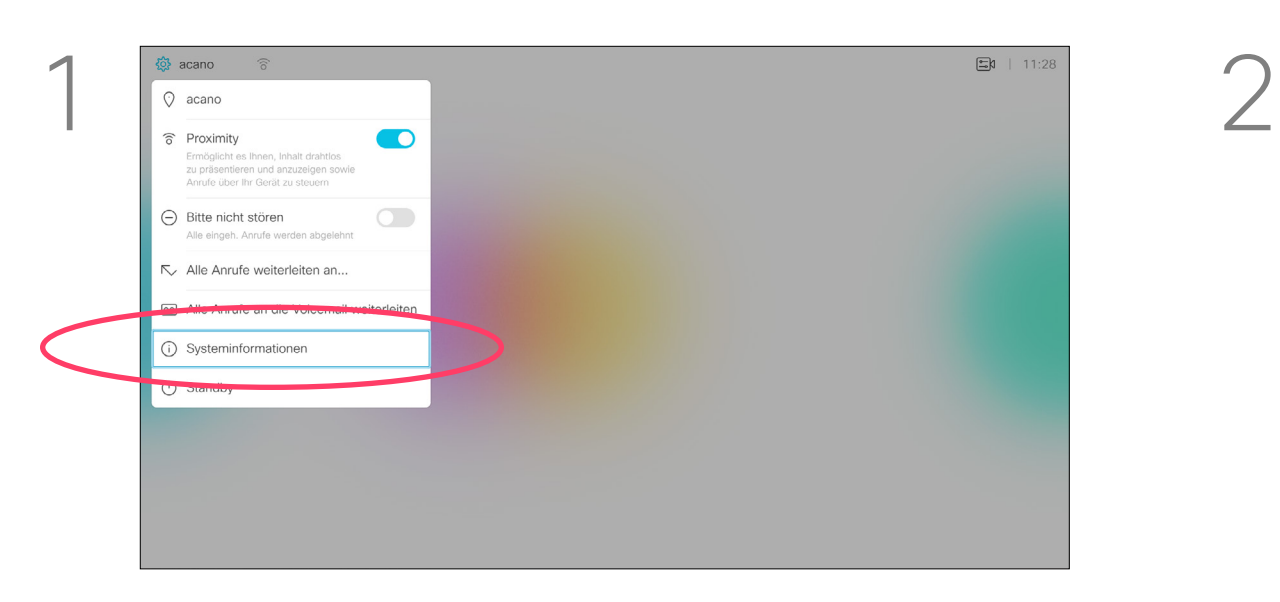

 $\begin{picture}(20,20) \put(0,0){\line(1,0){10}} \put(15,0){\line(1,0){10}} \put(15,0){\line(1,0){10}} \put(15,0){\line(1,0){10}} \put(15,0){\line(1,0){10}} \put(15,0){\line(1,0){10}} \put(15,0){\line(1,0){10}} \put(15,0){\line(1,0){10}} \put(15,0){\line(1,0){10}} \put(15,0){\line(1,0){10}} \put(15,0){\line(1,0){10}} \put(15,0){\line(1$ 

 $\{0\}$ 

## adada<br>CISCO

D1509712 Benutzerhandbuch Cisco TelePresence SX10, SX20 Cisco sowie das Cisco Logo sind Marken von Cisco Systems, Inc. und/oder seinen Tochtergesellschaften in den USA und anderen Ländern. Eine Liste der Cisco Marken finden Sie unter www.cisco.com/go/trademarks. Erwähnte Marken jeweiligen Besitzer.

Die Verwendung des Beginner "In antheit Impliziert Keine gesensenationeeritilene Beziehung zwisehen einem anderen enternemment (1000N) Die Verwendung des Begriffs "Partner" impliziert keine gesellschaftsrechtliche Beziehung zwischen Cisco und einem anderen Unternehmen. (1005R)

Unternehmenszentrale Amerika Cisco Systems, Inc. San Jose, CA

Hauptgeschäftsstelle Europa Cisco Systems International BV Amsterdam, **Niederlande** 

Unternehmenszentrale Asien-Pazifik Cisco Systems (USA) Pte. Ltd. Singapur

Cisco hat weltweit mehr als 200 Niederlassungen. Die Adressen mit Telefon- und Faxnummern finden Sie auf der Cisco Website unter www.cisco.com/go/offices.